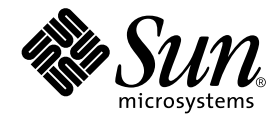

# Netra<sup>™</sup> T4 AC100/DC100 ユーザーマニュアル

サン・マイクロシステムズ株式会社 東京都世田谷区用賀 4 丁目 10 番 1 号<br>SBS タワー 〒 158-8633

Part No. 816-2342-10 Revision A, 2001 年 10 月

#### Copyright 2001 Sun Microsystems, Inc., 901 San Antonio Road, Palo Alto, CA 94303-4900 U.S.A. All rights reserved.

本製品およびそれに関連する文書は著作権法により保護されており、その使用、複製、頒布および逆コンパイルを制限するライセンス のもとにおいて頒布されます。サン・マイクロシステムズ株式会社の書面による事前の許可なく、本製品および関連する文書のいかな る部分も、いかなる方法によっても複製することが禁じられます。

本製品の一部は、カリフォルニア大学からライセンスされている Berkeley BSDシステムに基づいていることがあります。UNIXは、 X/OpenCompany Limitedが独占的にライセンスしている米国ならびに他の国における登録商標です。本製品のフォント技術を含む 第三者のソフトウェアは、著作権法により保護されており、提供者からライセンスを受けているものです。

Federal Acquisitions: Commercial Software-Government Users Subject to Standard License Terms and Conditions. 本製品は、株式会社モリサワからライセンス供与されたリュウミン L-KL (Ryumin-Light) および中ゴシック BBB (GothicBBB-Medium) のフォント・データを含んでいます。

本製品に含まれる HG明朝LとHGゴシックBは、株式会社リコーがリョービイマジクス株式会社からライセンス供与されたタイプ フェースマスタをもとに作成されたものです。平成明朝体 W3 は、株式会社リコーが財団法人 日本規格協会 文字フォント開発・普及 センターからライセンス供与されたタイプフェースマスタをもとに作成されたものです。また、HGC明朝Lと HG ゴシック Bの補助漢<br>字部分は、平成明朝体W3の補助漢字を使用しています。なお、フォントとして無断複製することは禁止されています。

Sun、Sun Microsystems、AnswerBook2、docs.sun.com、Netra、Netraftは、米国およびその他の国における米国Sun Microsystems, Inc. (以下、米国Sun Microsystems 社とします)の商標もしくは登録商標です。

サンのロゴマークおよび Solaris は、米国 Sun Microsystems 社の登録商標です。

すべての SPARC 商標は、米国 SPARC International, Inc. のライセンスを受けて使用している同社の米国およびその他の国における商<br>標または登録商標です。SPARC 商標が付いた製品は、米国 Sun Microsystems 社が開発したアーキテクチャーに基づくものです。 Javaおよびその他のJavaを含む商標は、米国Sun Microsystems 社の商標であり、同社のJavaブランドの技術を使用した製品を指し 主す.

OPENLOOK、OpenBoot、ILEは、サン・マイクロシステムズ株式会社の登録商標です。

ATOKは、株式会社ジャストシステムの登録商標です。ATOK8は、株式会社ジャストシステムの著作物であり、ATOK8にかかる著 作権その他の権利は、すべて株式会社ジャストシステムに帰属します。ATOKServer/ATOK12は、株式会社ジャストシステムの著作 物であり、ATOK Server/ATOK12にかかる著作権その他の権利は、株式会社ジャストシステムおよび各権利者に帰属します。

Netscape、Navigatorは、米国Netscape Communications Corporation の商標です。Netscape Communicatorについては、以下をご覧 ください。Copyright 1995 Netscape Communications Corporation. All rights reserved.

本書で参照されている製品やサービスに関しては、該当する会社または組織に直接お問い合わせください。

OPENLOOKおよび Sun Graphical User Interface は、米国 Sun Microsystems 社が自社のユーザーおよびライセンス実施権者向けに開 発しました。米国Sun Microsystems社は、コンピュータ産業用のビジュアルまたはグラフィカル・ユーザーインタフェースの概念の 元ウェット、All Durinticusのsearchは、ニュー・ニュー・ニュール・エー・ア・コーク・ア・ファイン・コーク・フェンスの<br>研究開発における米国Xerox 社の先駆者としての成果を認めるものです。米国Sun Microsystems 社は米国 Xerox 社から Xerox<br>Graphical User Interface の非独占的ライセンスを取得しており、 このライセンスは米国 Sun Microsystems 社のライ も適用されます。

本書には、技術的な誤りまたは誤植のある可能性があります。また、本書に記載された情報には、定期的に変更が行われ、かかる変更 は本書の最新版に反映されます。さらに、米国サンまたは日本サンは、本書に記載された製品またはプログラムを、予告なく改良また は変更することがあります。

本製品が、外国為替および外国貿易管理法(外為法)に定められる戦略物資等(貨物または役務)に該当する場合、本製品を輸出または 日本国外へ持ち出す際には、サン・マイクロシステムズ株式会社の事前の書面による承諾を得ることのほか、外為法および関連法規に 基づく輸出手続き、また場合によっては、米国商務省または米国所轄官庁の許可を得ることが必要です。

原典: Netra T4 AC100/DC100 Installation and User's Guide Part No: 806-7334-11 Revision A

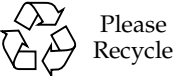

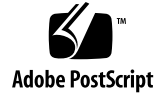

Please

## 目次

Part I. インストール

- 1. Netra T4 サーバーの概要 1 システムの機能 1 システム本体のコンポーネント 4
- 2. 設置場所の条件 5 Netra T4 サーバーを設置する前に 5 環境条件 6 寸法 6 強制冷却要件 8
	- 機械に関する考慮事項 10

フランジの取り付け 10

運搬用プレートの取り外し 12

- 3. 電源装置の取り付け 13
	- AC 電源装置 13
		- コネクタ 13
		- AC 入力 14
		- 電源の設置場所の要件 14

シャーシ格納装置のアース 15

DC 出力 17

DC 電源装置 17

コネクタ 17

DC 入力 18

電源の設置場所の要件 18

接続材料 20

DC 出力 21

電源とアースの接続 21

システムスイッチ 28

システムへの電源の投入 28

Netra T4 AC100 システム 28

Netra T4 DC100 システム 28

システムの電源の切断 30

Netra T4 AC100 システム 30

Netra T4 DC100 システム 31

- 4. 外部入出力コネクタ 33
	- パラレルコネクタ 34

シリアルコネクタ 36

 $SCSI$  コネクタ 37

 $SCSI$  実装 38

SCSI ケーブル配線および設定 39

Ethernet コネクタ 41

FC-AL コネクタ 42

USB コネクタ 42

アラームポート 43

システム構成カードリーダー 44

**iv** Netra T4 AC100/DC100 ユーザーマニュアル•2001 年 10 月

- 5. ソフトウェアのインストール 45  $CD$ -ROM からのインストール 45 Update 4/01 または Update 7/01 のインストール手順の概要 46 Update 4/01 および Update 7/01 のインストール 47 JumpStart インストール 62 インストールイメージの準備 62 例 65 Part II. ユーザーマニュアル
	- 6. LED インジケータ 73 システム LED 73 LOMlite2 の LED 76 PSU の LED 78 Netra T4 AC100 システム 78 Netra T4 DC100 システム 80
	- 7. システムの開始および操作 83 システムの開始 83 システムプロンプト 84
	- 8. システムの停止 85 システムの電源切断 85 停止の手順 86 電源切断の手順 86
	- 9. OpenBoot PROM 87 システム構成カード 87 OBP 構成パラメタ 88 診断の実行 91

10. LOMIite2 Lights Out Management 93 Lights Out Management の概要 93 LOM コンソールポート 95 LOMlite2 シェルからのサーバーの電源投入とリセット 95 サーバーの電源の投入と切断 (スタンバイモード) 96 1om> プロンプトの表示 96 1om> プロンプトの終了 97 サーバーのリセット 98 ok または kadb プロンプトの表示 98 サーバーの起動の制御 98 LOMlite2 シェルからのサーバーの監視 100 全コンポーネントの現在の状態の確認 100 LOMlite2 イベントログ 101 コンポーネントの問題が解決したことの確認 104 ユーザーに対する LOMlite2 特権の設定 105 LOMlite2 ユーザーに指定できるアクセス権 105 LOMlite2 ユーザーアカウントの作成 106 LOMlite2 ユーザーアカウントに対するパスワードの指定 107 LOMlite2 ユーザーアカウントの詳細の表示 107 管理者ユーザーパスワードの変更 107 LOMlite2 ユーザーアカウントの削除 108 ユーザーに対するアクセス権の指定 108 LOMlite 2 ユーザーセッションの終了 109 LOMlite2 装置の設定 110 障害 LED の点灯 110 障害 LED の消灯 110 alarmon ソフトウェアフラグの設定 111

vi Netra T4 AC100/DC100 ユーザーマニュアル●2001 年 10 月

alarmoff ソフトウェアフラグの設定 111

LOMlite2 から LOM コンソールポートへのイベントレポートの送信の停 止 111

LOMlite2 とコンソール間の LOM コンソールポートの共有の解除 112

LOM コンソールを LOMlite2 専用にする 113

LOMlite2 とコンソール間の LOM コンソールポートの共有 113

syslogd ファイルの表示 114

LOMlite2 シェルのコマンド一覧 115

11. Solaris からの LOMlite の操作 117

Solaris からのシステムの監視 117

LOMlite2 のオンラインマニュアルの表示 118

電源装置の検査 (1om -p) 118

ファンの検査 (1om -f) 118

内蔵回路遮断器の検査 (1om -v) 119

内部温度の検査 (1om -t) 119

障害 LED とアラームの状態の検査 (1om -1) 120

LOMlite2 装置のウォッチドッグ設定の変更 (1om -w) 120

LOMlite 2 設定の表示 (1om -c) 121

全コンポーネントの状態データと LOMlite2 の設定データの表示  $(1cm -a)$  121

イベントログの表示 (1om -e) 121

ロック後のサーバーの自動再起動の設定 123

ロック後にシステムを再起動する LOMlite2 ウォッチドッグの設定 123

- 独自のスクリプトまたはコマンドから LOMlite2 ウォッチドッグプロセスを 有効にする (1om -W on) 124
- スクリプトまたはコマンドからの Hardware Reset オプションの設定  $(lom - R on)$  125
- Solaris から実行可能なその他の LOM 操作 126

アラームのオンおよびオフの切り替え (1om -A) 126 障害 LED の点灯および消灯 (1om -F) 127 1om> プロンプトのエスケープシーケンスの変更 (1om -X) 127 LOMlite2 から LOM コンソールポートへのレポートの送信の停止  $(lom - E of f)$  128 LOMlite2 ドライバの保護の解除 (1om -U) 128 LOMlite2 インタフェースの下位互換用設定 (lom -B) 129 LOMlite2 ファームウェアのアップグレード (1om -G filename) 129

- 12. システムへのアクセス 131
	- 工具類 131

取り扱うための準備 132

静電気防止対策 132

静電気防止用リストストラップの装着 133

正面カバー 135

正面カバーの取り外し 136

正面カバーの取り付け 136

エアフィルタ 137

メッシュスクリーンの取り外しおよび取り付け 137

フィルタの交換 138

13. ディスクドライブの取り外し 139

#### 概要 139

ディスクドライブのホットスワップ 141

準備 141

ディスクドライブの取り外し 142

ディスクドライブの取り付け 143

ディスクドライブの交換 (ホットスワップできない場合) 144

#### 準備 144

viii Netra T4 AC100/DC100 ユーザーマニュアル•2001 年 10 月

ミラー化されていないルートディスクの取り外し 145 ミラー化されていないルートディスクの取り付け 145

- A. 部品図 147
- B. メモリー構成 153
- C. Netra T4 サーバーへの接続 155 LOM シリアルポートへの接続 155 シリアルポートへの接続 156 POST出力 157

用語集 159

x Netra T4 AC100/DC100 ユーザーマニュアル • 2001 年 10 月

# 図目次

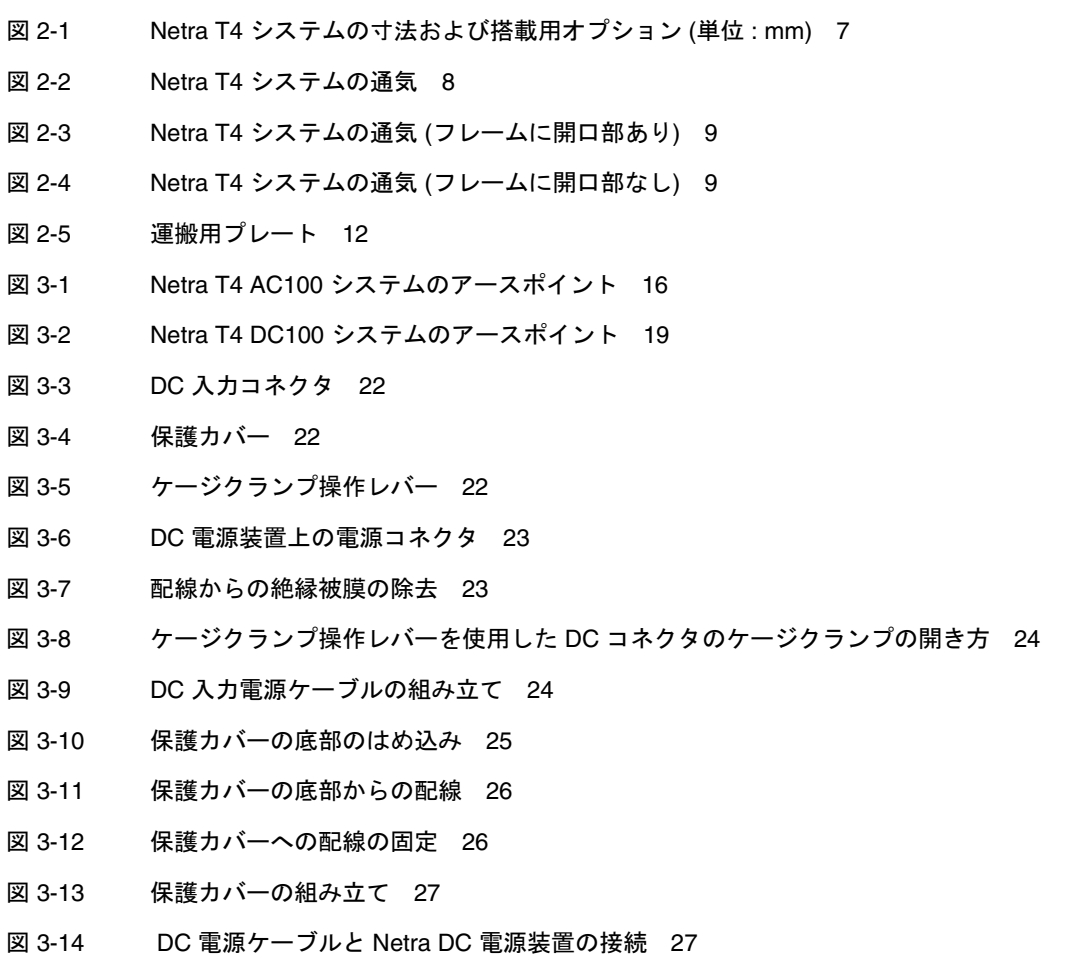

**xi**

- 図 3-15 ムの電源投入 (AC100 システムの正面パネル) 29
- 図 3-16 ムの電源切断 (DC100 システムの正面パネル) 31
- 図 4-1 背面パネルのコネクタ (AC100) 34
- 図 4-2 DB-25 パラレルコネクタ 34
- 図 4-3 DB-25 シリアルコネクタ 36
- 図 4-4 68 ピン SCSI コネクタ 37
- 図 4-5 外部大容量記憶装置の接続 40
- 図 4-6 RJ45 TPE ソケット 41
- 図 4-7 FC-AL コネクタ 42
- 図 4-8 USB コネクタ 42
- 図 4-9 DB-15 (オス) アラームサービスポートコネクタ 43
- 図 4-10 RJ45 Lights Out Management シリアルコネクタ 43
- 図 6-1 正面パネルのシステム LED 74
- 図 6-2 LOMlite2 の状態表示 LED 77
- 図 6-3 PSU の状態表示 LED (Netra T4 AC100システム) 79
- 図 6-4 PSU の状態表示 LED (Netra T4 DC100システム) 81
- 図 7-1 システムプロンプトの流れ 84
- 図 10-1 Lights Out Management 装置の位置 94
- 図 12-1 シャーシの背面への静電気防止用リストストラップの取り付け 133
- 図 12-2 シャーシの正面への静電気防止用リストストラップの取り付け 134
- 図 12-3 正面カバーおよびフィルタつなぎ具 135
- 図 13-1 FC-AL ディスクドライブ 140
- 図 A-1 Netra T4 システム本体の分解部品図 148

## 表目次

表 3-1 AC 電源装置の入力要件 14 表 3-2 DC 定格出力 (AC PSU) 17 表 3-3 DC 電源装置の入力要件 18 表 3-4 DC 定格出力 (DC PSU) 21 表 4-1 パラレルコネクタのピン割り当て 35 表 4-2 シリアルコネクタのピン割り当て (RS423/RS232) 36 表 4-3 68 ピン SCSI コネクタのピン割り当て 37 表 4-4 SCSI バスの長さの決定 39 表 4-6 TPE STP-5 ケーブルの長さ 41 表 4-5 TPE コネクタのピン割り当て 41 表 4-7 FC-AL コネクタのピン割り当て 42 表 4-8 USB コネクタのピン割り当て 42 表 4-9 アラームサービスポートコネクタのピン割り当て 43 表 4-10 Lights Out Management シリアルコネクタのピン割り当て 44 表 6-1 正面パネルのシステム LED の機能 75 表 6-2 LOMlite2 の状態表示 LED の機能 76 表 6-3 PSU の状態表示 LED の機能 (Netra T4 AC100 システム) 78 表 6-4 PSU の状態表示 LED の機能 (Netra T4 DC100 システム) 80 表 8-1 オペレーティング環境の停止手順 86

- 表 8-2 システムの電源切断の手順 86
- 表 9-1 OBP 構成パラメタ 88
- 表 10-1 起動モード 99
- 表 10-2 LOMlite2 の重要度 103
- 表 10-3 LOM コマンド 115
- 表 A-1 Netra T4 の現場交換可能ユニット 149
- 表 A-2 Netra T4 のオプション部品 150
- 表 B-1 有効なメモリー構成 154
- 表 C-1 LOM シリアルポートアダプタのピン割り当て 156
- 表 C-2 Netra T4 シリアルポートのクロスアダプタのピン割り当て 157

コード例

- コード例 10-1 environment コマンドの出力例 100
- コード例 10-2 LOMlite2 のイベントログの例 (古い順に表示) 102
- コード例 11-1 LOMlite2 装置のイベントログの例 (古い順に表示) 122

xvi Netra T4 AC100/DC100 ユーザーマニュアル•2001 年 10 月

## はじめに

このマニュアルでは、Netra T4 AC100/DC100 サーバーについて説明します。

このマニュアルでは、次の2つの部で構成されています。

- Part I「インストール」では、インストール技術者およびソフトウェアのサポート エンジニア、保守作業員を対象に、Netra T4 サーバーのインストール方法について 説明します。
- Part II「ユーザーマニュアル」では、システムのユーザーおよび管理者を対象に、 Netra T4 サーバーのシステム管理およびソフトウェア操作について説明します。

## 本書の構成

第1章では、Netra T4 サーバーの主な機能について説明します。

第2章では、環境および設置要件について説明します。

第3章では、電気供給の要件について説明します。

第4章では、外部の入出力コネクタについて説明します。

第5章では、CD-ROM から Solaris および LOMlite2、SunVTS ソフトウェアをインス トールする方法、および JumpStart™ インストールの設定方法の概要について説明し ます。

第6章では、システムおよび PSU、LOMlite2 LED について説明します。

第7章では、起動およびブートプロセスについて説明します。

第8章では、オペレーティング環境を停止する方法、およびシステムの電源を切る方 法について説明します。

第9章では、Netra T4 サーバーがサポートする OpenBootTM PROM パラメタを一覧で 示し、これらの機能について説明します。

第10章では、LOMlite2 機能を使用して Netra T4 サーバーとのインタフェースをとる 方法について説明します。

第11章では、Solaris で使用可能な LOMlite2 のコマンドを使用して、Netra T4 サー バーを監視および管理する方法について説明します。

第12章では、ユーザーの保守を安全に実行する方法について説明します。

第13章では、ハードディスクドライブの取り外しおよび取り付けの方法について説明 します。

付録Aでは、交換可能な部品およびコンポーネントを図で示します。

付録Bでは、メモリー構成についての情報を示します。

付録Cでは、ほかの装置を Netra T4 サーバーの入出力コネクタに接続する方法につ いて説明します。

## UNIX コマンド

このマニュアルでは、具体的なソフトウェアコマンドや手順を記述せずに、ソフト ウェア上の作業だけを示すことがあります。作業の詳細については、オペレーティン グシステムの説明書、またはハードウェアに付属しているマニュアルを参照してくだ さい。

これらの手順については、以下の資料を参照してください。

- 『Sun 周辺機器 使用の手引き』
- オンライン AnswerBook2™ (Solaris ソフトウェア環境について)
- システムに付属しているソフトウェアマニュアル

xviii Netra T4 AC100/DC100 ユーザーマニュアル•2001 年 10 月

# 書体と記号について

このマニュアルで使用している書体と記号について説明します。

表 P-1 このマニュアルで使用している書体と記号

| 書体または記号 意味 |                                                               | 例                                       |
|------------|---------------------------------------------------------------|-----------------------------------------|
| AaBbCc123  | コマンド名、ファイル名、ディレー<br>クトリ名、画面上のコンピュータ ls -aを実行します。<br>出力、コード例。  | .login ファイルを編集します。<br>% You have mail.  |
| AaBbCc123  | ユーザーが入力する文字を、画面 マシン名 su<br>上のコンピュータ出力と区別して Password:<br>表します。 |                                         |
| AaBbCc123  | コマンド行の可変部分。実際の名<br>またはゴシック 前や値と置き換えてください。                     | rm filename と入力します。<br>rm ファイル名 と入力します。 |

# シェルプロンプトについて

シェルプロンプトの例を以下に示します。

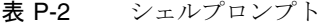

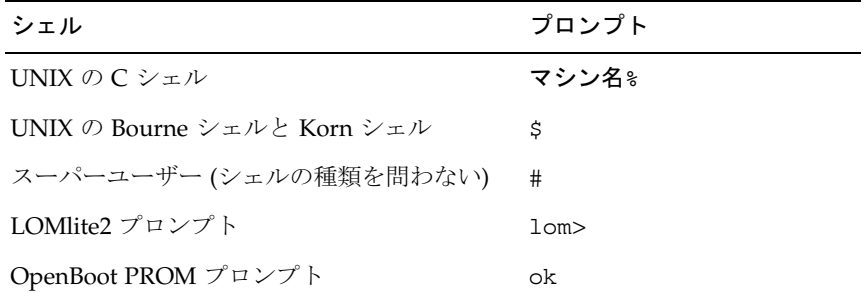

# 関連マニュアル

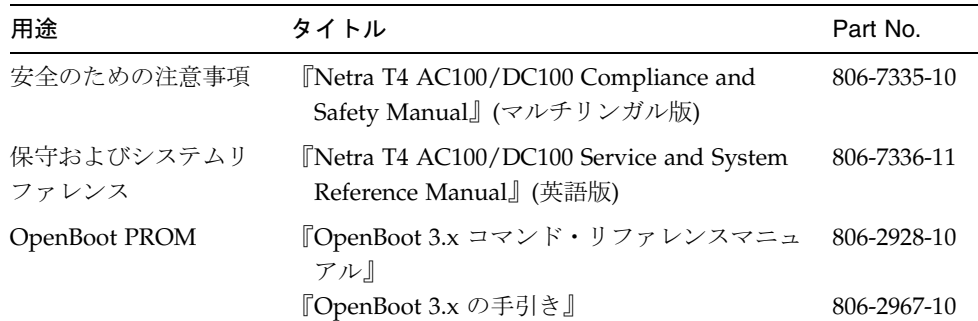

# PART | インストール

### 第1章

## Netra T4 サーバーの概要

この章では、Netra™T4 AC100/DC100 サーバーの主な機能について説明します。

Netra T4 サーバーは、UltraSPARCTM III プロセッサを搭載した、シングルまたはデュ アルプロセッサの装置です。このサーバーには、次の特徴があります。

- 高性能プロセッサ
- 高性能ディスクおよびシステム、メモリー、入出力サブシステム
- 高性能 PCI (Peripheral Component Interconnect) 入出力
- ラック搭載用オプション
- 前方から後方への通気による冷却
- AC および DC 電源装置オプション
- 遠隔管理用のアラーム機能
- システム構成カード
- ホットスワップディスクドライブ
- 診断結果の表示
- 環境監視

## システムの機能

システム本体のコンポーネントは、認定基準 NEBS Level 3 に適合するように設計さ れた 4RU のラック搭載型格納装置に格納されています。シャーシ全体の寸法 (幅 × 奥行き × 高さ)は、445.2 mm × 508.1 mm × 176.6 mm (17.52 インチ × 20.00 インチ × 6.95 インチ) です。システムを19 インチおよび23 インチ、24 インチ、600 mm の ラックに取り付ける場合は、フランジ取り付けキットを使用できます(図2-1)。スライ ドアダプタキットも使用可能です。

システム本体の電子部品は、単一のプリント回路基板 (マザーボード) に搭載されてい ます。搭載されている電子部品は、CPU モジュールおよびメモリー、システム制御 ASIC (Application-Specific Integrated Circuits: 専用集積回路)、入出力制御です。

フル構成のシステムは、約 27.3 kg (60 ポンド)の重量があります。

### オペレーティング環境

Solaris 8 Update  $04/01$   $\ddot{x} \ddot{y}$  Update  $07/01$ 

#### 電源

■ 単一出力の 100 ~ 240 VAC 電源装置 (AC100) 1 つまたは 2 出力の -48 VDC / -60 VDC 電源装置 (DC100) 1 つを持つラックマウント型格納装置

### プロセッサ

■ 8M バイトの外部キャッシュを持つ 750 MHz UltraSPARC III プロセッサモジュー ルを2つまでサポート

#### メモリー

■ 128M バイトまたは 256M バイト、512M バイト、1G バイトの次世代 DIMM (NG-DIMM)を8つまでサポート。4つのDIMMグループを2つ搭載することで、 合計 512M ~ 8G バイトのメモリー容量になります。

### 入出力

- PCI 2.1 準拠のスロット、4つ
	- 64/32 ビット、66/33 MHz のロング<sup>1</sup>スロット、1 つ
	- 64/32 ビット、33 MHz のロング<sup>1</sup>スロット、2つ
	- 64/32 ビット、33 MHz のショート<sup>2</sup>スロット、1 つ
- 10/100BaseT Ethernet 接続、1つ
- Ultra SCSI 接続、1つ
- 12M バイト/秒の USB 接続 (2 連の A ポート 2 つ)、4 つ

1. 最長 312 mm 2. 最長 174.6 mm

<sup>2</sup> Netra T4 AC100/DC100 ユーザーマニュアル•2001 年 10 月

- 外部 FC-AL 接続、1つ
- ハードディスク用内部 FC-AL 接続、2つ
- RS232/RS423 シリアルポート、2つ
- パラレルポート、1つ
- DB-15 LOMlite2 アラーム用リレーポート、1つ
- RJ45 LOMlite2 アラーム用シリアルポート、1つ

#### システム構成

■ I2C システム構成カードリーダー (SCCR)

#### 記憶領域

- FC-AL 対応の1インチホットスワップハードディスク (36G バイト)、2つまで
- PCI を使用した外部ハードウェア RAID
- ソフトウェア RAID サポート、Sun Logical Volume Manager (SLVM)
- リムーバブルメディアドライブ (DVD-ROM および DDS-4 DAT)、2つまで

#### 信頼性および可用性、保守性

- LOMlite2 のシステム自動再起動
- Solaris および LOMlite2 を使用した遠隔診断
- ホットスワップディスク
- 診断 LED
- 環境監視
- 現場交換可能ユニット (FRU)の ID サポート

### マニュアル

- ユーザーマニュアル (このマニュアル)
- Service and System Reference Manual (英語版)
- Compliance and Safety Manual (マルチリンガル版)
- Release Notes (英語版)

### ソフトウェアのサポート

- Lights Out Management 2.0 (LOMlite2)
- **EXECUTE:** SLVM (Sun Logical Volume Manager)
- SunVTS<sup>TM</sup> 4.4 (Sun Validation Test Suite)
- SunMC (Sun Management Center)
- SNMP (Sun Netra SNMP Management Agent)
- $\blacksquare$  SunCluster
- SRS/SunUP™ 対応

### PCI カードのサポート

Netra T4 サーバーは、次の PCI カードをサポートしています。

- $\blacksquare$  SunSwift
- Fast Ethernet
- Quad Fast Ethernet (QFE)
- 高速シリアルインタフェース (HSI)
- Gerial Asynchronous Interface (SAI)
- $\blacksquare$  ATM-155
- Dual Differential SCSI
- Gigabit Ethernet
- $FC-AL$
- FC-AL および Gigabit Ethernet コンビネーション
- SSL Crypto Accelerator

### システム本体のコンポーネント

システム本体のコンポーネントとパーツ番号の一覧は、付録Aに記載されています。

注 - 付録 A に記載したパーツ番号は、このマニュアルが出版された時点のもので、 予告なしに変更されることがあります。図 A-1 に示された数字は、表 A-1 およ び表 A-2 の参照番号に対応します。交換部品を注文する前に、ご購入先または 保守プロバイダにパーツ番号を問い合わせて、ご確認ください。

4 Netra T4 AC100/DC100 ユーザーマニュアル•2001 年 10 月

### 第2章

# 設置場所の条件

この節では、Netra T4 システムの設置場所を決定するときに考慮する事項について説 明します。

この章は、次の節で構成されています。

- 5ページの「Netra T4 サーバーを設置する前に」
- 6ページの「環境条件」
- 10ページの「機械に関する考慮事項」

# Netra T4 サーバーを設置する前に

Netra T4 サーバーは、AC または DC 電力装置のどちらでも動作します。

システムの設置場所を決定するときは、適切な AC 主電源または DC 電源が確保でき ることを確認してください。詳細は、第3章を参照してください。

## 環境条件

このシステムは、次に示すパラメタの規定範囲内にある環境に設置する必要がありま す。

- 周囲の温度
	- 動作時:5  $\sim$  45 °C<sup>1</sup>
	- 保管時: -40 ~ 70 ℃
- 相対湿度
	- 動作時:5~85% (結露なし)<sup>2</sup>
	- 保管時:10~95% (結露なし)
- 高度
	- 動作時: 0 ~ +3000 m
	- 保管時:  $0 \sim +12000$  m

### 寸法

- 高さ: 176.6 mm (6.95 インチ) 4U NOM
- 幅: 445.2 mm (17.52 インチ)
- 奥行:508.1 mm (20.00 インチ)
- 重量:最大 27.3 kg (60 ポンド)

これは、通常の19インチラックに搭載したシステムの、スライドハンドルを取り付け ていない場合の寸法です。ほかの寸法のラックに搭載するときは、ラック搭載用のフ ランジアダプタを取り付ける必要があります。取り付けるフランジの全幅は、図2-1 に示すようにラックの寸法によって異なります。

6 Netra T4 AC100/DC100 ユーザーマニュアル•2001 年 10 月

<sup>1.</sup> リムーバブルメディア装置が正常に動作する温度の範囲は、0~40℃です。

<sup>2.</sup> 絶対湿度の最高値は、乾燥空気1kgあたり水分量0.024kgです。

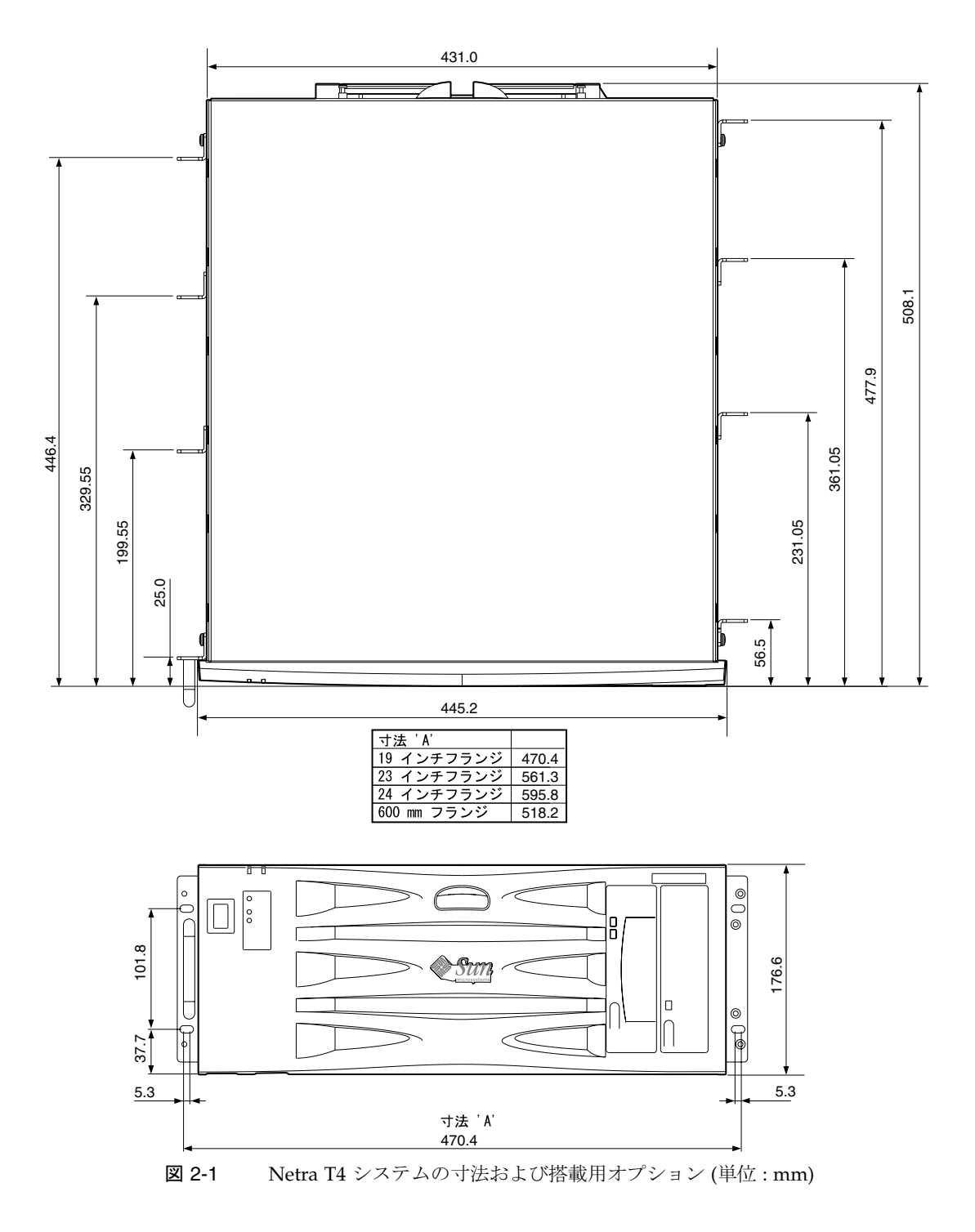

第2章 設置場所の条件 7

### 強制冷却要件

- 1. ホスト装置のフレーム内の通気が適切に行われていることを確認します。Netra T4 システムでは基本的に、サーバー1台あたり 100 cfm の風量による通気冷却が必要 です。
- 2. 空気は Netra T4 格納装置の正面から取り込まれ、背面から排出されます。Netra T4 システムを搭載したホスト装置のラックの正面および背面の近くには、通気の 妨げとなるものをできるだけ置かないようにします。フレームの通気には、Netra T4 システムごとに、正面および背面に 250 cm<sup>2</sup> 以上のスペースが必要です。

システムの正面では、外気が十分取り込まれるようにします。Netra T4 システムの 背面から排出された空気は、フレームの背面に開口部があるシステムでは背面か ら、開口部がないシステムではフレーム上部から排出されます (図 2-4 を参照)。

3. オプションのエアフィルタを取り付けている場合は、通気を適切に行うため定期的 にフィルタの汚れを確認し、必要であれば交換してください。エアフィルタ (パー ツ番号 X7216A) は、1 パック 10枚入りでご購入いただけます。

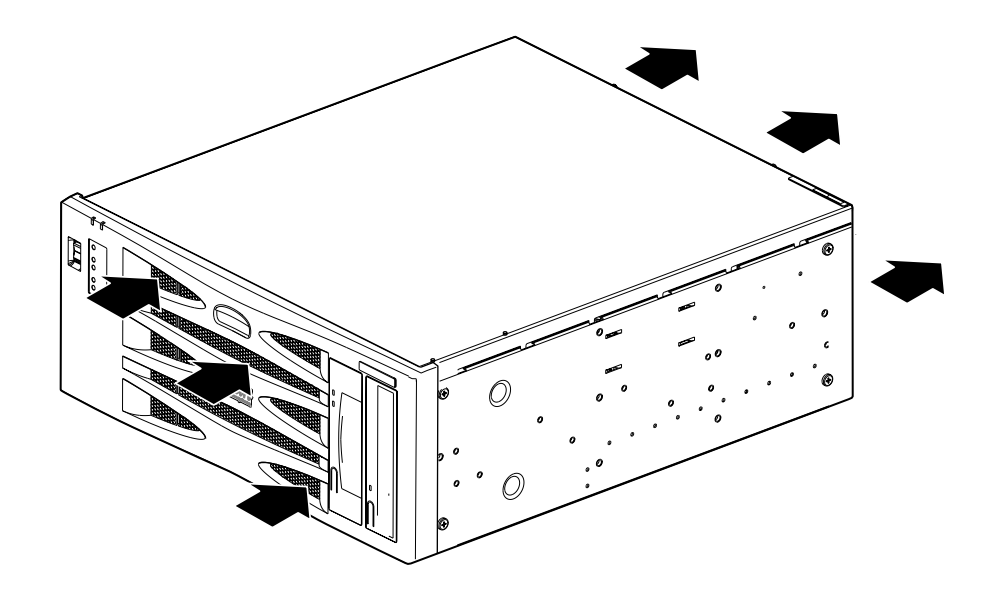

図 2-2 Netra T4 システムの通気

#### 8 Netra T4 AC100/DC100 ユーザーマニュアル•2001 年 10 月

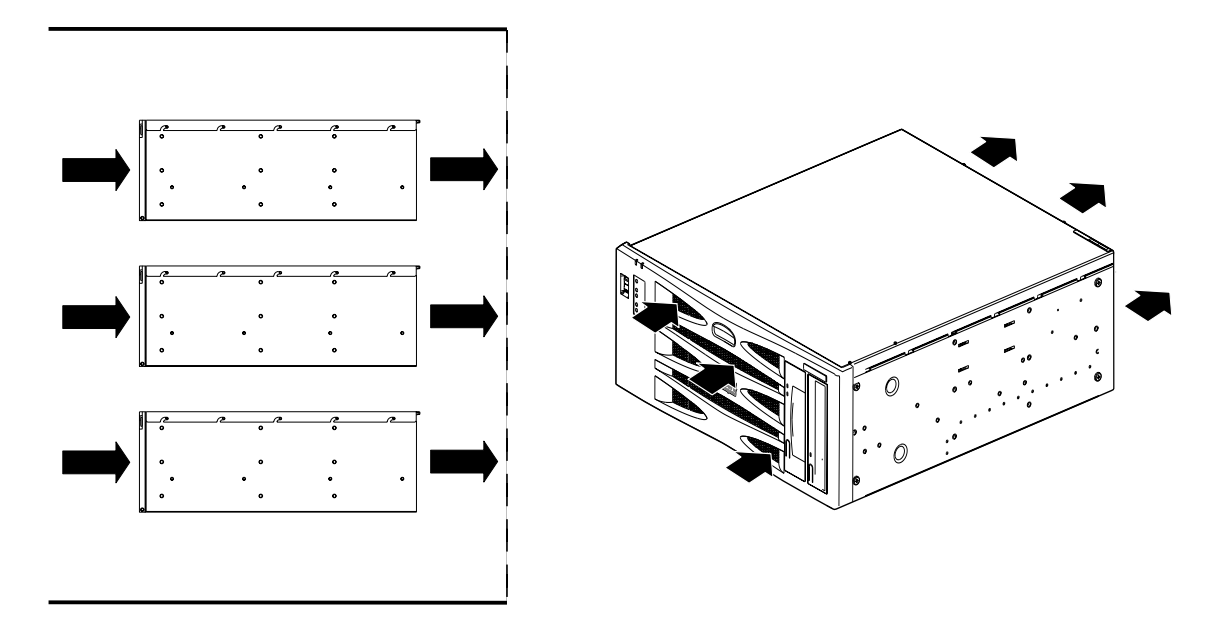

図 2-3 Netra T4 システムの通気 (フレームに開口部あり)

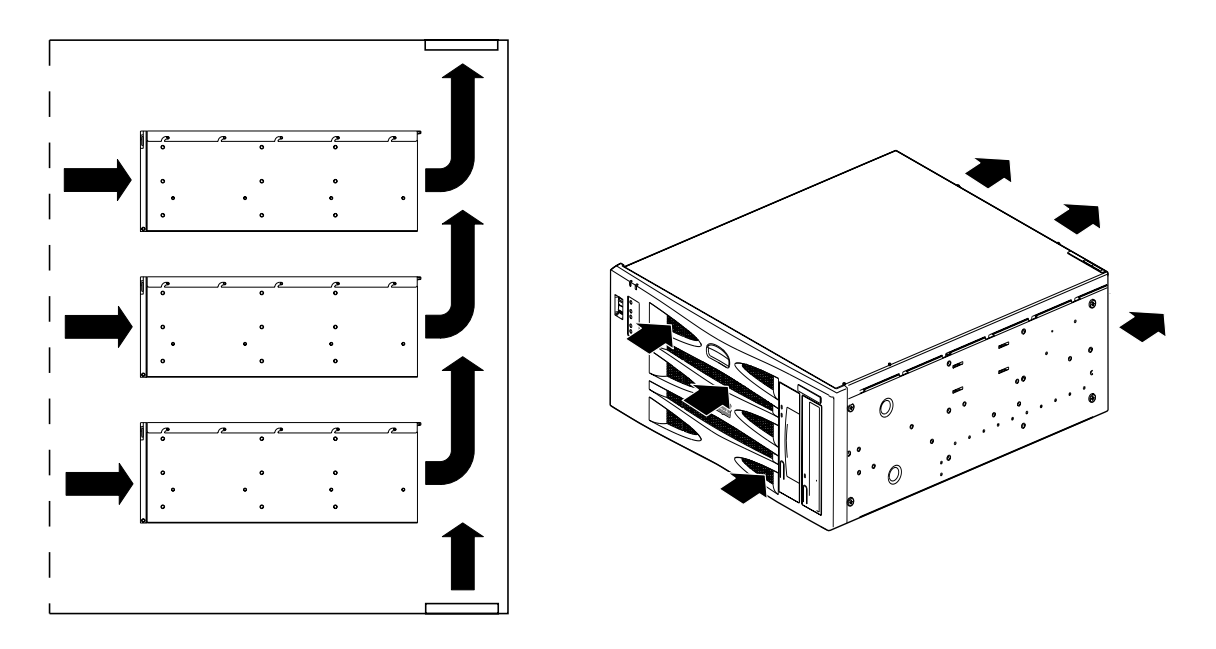

図 2-4 Netra T4 システムの通気 (フレームに開口部なし)

第2章 設置場所の条件 9

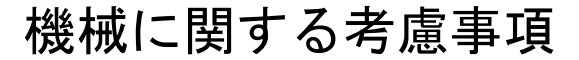

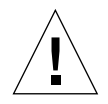

注意 - Netra T4 システムは、十分なトレーニングを受けた保守作業員が設置する必要 があります。ハードウェアがフル構成されたシステムの重量は 27.3 kg (60 ポン ド)になります。装置の取り付けは、2人以上で行ってください。

### フランジの取り付け

Netra T4 のシャーシは、多様な取り付けオプションやラックの寸法に対応できるよう に設計されています。フランジは、19 インチ、23 インチ、24 インチ、600 mm のフ レーム幅に対応しています。注文できるスライドアダプタキットの種類は、次のとお りです。

- 19 インチスライドアダプタキット (パーツ番号 X7099A)
- 23 インチ構成用キット (パーツ番号 X6902A)
- 24 インチ構成用キット (パーツ番号 X6903A)
- 600 mm 構成用キット (パーツ番号 X6904A)

19インチフレーム用のフランジは、システムに付属しています。

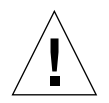

注意 - 次に説明するシステム設置の手順は、十分なトレーニングを受けた設置作業員 を対象にしています。

ラックの種類および地域の地震発生状況 (次の注意を参照) を確認して、もっとも適切 な取り付け位置を決定します。Netra T4 システムには、取り付け位置が合計4か所あ ります(正面に1か所、中央に2か所、背面に1か所)。

マウントキットに含まれている 6つの M5 皿頭ねじおよびプラスのねじ回し (Phillips の1番)を使用して、決定した位置にフランジを取り付けます。キットに含まれてい るハンドルのフランジへの取り付けは、システムへのフランジの取り付け作業前また は作業後のどちらでも行うことができます。

スライドの取り付けには、すべての M4 ねじ (合計8つ、両側に4つずつ)を使用する 必要があります。M4 の皿ねじの締め付けトルクは、1.7 Nm (1.25 ポンドフィート)を お勧めします。

#### 10 Netra T4 AC100/DC100 ユーザーマニュアル·2001 年 10 月

フレームに合うねじを使用して、ラックのフレームにシステムを固定します。使用す るねじの寸法は、フレームの要件によって異なりますが、M5 (10/32) 以上である必要 があります。合計8つのねじ (両側に4つずつ)は、すべて決められた場所に取り付け る必要があります。M5 の皿ねじの締め付けトルクは、4.0 Nm (3.0 ポンドフィート) をお勧めします。

フランジおよびスライドレールの取り付けの詳細は、システムに付属の『Adjustable Rackmount Installation Guide』(英語版)を参照してください。

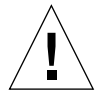

注意-地震の発生率が高い地域では、2か所(4つのフランジ)以上の堅固な取り付け 位置を使用してください。ラックは、床にボルトで固定する必要があります。

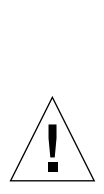

注意 - 床に固定されていないラックにシステムを取り付ける場合は、何らかのラック 固定金具を取り付けてから、システムを取り付けてください。

## 運搬用プレートの取り外し

2つの M5 ねじを外して、システムの各プレートを取り外します。

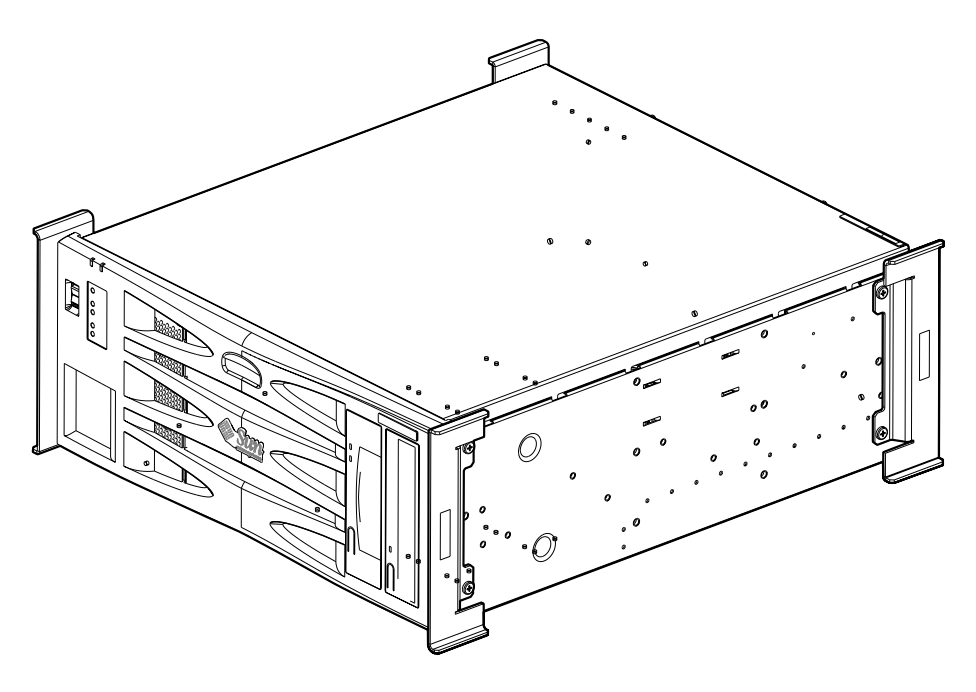

図 2-5 運搬用プレート

注-プレートおよび梱包材はあとで使用するために保管しておきます。

### 第3章

# 電源装置の取り付け

この章では、電源装置の取り付け方法および AC/DC 電源装置の特性について説明し ます。

- この章は、次の節で構成されています。
- 13 ページの「AC 電源装置」
- 17 ページの「DC 電源装置」
- 28 ページの「システムスイッチ」
- 28 ページの「システムへの電源の投入」
- 30 ページの「システムの電源の切断」

## AC 電源装置

### コネクタ

Netra T4 AC100 は、主電源への接続のために IEC 60320 電源コネクタを内蔵していま す。

AC 100 システムの電源を完全に切断するには、AC 電源コードを抜きます。

### AC 入力

### 動作中の電圧および周波数

#### 表 3-1 AC 電源装置の入力要件

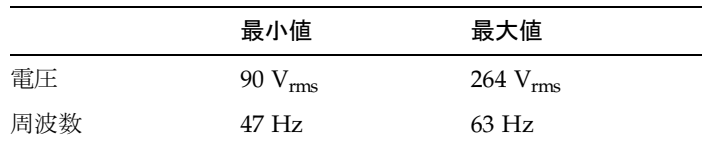

### 雷流

### 突入電流

最大突入電流は25 Apeak で、これは電源投入時 (電源切断後 60 秒以上の時間が経過し たあとに電源を再投入したとき)の値です。200ミリ秒間の25Aの突入電流で回路遮 断器が作動しないように設定する必要があります。

#### 動作

標準のテスト条件下における通常の入力ラインの電流の最大値は、100 VAC で7.2 Ams 未満です。

### 電源切断モード

電源切断時または遠隔切断時のシステムの最大入力電力は、30VA未満です。

### 電源の設置場所の要件

AC 電源の設置要件は次のとおりです。

- 過電流保護装置を、各ホスト装置のラックの一部として取り付ける
- 回路遮断器を AC 電源と Netra T4 システムの間に取り付ける
- 200 ミリ秒間の 25 A の突入電流で回路遮断器が作動しないように設定する

14 Netra T4 AC100/DC100 ユーザーマニュアル•2001 年 10 月
注-過電流保護装置は、国内および地域の電気安全規約を遵守し、適用のために承認 される必要があります。

### 電源の切断および分離

保守用の電源切断装置は、次のとおりです。

- システム背面の電源差し込み口
- システムを塔載しているラックの回路遮断器
- メインプラグ

システムを設置したあと、これらが使用できることを確認してください。

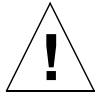

注意 - 分岐回路の電磁気特性が不明の電力供給線には、外部フィルタかサージ抑制装 置、またはその両方が必要になることがあります。

### 過電流保護

AC出力ソケットは、15 Aの2極双投式回路遮断器で保護する必要があります。

## シャーシ格納装置のアース

必要な工具類は次のとおりです。

■ 8AWG の導線に適した Thomas & Betts 2 穴ラグ端子 (パーツ番号 54204-UB) を 1 つ、または UL/CSA 承認の 5/8 インチ間隔の同等品 (トルク値は最大 3.5 Nm)を1  $\circ$ 

接続用の2つのM5端子およびカップワッシャーナットは、シャーシの背面に取り 付けられています。

- ラグ端子をケーブルに取り付けるための Thomas & Betts 圧着工具 (パーツ番号 TBM 5-S)、またはそれに相当する承認された工具
- 装置の近くに位置し、容易にアクセスできるアース用のバスバー

安全なアースパスは、AC 電源コード内のアース用導線を、装置の近くにある確実に アースされたソケットコンセントに接続することによって確立されます。

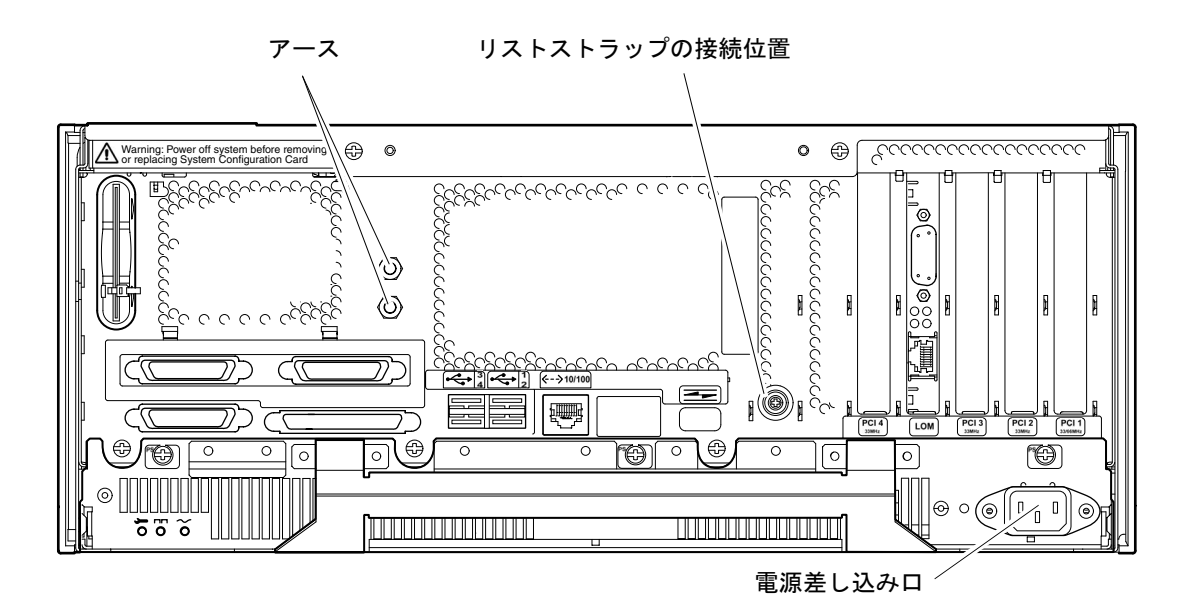

図 3-1 Netra T4 AC100 システムのアースポイント

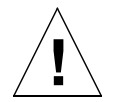

注意 - コンポーネントを扱うときには、静電気防止用リストストラップを装着し、 ESD 保護マットを使用します。システム本体のコンポーネントの保守または取 り外しを行うときは、10 mm のスナップボタン接続端子付きの静電気防止用 リストストラップを装着します。このストラップをシャーシの正面または背面 のスナップボタンに接続してから、上部アクセスカバーを取り外してくださ  $\mathbf{V}^{\chi}{}_{\circ}$ 

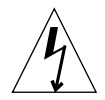

注意 - システムの電源切断および電源ケーブルの取り外しを完了するまで、上部アク セスカバーは開けないでください。

# DC 出力

最大の連続定格出力は、単一入力または2入力の装置では500Wです。出力数の異な る装置の最大の連続定格を、表 3-2 に示します。

表 3-2 DC 定格出力 (AC PSU)

| 出力 | 電圧 (V) | 電流 (A) | 電圧変動範囲 (V)          |
|----|--------|--------|---------------------|
|    | 3.3    | 38     | $3.23 \sim 3.43$    |
| 2  | 5.0    | 48     | $4.85 \sim 5.25$    |
| 3  | 12     | 10     | $11.40 \sim 12.60$  |
| 4  | $-12$  | 0.5    | $12.60 \sim -11.65$ |
| 5  | 5.0    | 1.25   | $4.75 \sim 5.25$    |

# DC 電源装置

# コネクタ

Netra T4 DC100 には、各電源装置に3線式のWAGO コネクタが2つ取り付けられて います。コネクタの接合方法については、21 ページの「電源とアースの接続」で説明 します。

システムを切り離すには、すべての外部回路遮断器を開いてすべての接続を切断しま す。

## DC 入力

表 3-3 DC 電源装置の入力要件

| 電気的な項目 | 要件                                  |
|--------|-------------------------------------|
| 雷圧 $1$ | -48 VDC / -60 VDC                   |
| 最大動作電流 | 12 A @ -48 VDC / 10 A @ -60<br>VDC. |
| 最大突入電流 | 30 A @ -48 VDC / 24 A @ -60<br>VDC  |

1.DC 雷源装置の範囲は、-40~-75 VDC です。

### 電源の設置場所の要件

DC 電源の設置要件は次のとおりです。

- -48 VDC または-60 VDC (公称) の集中管理 DC 電源システム
- AC 電源から電気的に分離されている
- 確実にアースに接続されている(バッテリールームのプラスの線がアース電極に接 続されている)
- 2本の供給線の最小電流は20A
- 注 Netra T4 DC100 システムは、入室者を制限できる場所 (restricted access location)に設置する必要があります。IEC、EN、UL 60950 では、この場所を、 有資格者またはトレーニングを受けた者だけが立ち入ることを許可された場所と 定義しています。この場所への立ち入りは、鍵によるロックまたはアクセスカー ドシステムなどのロック機構によって制御します。

### 過電流保護の要件

- 過電流保護装置を、各ホスト装置のラックの一部として取り付ける
- 2つの20A1極式高速形 DC 定格回路遮断器 (アースされていない電力供給線に1 つずつ)を、DC 電源装置と Netra T4 DC100 システム間のマイナスの電力供給線に 取り付ける
- 250 ミリ秒間の 20 A の突入電流で回路遮断器が作動しないように設定する

18 Netra T4 AC100/DC100 ユーザーマニュアル•2001 年 10 月

注-過電流保護装置は、国内および地域の電気安全規約を遵守し、適用のために承認 される必要があります。

### 電源の切断および分離

保守用の電源切断装置は、次のとおりです。

- 両方のマイナスの電力供給線に取り付けられた回路遮断器
- 両方の DC 入力コネクタ

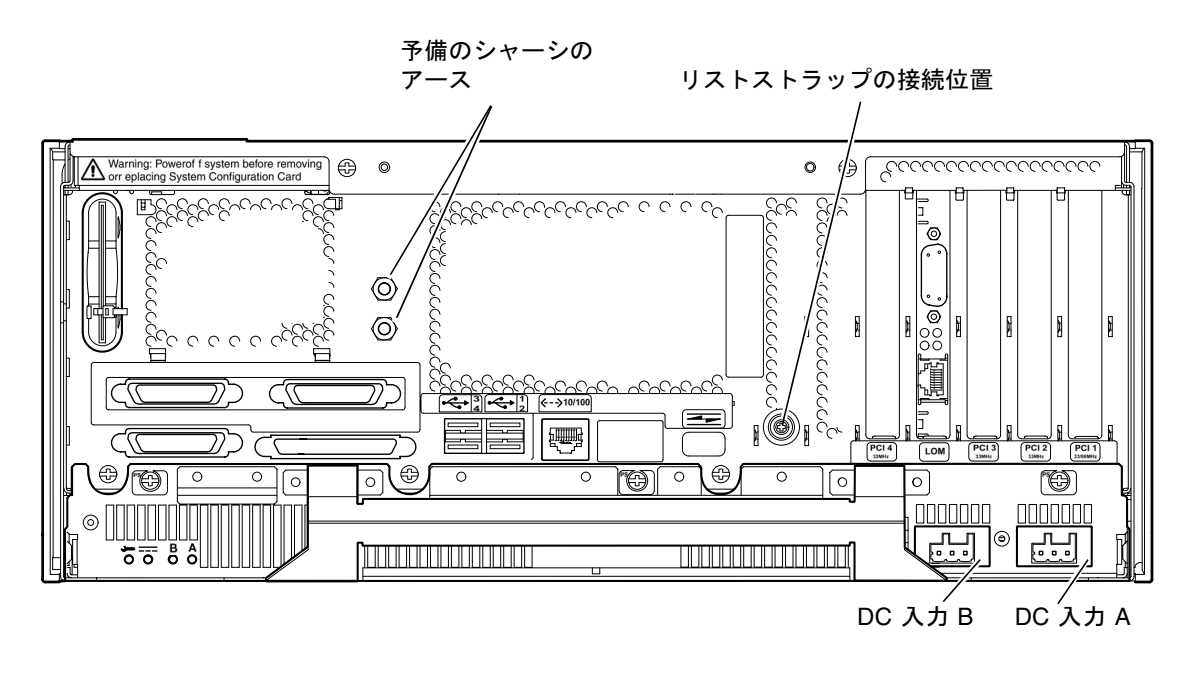

図 3-2 Netra T4 DC100 システムのアースポイント

# 接続材料

### シャーシのアース

要件は、次のとおりです。

- 8 AWG の導線に適した Thomas & Betts 2 穴ラグ端子 (パーツ番号 54204-UB) を 1 つ、または UL/CSA 承認の 5/8 インチ間隔の同等品 (トルク値は最大3.5 Nm) 接続用の2つのM5端子およびカップワッシャーナットは、シャーシの背面に取り 付けられています。
- ラグ端子をケーブルに取り付けるための Thomas & Betts 圧着工具 (パーツ番号 TBM 5-S)、またはそれに相当する承認された工具
- 装置の近くに位置し、容易にアクセスできるアース用のバスバー

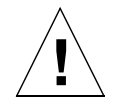

注意-分岐回路の雷磁気特性が不明の雷力供給線には、外部フィルタかサージ抑制装 置、またはその両方が必要になることがあります。

注-WAGO コネクタを介して電源をシステムに投入する前に、シャーシのアース用 導線を接続することをお勧めします。

### DC 電力の供給とアース導線

要件は次のとおりです。

- 導線に適した材質:メッキされた銅のみ
- 導線:最大 12 AWG (Netra T4 DC100 のシャーシと回路遮断器の間) 次の 3 本の導 線が必要です。
	- -48 VDC/-60 VDC 電力の供給線 (ピン 1)
	- 電源装置へのアース接続線 (ピン2)
	- -48 VDC/-60 VDC 電力の帰線 (ピン 3)
- システム用のアース導線:8AWG
- ケーブル絶縁の定格:75 ℃以上、低煙·低ガス化(LSF)、難燃性
- ケーブルは、耐火条件 GR63CORE に適合する必要がある
- 分岐回路ケーブル絶縁の色:国内の電気規格に基づく
- アース用ケーブル絶縁の色:緑色 / 黄色

20 Netra T4 AC100/DC100 ユーザーマニュアル • 2001 年 10 月

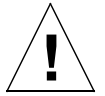

注意 - コンポーネントを扱うときには、静電気防止用リストストラップを装着し、 ESD 保護マットを使用します。システム本体のコンポーネントの保守または取 り外しを行うときは、10 mmのスナップボタン接続端子付きの静電気防止用 リストストラップを装着します。このストラップをシャーシの正面または背面 のスナップボタンに接続してから、上部アクセスカバーを取り外してくださ  $V_{0}$ 

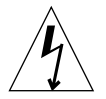

注意 - システムの電源切断、および両方の入力コネクタからの DC 電源の取り外しを 完了するまで、上部アクセスカバーは開けないでください。

# DC 出力

最大の連続定格出力は、単一入力または2入力の装置では500Wです。出力数の異な る装置の最大の連続定格を、表 3-4 に示します。

表 3-4 DC 定格出力 (DC PSU)

| 出力 | 電圧 (V) | 電流 (A) | 電圧変動範囲 (V)           |
|----|--------|--------|----------------------|
|    | 3.3    | 38     | $3.23 \sim 3.43$     |
| 2  | 5.0    | 48     | $4.85 \sim 5.25$     |
| 3  | 12     | 10     | $11.4 \sim 12.6$     |
| 4  | $-12$  | 0.5    | $-12.60 \sim -11.65$ |
| 5  | 5.0    | 1.5    | $4.75 \sim 5.25$     |

## 電源とアースの接続

次の DC 接続材料は、DC 入力コネクタキットに含まれています。

- WAGO DC 入力コネクタ (2つ) および保護カバー (2つ)
- ケージクランプ操作レバー (1つ)
- 配線用タイラップ(2つ)

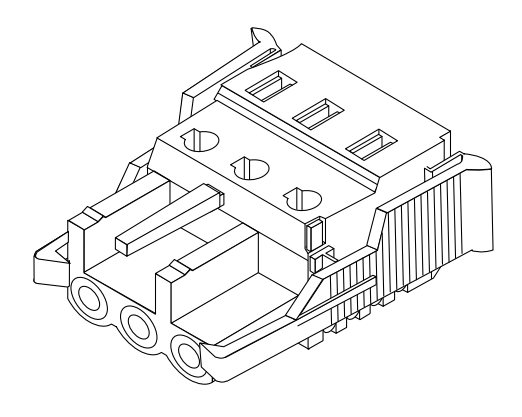

図 3-3 DC 入力コネクタ

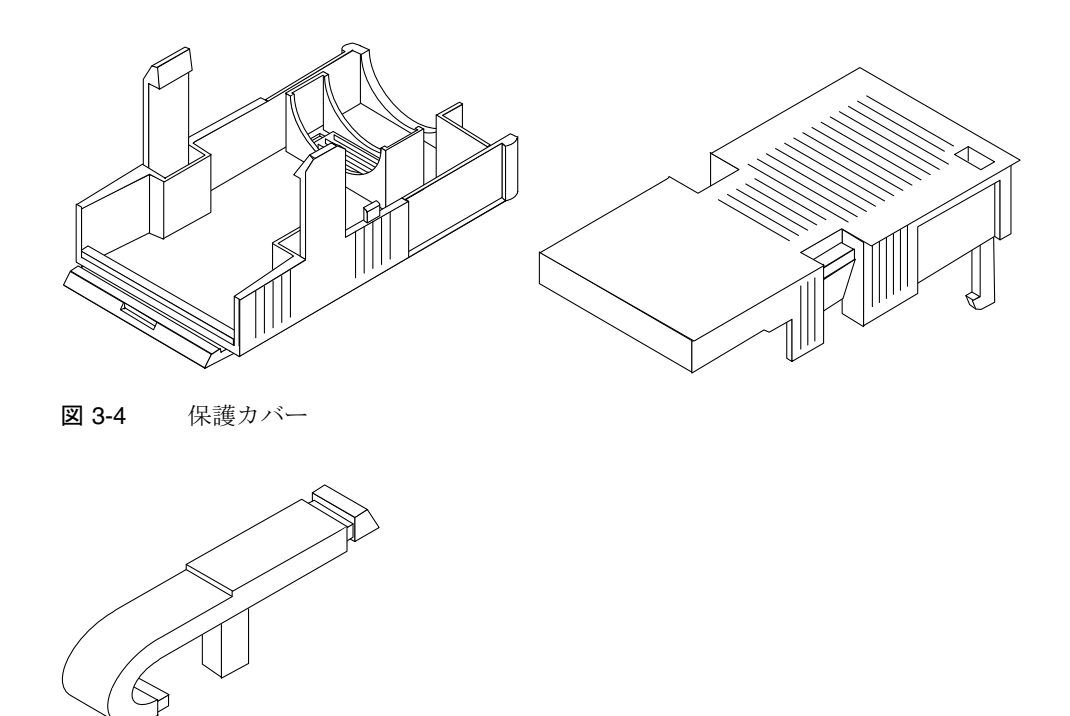

図 3-5 ケージクランプ操作レバー

22 Netra T4 AC100/DC100 ユーザーマニュアル • 2001 年 10 月

次に、システム上のDC電源装置の電源コネクタの図を示します。

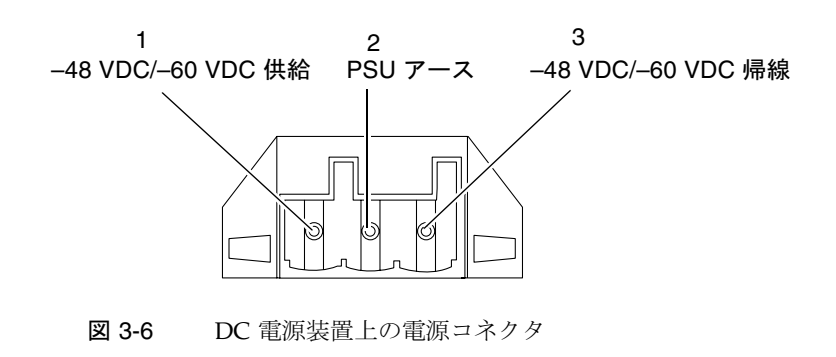

DC 入力電源コネクタの組み立て

1. 回路遮断器を開いて、DC 電源への電力供給を停止します。

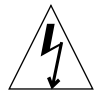

注意 - 回路遮断器でDC 電源装置への電力供給を停止してから、次の作業を開始して ください。

2. 各配線から絶縁被膜を 8 mm (0.31インチ) 取り除き、コネクタに合わせます。

絶縁被膜を 8 mm (0.31 インチ) 以上取り除かないでください。8 mm 以上取り除く と、組み立て完了後に、導線がDC入力コネクタから露出して絶縁されないまま残る ことになります。

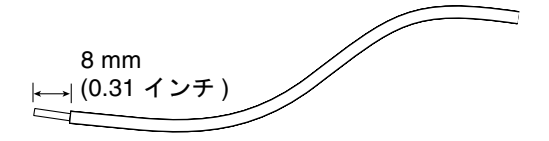

図 3-7 配線からの絶縁被膜の除去

3. キットから DC コネクタを取り出し、最初の配線を差し込む穴のすぐ上にある長方形 の穴にケージクランプ操作レバーの先端を挿入して、レバーを押し下げます。

DC 入力コネクタのその部分のケージクランプが開きます。

DC コネクタのケージクランプは、最初の配線を差し込む DC コネクタの穴のすぐ上 にある長方形の穴に小さなマイナスのねじ回しを挿入して、ねじ回しを押し下げるこ とによって開くこともできます。

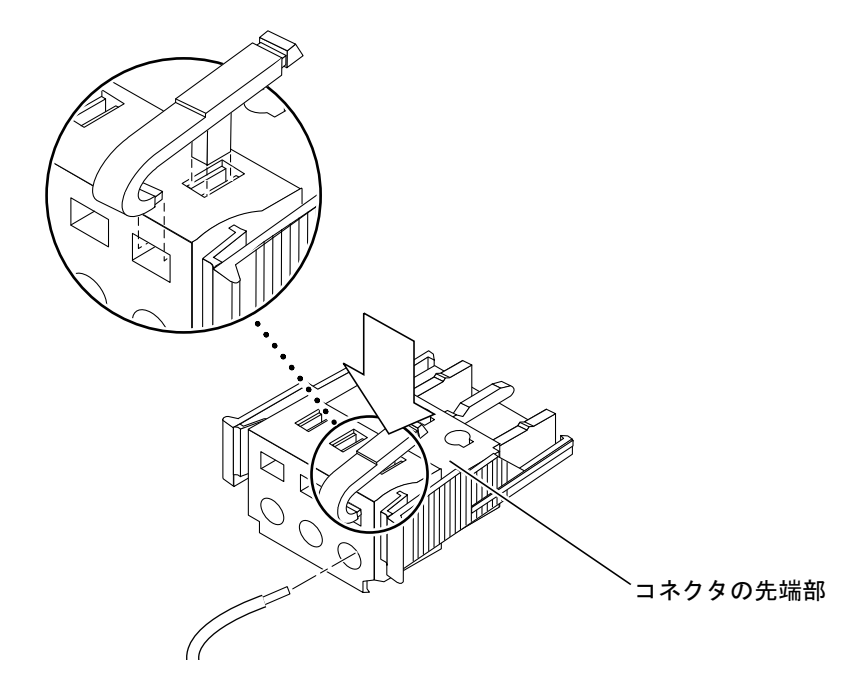

ケージクランプ操作レバーを使用した DC コネクタのケージクランプの開き方 図 3-8

4. 各配線の露出部分を DC 入力コネクタの対応する穴に通します。

図3-9に、コネクタの穴とその穴に差し込む配線の対応を示します。

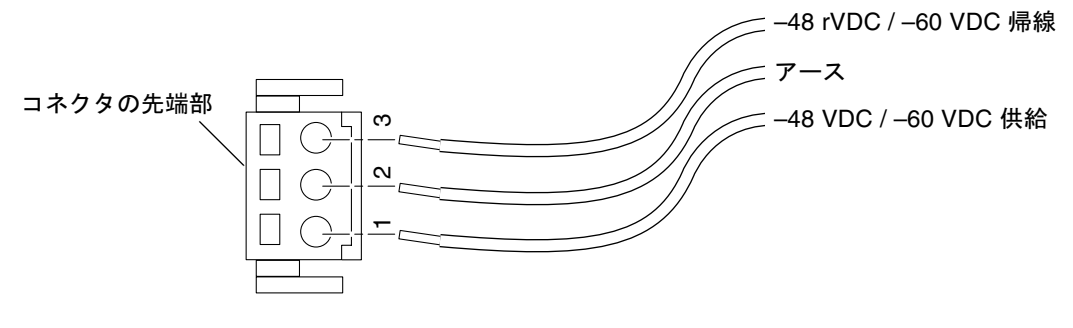

図 3-9 DC 入力電源ケーブルの組み立て

5. 残りの2本の配線についても手順3と手順4を繰り返して、DC入力電源ケーブルの 組み立てを完了します。

6. オプションの保護カバーを使用しない場合は、配線をタイラップで束ねます。

7. 手順 2~6を繰り返して、ほかの DC 入力電源コネクタの配線を行います。

各DC入力には、個別のDC電源装置が必要です。

DC 入力コネクタから配線を取り外す必要がある場合は、その配線のすぐ上のスロッ ト(長方形の穴)にケージクランプ操作レバーまたは小さなマイナスのねじ回しを差し 込んで、押し下げます (図 3-8 を参照)。

### オプションの保護カバーの取り付け

1. DC 入力コネクタを手に持ち、そのくぼみ部分に保護カバーの底部をはめ込みます。 正しくはめ込むと、カチッという音がします。

保護カバーにDC入力コネクタがしっかりとはめ込まれていることを確認してくださ い。しっかりとはめ込まれていないと、正しく組み立てられません。

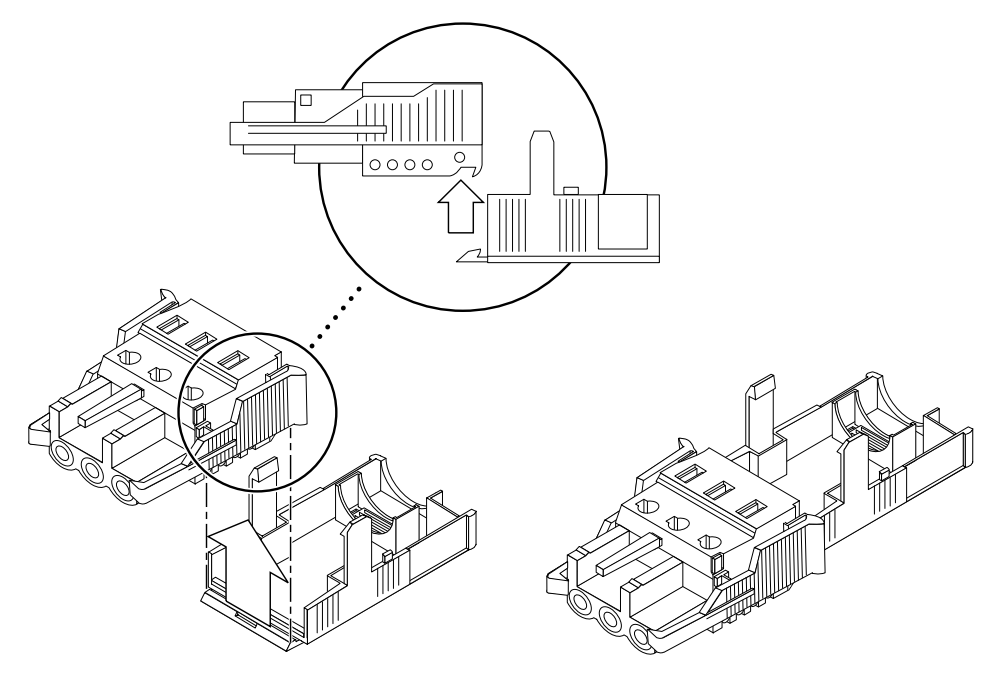

保護カバーの底部のはめ込み 図 3-10

2. 保護カバーの底部の端の開口部に、DC 電源からの 3 本の配線を通します。

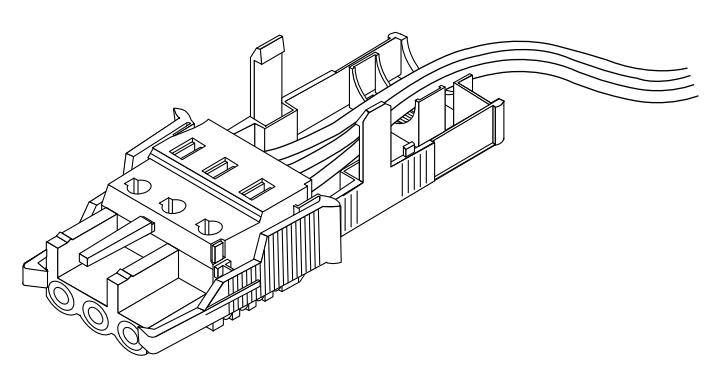

図 3-11 保護カバーの底部からの配線

3. タイラップを保護カバーの底部に挿入します。

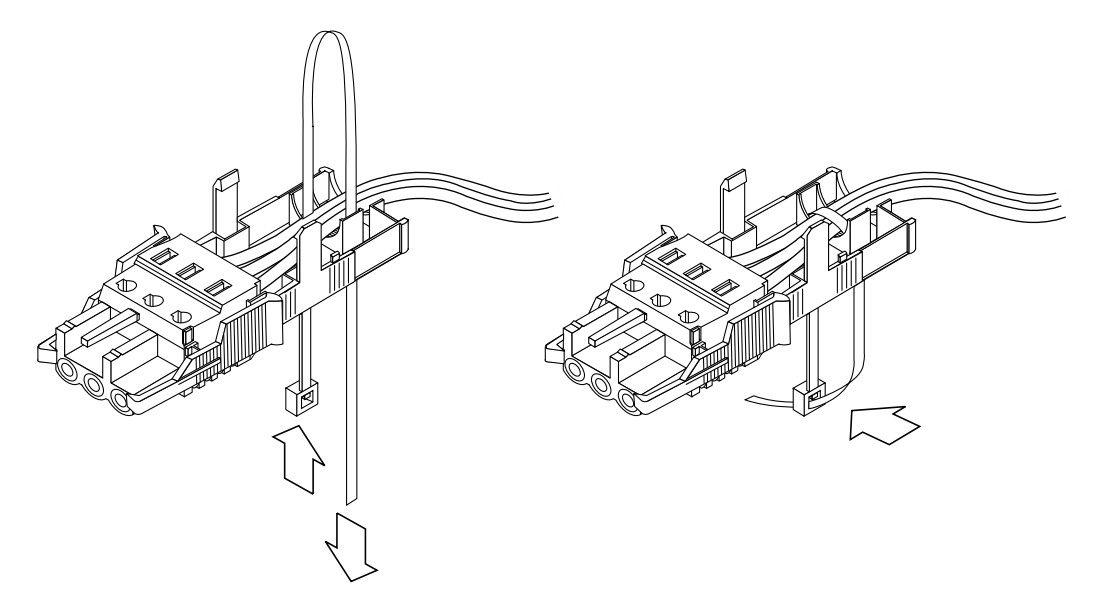

図 3-12 保護カバーへの配線の固定

- 4. 保護カバーの底部のもう一方の穴にタイラップを通して輪を作り、すべての配線を束 ねて保護カバーにしっかりと固定するように締め付けます (図 3-12 を参照)。
- 5. 保護カバーの上半分の 3 つの突起を DC 入力コネクタの開口部に合わせ、上下から押 して、カバーの上半分と下半分をしっかりとかみ合わせます。

26 Netra T4 AC100/DC100 ユーザーマニュアル•2001 年 10 月

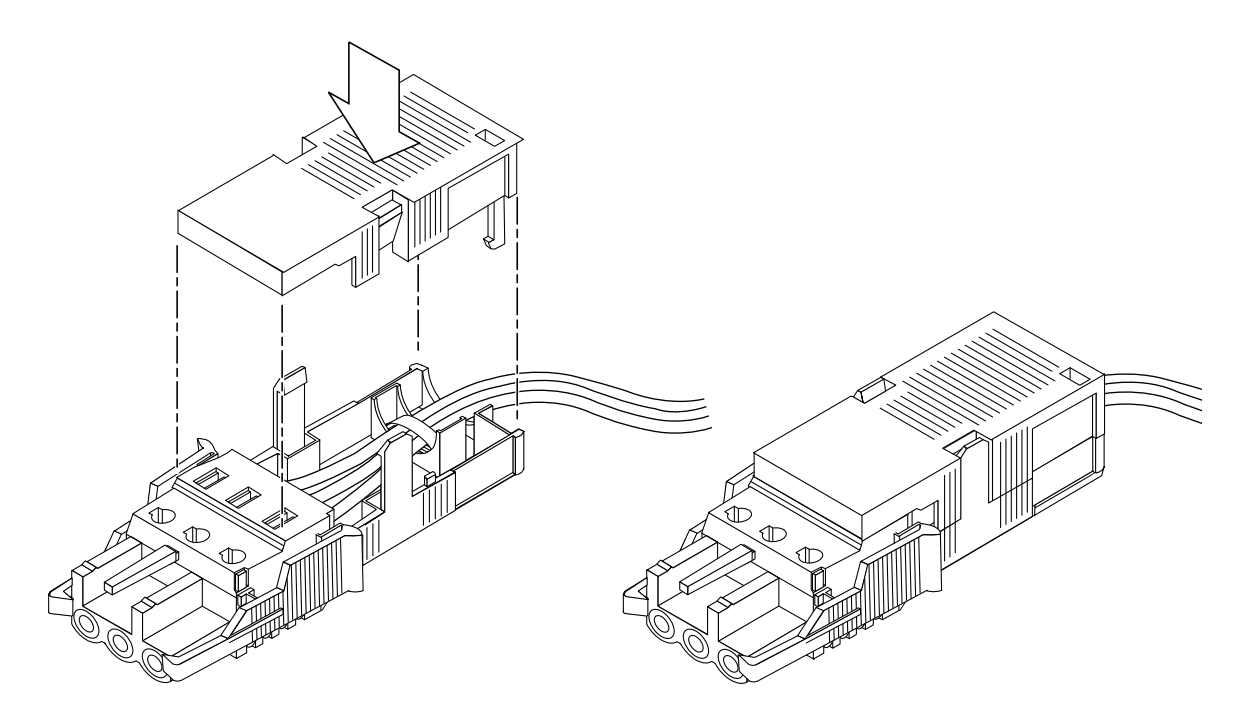

図 3-13 保護カバーの組み立て

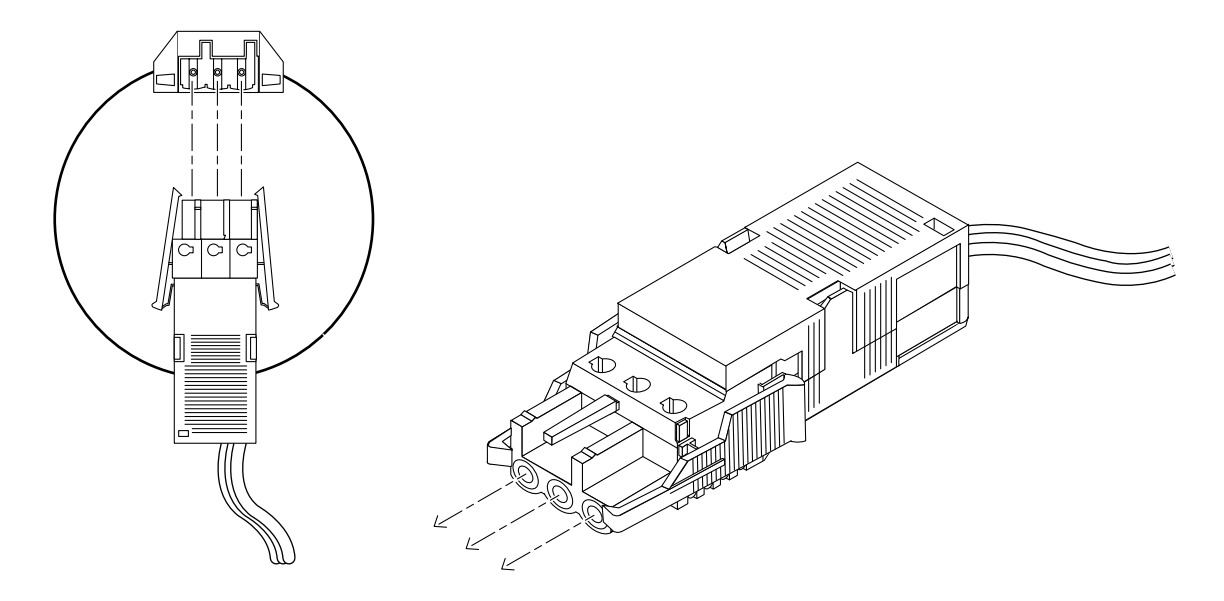

図 3-14 DC 電源ケーブルと Netra DC 電源装置の接続

システムの DC 電源ケーブルの組み立てが完了しました。図 3-14 に、DC 入力電源 ケーブルと DC 電源差し込み口の接続方法を示します。

# システムスイッチ

Netra T4 システムのシステムスイッチには、電源モジュールの出力を有効および無効 にするスタンバイ装置としての機能があります。このスイッチは、一時ロッカース イッチです。

サーバーには、回路遮断器は内蔵されていません。主電源からシステムを切り離すに は、入力電源コネクタを外す必要があります。

注-オン / スタンバイスイッチは低電圧信号だけを制御します。高圧回路は制御され ません。

# システムへの電源の投入

電源を投入する前に、電力供給線が機械的に安全であることを検査します。

### Netra T4 AC100 システム

- 1. システムを主電源に接続します。
- 2. そのあとすぐに正面パネルの オン / スタンバイシステムスイッチをオン ( |) にして、 システムが電源投入を開始するまで押し続けます。

## Netra T4 DC100 システム

- 1. 両方の DC 入力コネクタを挿入します。
- 2. 両方の DC 回路遮断器を閉じます。

3. そのあとすぐに正面パネルのオン / スタンバイシステムスイッチをオン ( |) にして、 システムが電源投入を開始するまで押し続けます。

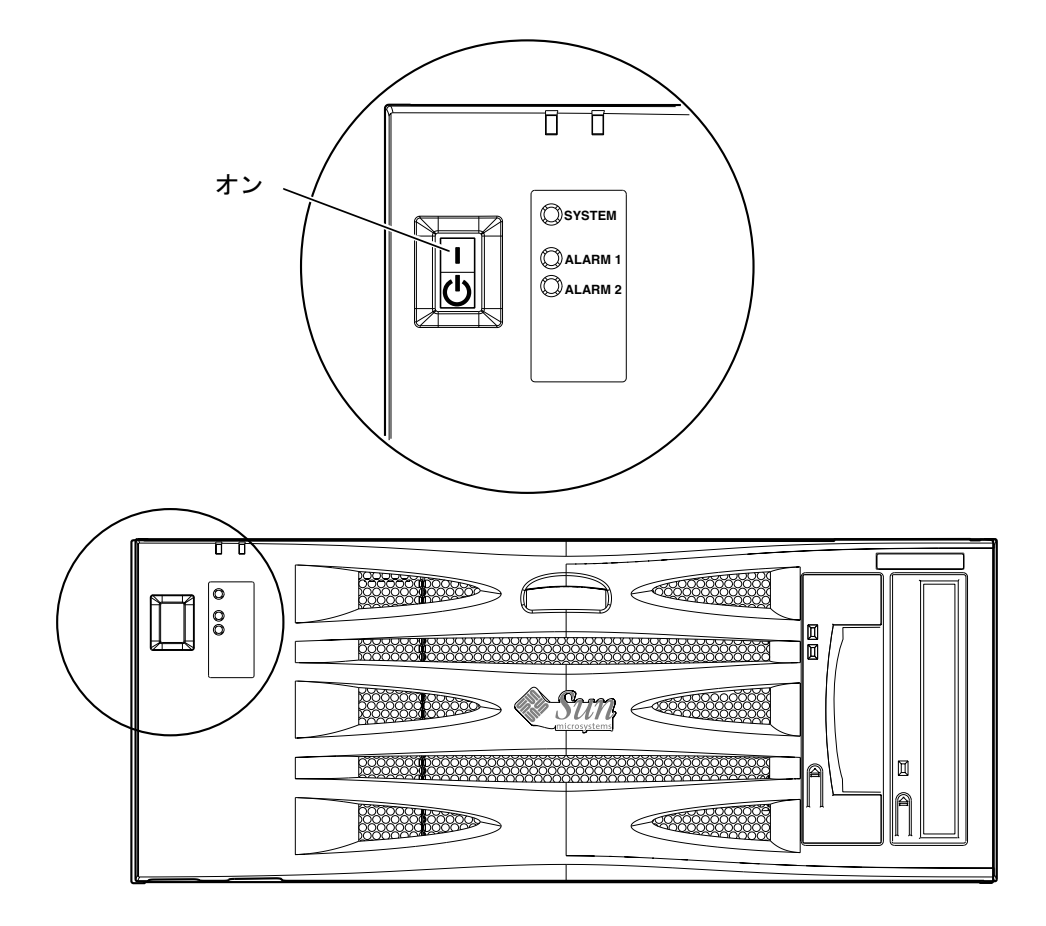

図 3-15 システムの電源投入 (AC100 システムの正面パネル)

# システムの電源の切断

ソフトウェアを使用してシステムの電源を切断する方法については、第8章を参照し てください。

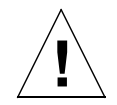

注意 - システムの電源を切断する前に、オペレーティングシステムを終了します。オ ペレーティングシステムを終了しないとデータが失われる可能性があります。

## Netra T4 AC100 システム

- 1. 必要に応じて、システムの電源を切断することをユーザーに通知します。
- 2. システムファイルおよびデータのバックアップをとります。
- 3. オペレーティングシステムを停止します。
- 4. そのあとすぐに正面パネルのオン / スタンバイシステムスイッチをスタンバイ (<sup>()</sup>)) にして、システムの電源を切断します。
- 5. 雷源 LED が消灯していることを確認します。
- 6. システムの背面から AC 電源コネクタを取り外します。

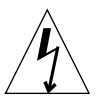

注意 - オン / スタンバイスイッチの位置にかかわらず、AC 電源コードがシステムに 接続している間は、電源装置には感電の危険性がある高電圧が流れています。

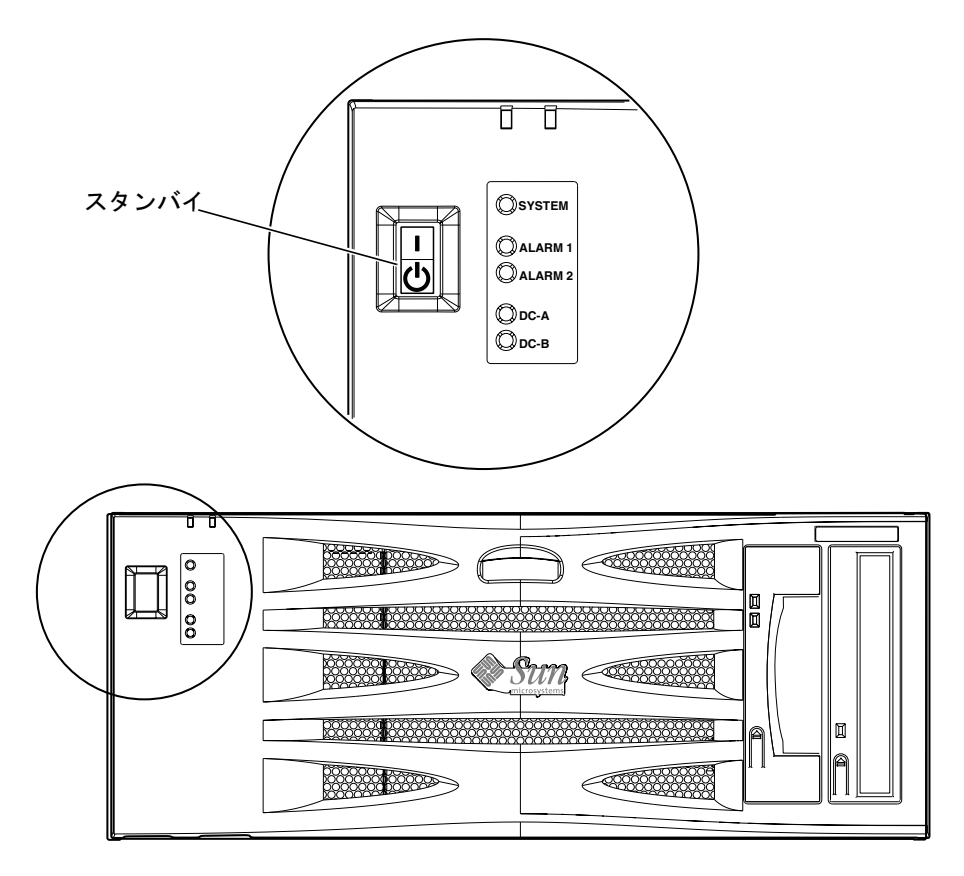

図 3-16 システムの電源切断 (DC100 システムの正面パネル)

# Netra T4 DC100 システム

- 1. 必要に応じて、システムの電源を切断することをユーザーに通知します。
- 2. システムファイルおよびデータのバックアップをとります。
- 3. オペレーティングシステムを停止します。
- 4. そのあとすぐに正面パネルのオン / スタンバイシステムスイッチをスタンバイ $(\bigcup)$ にして、システムの電源を切断します。
- 5. 電源 LED が消灯していることを確認します。

- 6. 両方の DC 回路遮断器を開きます。
- 7. 両方の DC 入力コネクタを取り外します。

# 第4章

# 外部入出力コネクタ

この章では、外部入出力コネクタについて説明します。

この章は、次の節で構成されています。

- 34 ページの「パラレルコネクタ」
- 36ページの「シリアルコネクタ」
- 37 ページの「SCSI コネクタ」
- 41 ページの「Ethernet コネクタ」
- 42 ページの「FC-AL コネクタ」
- 42 ページの「USB コネクタ」
- 43 ページの「アラームポート」

図 4-1 に、Netra T4 システムの背面パネルのコネクタの位置を示します。

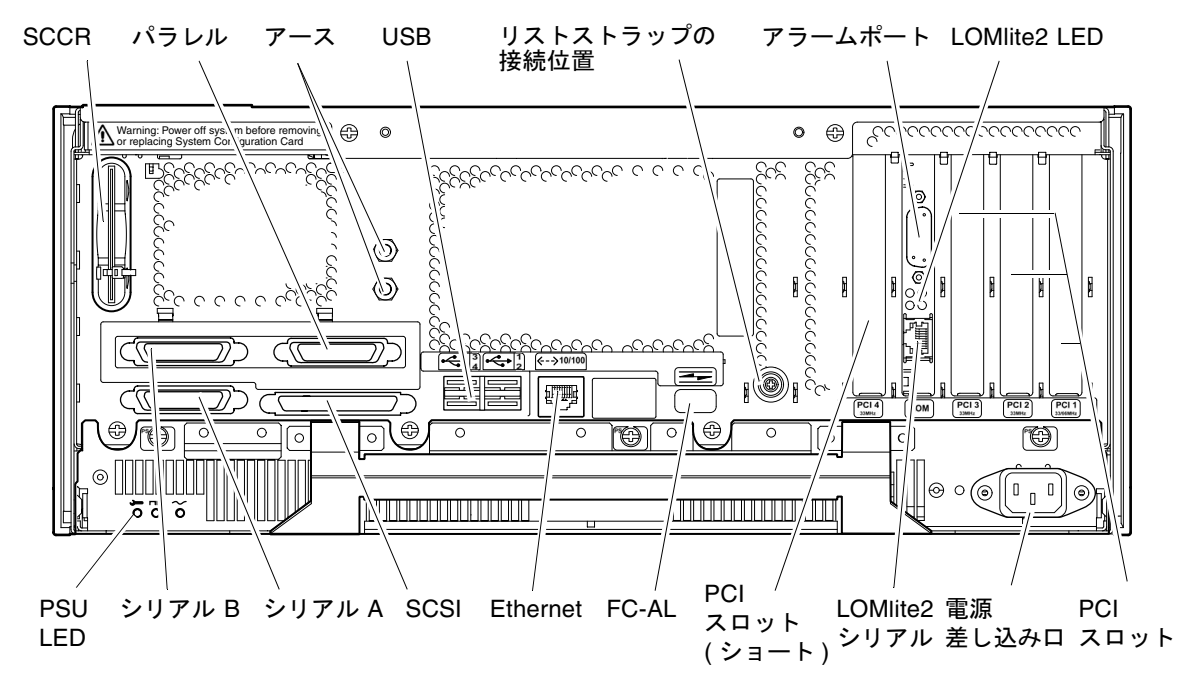

図 4-1 背面パネルのコネクタ (AC100)

# パラレルコネクタ

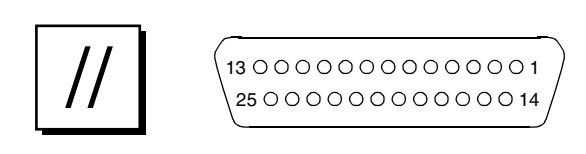

図 4-2 DB-25 パラレルコネクタ

表 4-1 パラレルコネクタのピン割り当て

| ピン             | 信号名           | 入出力 | 説明                     |
|----------------|---------------|-----|------------------------|
| $\mathbf{1}$   | DATA_STROBE_L |     | データストローブ (アクティブロー)     |
| $\overline{2}$ | DATA(0)       |     | データビット0                |
| 3              | DATA(1)       |     | データビット1                |
| 4              | DATA(2)       |     | データビット2                |
| 5              | DATA(3)       |     | データビット3                |
| 6              | DATA(4)       |     | データビット4                |
| 7              | DATA(5)       |     | データビット5                |
| $\,8\,$        | DATA(6)       |     | データビット6                |
| 9              | DAT(7)        |     | データビット7                |
| $10\,$         | ACK_L         |     | 確認 (アクティブロー)           |
| 11             | <b>BSY</b>    |     | ビジー(アクティブハイ)           |
| 12             | <b>PERROR</b> |     | 用紙切れ (アクティブハイ)         |
| 13             | SELECT_L      |     | 選択(アクティブハイ)            |
| 14             | AFXN_L        |     | 自動ラインフィード (アクティブハイ)    |
| 15             | ERROR_L       |     | エラー(アクティブロー)           |
| 16             | RESET_L       |     | プリンタの初期化 (プライムアクティブロー) |
| 17             | $IN_L$        |     | 入力を選択 (アクティブロー)        |
| 18             | <b>GND</b>    |     | アース                    |
| 19             | <b>GND</b>    |     | アース                    |
| 20             | <b>GND</b>    |     | アース                    |
| 21             | <b>GND</b>    |     | アース                    |
| 22             | <b>GND</b>    |     | アース                    |
| 23             | <b>GND</b>    |     | アース                    |
| 24             | <b>GND</b>    |     | アース                    |
| 25             | <b>GND</b>    |     | アース                    |

# シリアルコネクタ

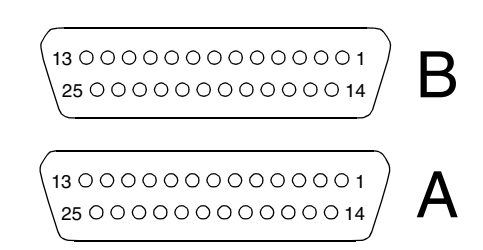

図 4-3 DB-25 シリアルコネクタ

### 表 4-2 シリアルコネクタのピン割り当て (RS423/RS232)

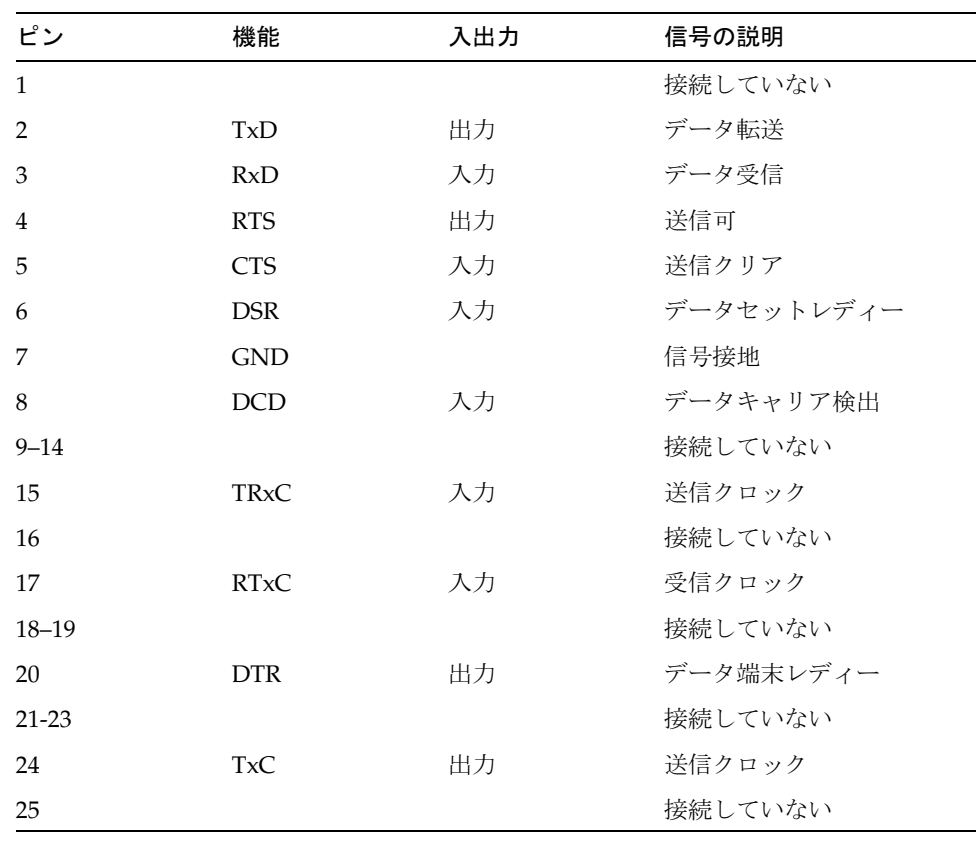

# SCSI コネクタ

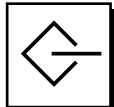

34 1 68 35

#### 図 4-4 68 ピン SCSI コネクタ

| ピン               | 信号名                  | ピン | 信号名                     |
|------------------|----------------------|----|-------------------------|
| $\mathbf{1}$     | <b>GND</b>           | 21 | <b>GND</b>              |
| $\overline{2}$   | $\operatorname{GND}$ | 22 | <b>GND</b>              |
| $\mathfrak{Z}$   | $\operatorname{GND}$ | 23 | $\mathop{\mathrm{GND}}$ |
| $\bf 4$          | $\operatorname{GND}$ | 24 | <b>GND</b>              |
| 5                | $\operatorname{GND}$ | 25 | <b>GND</b>              |
| $\boldsymbol{6}$ | <b>GND</b>           | 26 | <b>GND</b>              |
| 7                | <b>GND</b>           | 27 | <b>GND</b>              |
| 8                | <b>GND</b>           | 28 | <b>GND</b>              |
| 9                | $\operatorname{GND}$ | 29 | <b>GND</b>              |
| $10\,$           | $\operatorname{GND}$ | 30 | $\mathop{\mathrm{GND}}$ |
| $11\,$           | <b>GND</b>           | 31 | $\mathop{\mathrm{GND}}$ |
| 12               | $\operatorname{GND}$ | 32 | <b>GND</b>              |
| 13               | $\operatorname{GND}$ | 33 | <b>GND</b>              |
| $14\,$           | <b>GND</b>           | 34 | <b>GND</b>              |
| 15               | <b>GND</b>           | 35 | $-DB<12>$               |
| $16\,$           | <b>GND</b>           | 36 | $-DB<13>$               |
| 17               | <b>TERMPWR</b>       | 37 | $-DB<14>$               |
| $18\,$           | <b>TERMPWR</b>       | 38 | $-DB<15$                |
| 19               | 接続していない              | 39 | $-PAR<1>$               |
| $20\,$           | <b>GND</b>           | 40 | $-DB<0>$                |

表 4-3 68 ピン SCSI コネクタのピン割り当て

| ピン       | 信号名             | ピン | 信号名        |
|----------|-----------------|----|------------|
| $41\,$   | $-DB<1>$        | 55 | $-ATN$     |
| $42\,$   | $-DB<2>$        | 56 | <b>GND</b> |
| $43\,$   | $-DB<3>$        | 57 | $-BSY$     |
| 44       | $-DB<4>$        | 58 | $-ACK$     |
| $45\,$   | $-DB<5>$        | 59 | $-RST$     |
| 46       | $-DB<6>$        | 60 | $-MSG$     |
| 47       | $-DB<7>$        | 61 | $-SEL$     |
| $\rm 48$ | $-PAR<0>$       | 62 | $-CD$      |
| 49       | <b>GND</b>      | 63 | $-$ REQ    |
| $50\,$   | <b>TERM.DIS</b> | 64 | $-IO$      |
| 51       | <b>TERMPWR</b>  | 65 | $-DB<8>$   |
| 52       | <b>TERMPWR</b>  | 66 | $-DB<9>$   |
| 53       | 予約              | 67 | $-DB<10>$  |
| 54       | <b>GND</b>      | 68 | $-DB<11>$  |

表 4-3 68 ピン SCSI コネクタのピン割り当て (続き)

注-表4-3に示す信号は、すべてアクティブローです。

## SCSI 実装

- SCSI-3 Fast-20 (UltraSCSL) パラレルインタフェースの外部 16 ビットシングルエン ドバス
	- データ転送速度 40 MBps
	- 16 の SCSI アドレスをサポート
	- 16のアドレスの内、各装置にはターゲット0~6および8~Fを使用
	- ターゲット7はメイン論理ボード上の SCSI ホストアダプタ用に予約
- 8ビットのナローシングルエンドバス上で、ホストアダプタを含む内部装置 SCSI を3つまでサポート
	- Fast-10 SCSI リムーバブルメディア装置用 DAT ターゲット 4
	- Fast-10 SCSI リムーバブルメディア装置用 DVD-ROM ターゲット 5
- アダプタボードに搭載された68 ピン SCSI コネクタを介した、外部8ビットおよび 16 ビット SCSI 装置のサポート

38 Netra T4 AC100/DC100 ユーザーマニュアル•2001 年 10 月

# SCSI ケーブル配線および設定

SCSI-3 Fast-20 (UltraSCSI)の仕様では、内部および外部の装置が合わせて4台以下の 場合、外部 SCSI バスの長さは3m(10 フィート)に制限されます。装置数が5~8台 の場合は、1.5m(5フィート)に制限されます。SCSI-3 および SCSI-2 の装置が Netra T4 システムの SCSI バスに接続されているときは、各装置をそれぞれのデータ転送速 度で操作することが可能です。デイジーチェーン上の最後の外部 SCSI 装置は、内部 で終了するか(アクティブターミネータ)、または FPT (Forced-Perfect Termination) テ クノロジーを採用した外部ターミネータで終了する必要があります。

### SCSI ケーブル配線の手順

- 1. システムの SCSI バス上の SCSI 装置の数を調査します。ホストアダプタも SCSI 装 置として数えてください。
- 2. SCSI バスの全長を決定します。

| SCSI 実装                                                                  | バスの幅   | データ転送<br>速度 (M バ<br>イト/秒) | 装置数          | SCSI バスの<br>長さ   |
|--------------------------------------------------------------------------|--------|---------------------------|--------------|------------------|
| SCSI-2、Fast                                                              | 8ビット   | 10                        | $1 \sim 8$   | 6.0 <sub>m</sub> |
| SCSI-2、Fast/Wide                                                         | 16 ビット | 20                        | $1 \sim 8$   | 6.0 <sub>m</sub> |
| SCSI-3、パラレルインタフェース、<br>Fast-20 Wide<br>(UltraSCSI) (WideUltra)           | 16 ビット | 40                        | $1 \sim 4$   | 3.0 <sub>m</sub> |
| SCSI-3、パラレルインタフェース、 16 ビット 40<br>Fast-20 Wide<br>(UltraSCSI) (WideUltra) |        |                           | $5 \sim 8^1$ | 1.5 <sub>m</sub> |

表 4-4 SCSI バスの長さの決定

1. シングルエンド / 差動型 SCSI 装置の最大数は 16 です。

### 3. 外部 SCSI 装置を接続するケーブルの種類を確認します。Fast-20 SCSI ケーブルを使 用する必要があります。

SCSI ケーブルの全長が SCSI バスの長さの上限を超えないようにしてください。

第4章 外部入出力コネクタ 39

### SCSI-2 (UltraSCSI) 外部装置

SCSI-2 (UltraSCSI、データ転送速度 40M バイト) 外部装置を Netra T4 システムに接続 する場合は、次のケーブル配線と設定のガイドライン(図4-5参照)に従って、装置の アドレス指定および操作を適切に行ってください。

- すべての外部大容量記憶装置に 68 ピンコネクタを使用する場合は、最初にサン以 外のすべての装置を Netra T4 システムに接続し、そのあとにサンの製品を接続し ます。
- サンの製品にはオートターミネーション機能が搭載されています。
- 外部大容量記憶装置に68ピン装置 (サンの製品) および50ピン装置が混在する場合 は、最初にサンの 68 ピン装置を Netra T4 システムに接続し、そのあと 50 ピン装 置および終端抵抗を接続して、デイジーチェーンを終了します。
- すべての外部 SCSI 装置で使用する SCSI バスの全長は、内部のケーブル配線分を含 めて 6.0 m (19.7 フィート) です。

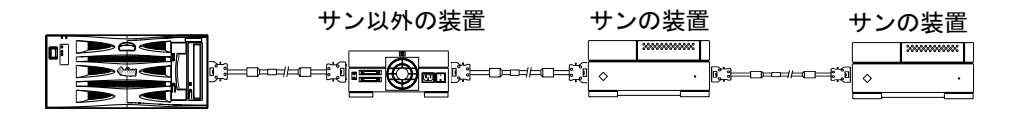

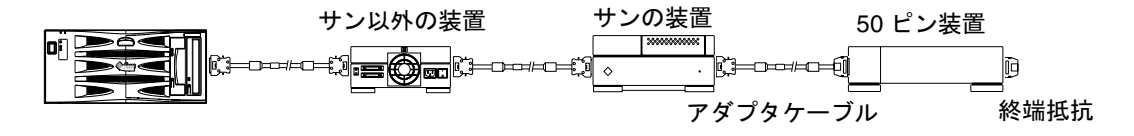

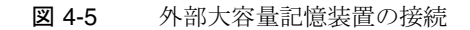

Ethernet コネクタ

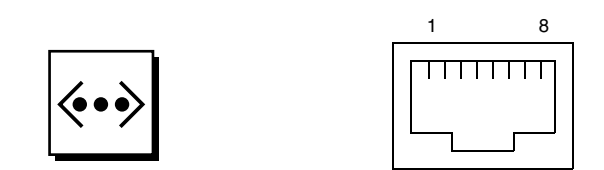

図 4-6 RJ45 TPE ソケット

表 4-5 TPE コネクタのピン割り当て

| ر د هم | 説明       | ピン | 説明       |
|--------|----------|----|----------|
|        | データ転送 +  | 5  | コモンモード終端 |
|        | データ転送 -  | 6  | データ受信 –  |
|        | データ受信 +  |    | コモンモード終端 |
|        | コモンモード終端 | 8  | コモンモード終端 |

### TPE ケーブルの接続性

次に、8ピン TPE コネクタに接続可能な、より対線 Ethernet ケーブルの種類を示しま す。

- 10BASE-T のシステムには、次のシールド付きより対線 (STP) ケーブルを使用しま す。
	- カテゴリ 3 (STP-3、ボイスグレード)
	- カテゴリ 4 (STP-4)
	- カテゴリ 5 (STP-5、データグレード)
- 100BASE-T のシステムには、シールド付きより対線カテゴリ 5 (STP-5、データグ レード) ケーブルを使用します。

TPE STP-5 ケーブルの長さ 表 4-6

| ケーブルの種類                             | 用涂           | 最大長<br>(メートル法)       | 最大長<br>(ヤード法) |
|-------------------------------------|--------------|----------------------|---------------|
| シールド付きより対線、カテゴリ5<br>(STP-5、データグレード) | $10$ BASE-T  | $1000 \; \mathrm{m}$ | 3281 フィート     |
| シールド付きより対線、カテゴリ5<br>(STP-5、データグレード) | $100$ BASE-T | $100 \; \mathrm{m}$  | 328 フィート      |

第4章 外部入出力コネクタ 41

# FC-AL コネクタ

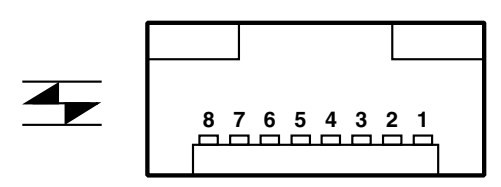

FC-AL コネクタ 図 4-7

表 4-7 FC-AL コネクタのピン割り当て

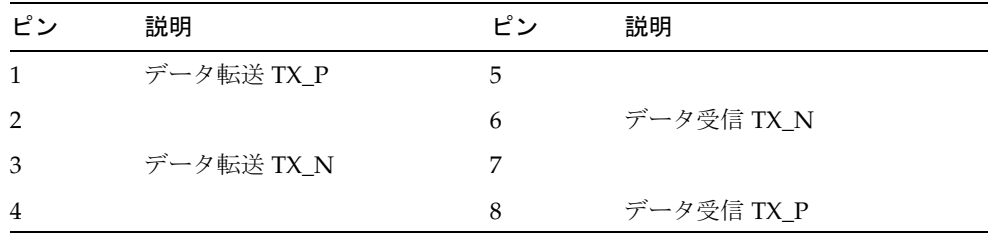

USB コネクタ

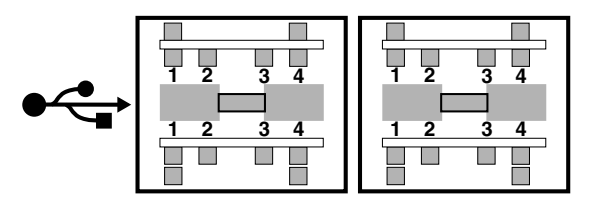

図 4-8 USB コネクタ

表 4-8 USB コネクタのピン割り当て

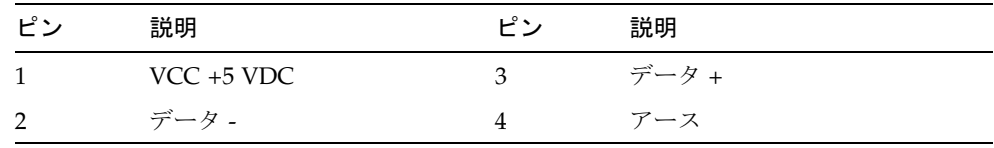

#### 42 Netra T4 AC100/DC100 ユーザーマニュアル·2001 年 10 月

アラームポート

アラームサービスポートコネクタ (DB-15 オス) および LOM ポートコネクタ (RJ45) は、アラームカード上にあります。表4-9に、アラームサービスポートコネクタのピ ン割り当てを示します。

### $(8000000001)$  $\sqrt{9}$  0000000 15/

図 4-9 DB-15 (オス) アラームサービスポートコネクタ

表 4-9 アラームサービスポートコネクタのピン割り当て

| ピン            | 信号名        | ピン  | 信号名          |
|---------------|------------|-----|--------------|
| 1             | 接続していない    | 9   | ALARM1 NC    |
| $\mathcal{P}$ | 接続していない    | 10  | ALARM1_COM   |
| 3             | 接続していない    | 11  | ALARM2 NO    |
| 4             | 接続していない    | 12  | ALARM2 NC    |
| 5             | SYSTEM NO  | 13  | ALARM2 COM   |
| 6             | SYSTEM NC  | 14  | 接続していない      |
|               | SYSTEM COM | 15  | 接続していない      |
| 8             | ALARM1 NO  | シェル | <b>CHGND</b> |

遠隔制御用の Lights Out Management シリアルポートは、アラームポートの下にあり ます。コネクタはシールド付き RJ45 です。表 4-10 に、コネクタのピン割り当てを示 します。

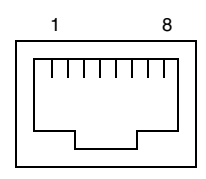

RJ45 Lights Out Management シリアルコネクタ 図 4-10

第4章 外部入出力コネクタ 43

| ピン  | 信号名          | ピン | 信号名        |
|-----|--------------|----|------------|
|     | <b>RTS</b>   | 5  | REF(0V)    |
| 2   | <b>DTR</b>   | 6  | <b>RXD</b> |
| 3   | <b>TXD</b>   | 7  | <b>DSR</b> |
| 4   | REF(0V)      | 8  | <b>CTS</b> |
| シェル | <b>CHGND</b> |    |            |

表 4-10 Lights Out Management シリアルコネクタのピン割り当て

# システム構成カードリーダー

システム構成カードリーダー (SCCR) のスマートカード用スロットは、背面パネルの 左端にあります (図 4-1 を参照)。SCCR の詳細は、第9章を参照してください。

# 第5章

# ソフトウェアのインストール

この章では、Solaris 8 Update 4/01 または Solaris 8 Update 7/01 と LOMlite2 アラー ムソフトウェアを、CD-ROM から Netra T4 システムにインストールする手順を説明 します。また、JumpStart インストールの設定手順の概要を説明します。インストー ルを実行するには、Solaris オペレーティング環境に関する知識が必要です。

この章は、次の節で構成されています。

- 45ページの「CD-ROMからのインストール」
- 62 ページの「JumpStart インストール」

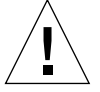

注意 - この章では、Solaris 8 Update 4/01 および Solaris 8 Update 7/01 の 2 つのリ リースに関するインストール手順について説明します。インストールの前に、 指示をよく読んで、使用しているソフトウェアが正しいことを確認してくださ  $V_{0}$ 

ソフトウェアをインストールする前に、このマニュアルの付録Cを参照して、システ ム上の LOMlite2 のシリアルポートに端末を接続してください。

# CD-ROM からのインストール

この節では、CD-ROM からソフトウェアをインストールする方法について説明しま す。

次に示す CD が利用できることを確認してから、インストールを開始してください。

■ Netra T4 システムには、次のインストール CD<sup>1</sup> のどちらかが同梱されています。

<sup>1.</sup> Solaris 8 メディアキットに同梱されているインストールCDではなく、このCDを使用します。

- Solaris 8 Update 4/01 Netra T4 Installation CD
- Solaris 8 Update 7/01 Netra T4 Installation CD
- 対応する Solaris 8 メディアキットに含まれている Solaris CD 2 枚
- 対応する Solaris 8 メディアキットに含まれているサプリメント CD
	- Lights Out Management 2.0 (LOMlite2) ソフトウェア
	- SunVTS 4.4 ソフトウェア (オプション)
- SunSolve™ で使用可能な LOMlite2 の最新バージョンのパッチ 110208
- 注 Solaris 8 Update 4/01 および Solaris 8 Update 7/01 メディアキットは、このシス テムには同梱されていません。使用しているインストール CD および対応する Solaris 8 メディアキットが正しいことを確認してください。
- **注 –** インストール CD を使用してヨーロッパまたはアジア言語セットをインストール するには、ヨーロッパまたはアジア言語のドキュメント CD およびマルチリンガ ルのサプリメント CD を含む、マルチリンガル版のメディアキットが必要です。 これらの CD は、英語版のメディアキットには含まれていませんが、あとでイン ストールすることもできます。詳細は、メディアキットに同梱されているマニュ アルを参照してください。

上記のいずれかが含まれていなかった場合は、すぐご購入先にご連絡ください。

# Update 4/01 または Update 7/01 のインストール手 順の概要

次に、実行手順の概要を示します。詳細な手順は、後述します。

- 1. LOMlite2 シリアルポートに端末を接続します。
- 2. システムに同梱されている Solaris 8 Update 4/01 または Update 7/01 の Netra T4 イ ンストール CD を、DVD-ROM ドライブに挿入します。

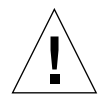

注意 - Solaris 8 メディアキットに同梱されているインストール CD を使用しないでく ださい。この CD は、Netra T4 システムでは機能しません。

3. CD-ROM から起動します。

- 4. プロンプトが表示されたら、Solaris 8 Update 4/01 (または Update 7/01) CD 1 of 2 を DVD-ROM ドライブに挿入し、デフォルトのインストールを実行します。
- 5. プロンプトが表示されたら、Solaris 8 Update 4/01 (または Update 7/01) の CD 2 of 2 を DVD-ROM ドライブに挿入します。
- 6. Solaris 8 Update 4/01 (または Update 7/01) の CD 1 of 2 から、FRU-ID および PICL パッケージを手動で追加します。
- 7. 対応する Solaris のサプリメント CD から、LOMlite2 ソフトウェアを手動で追加しま す。
- 8. 対応する Solaris のサプリメント CD から、オプションの SunVTS 4.4 ソフトウェア を手動で追加します。
- 9. LOMlite2 のパッチ 110208 を手動で追加します。
	- 手順7でインストールした LOMlite2 ソフトウェアは、このパッチがないと機能しな いので、注意してください。

これで、システムに Solaris オペレーティング環境および LOMlite2 ソフトウェアがイ ンストールされました。

### Update 4/01 および Update 7/01 のインストール

この節では、ソフトウェアをインストールする詳細な手順を説明します。内容は、次 のとおりです。

- 47 ページの「準備」
- 48 ページの「Solaris のインストール」
- 55 ページの「PICL および FRUID パッケージの追加」
- 57ページの「LOMlite2 ソフトウェアの追加」
- 57ページの「LOMlite2 パッチ 110208 の追加」
- 61 ページの「オプションの SunVTS パッケージの追加」

#### 準備

ご使用のサーバーで、次のマシン固有の情報を確認してから、インストールを開始し てください。

- マシン名
- ドメイン名
- $MAC$   $7$   $V2$
- IP アドレス

第5章 ソフトウェアのインストール 47

### Solaris のインストール

システムの環境変数には、出荷時にデフォルト値が設定されています。デフォルトで autoboot? に true が設定されているため、電源が投入されるとすぐにシステムが 起動します。ネットワークインストールを設定していた場合、システムは自動的に起 動を開始します。そうでない場合は、ok プロンプトが表示されます。

1. Solaris 8 Update 4/01 または Update 7/01 の Netra T4 インストール CD を、Netra T4 サーバーの DVD-ROM ドライブに挿入し、次のように入力します。

ok boot cdrom

システムは、CDから起動します。警告メッセージがいくつか表示されますが、無視 してください。

- 注-Solaris 8 メディアキットに同梱されているインストール CD を使用しないでくだ さい。
- 2. プロンプトが表示されたら、インストーラが使用する言語を選択します。
- 3. プロンプトが表示されたら、ハードディスク上のすべての情報を消去することを選択 します。
- 4. スワップスライスの推奨サイズを受け入れます (Return キーを押します)。
- 5. スワップスライスの開始ポイントを受け入れます。
- 6. y を入力して、選択した内容を確定します。

You have selected the following to be used by the Solaris installer: Disk Slice : /dev/dsk/c1t0d0 Size : 512 MB Start Cyl. : 0 WARNING: ALL INFORMATION ON THE DISK WILL BE ERASED! Is this OK  $[y,n,?,q]$  y

- 7. システムが再起動されます。警告メッセージがいくつか表示されますが、無視してく ださい。デフォルトインストールに進みます。
- 8. マシン固有の情報を入力します。

この例では、サーバーは NIS を使用してネットワーク化され、次の識別情報を持って います。

- ホスト名: jara
- MAC アドレス: 00:03:ba:02:86:a8
- IP アドレス: 129.156.173.162
- 9. システムがネットワーク化されていることを確認します。
- 10. 必要に応じて、DHCPを受け入れるか拒否します。
- 11. ホスト名を入力します。
- 12. IP アドレスを入力します。
- 13. サブネットマスクを入力します。
- 14. 必要に応じて、IPv6 を受け入れるか拒否します。
- 15. ネットワークサービスを選択します。
- 16. ドメイン名を入力します。
- 17. サーバーが、ネームサービスサーバーを検出できるように設定します。

```
Available name service discovery methods:
1. Find one
2. Specify one
 Please enter the number corresponding to the method you wish to
use to find a name server [1]: 1
```
18. システムが、IP パケットをルーティングするためのデフォルトルートを自動検出でき るように設定します。

You can let the software try to find one or you can specify one. The software can find a default route only if the system is on a network that has a router that broadcasts itself.

1. Find one 2. Specify one

Please enter the number corresponding to your router discovery method  $[2]$ : 1

19. 地理的な位置を設定します。

Available Regions: 1. Africa 2. Asia, Eastern 3. Asia, Western 4. Australia / New Zealand 5. Canada 6. Europe 7. Mexico

- 8. South America
- 9. United States

Please enter the number corresponding to the correct region [1]: 6

Available Zones:

- 1. Great Britain
- 2. Ireland
- 3. Iceland
- 4. Poland
- 5. Western Europe
- 6. Middle Europe
- 7. Eastern Europe

Please enter the number corresponding to the correct zone [1]: 1

20. 時刻および日付を入力します。

50 Netra T4 AC100/DC100 ユーザーマニュアル•2001 年 10 月
21. スーパーユーザーのパスワードを設定し、確認します。

システムによって、選択した内容が表示されます。

22. y を入力して、選択した内容を確定します。

 $\blacksquare$ 

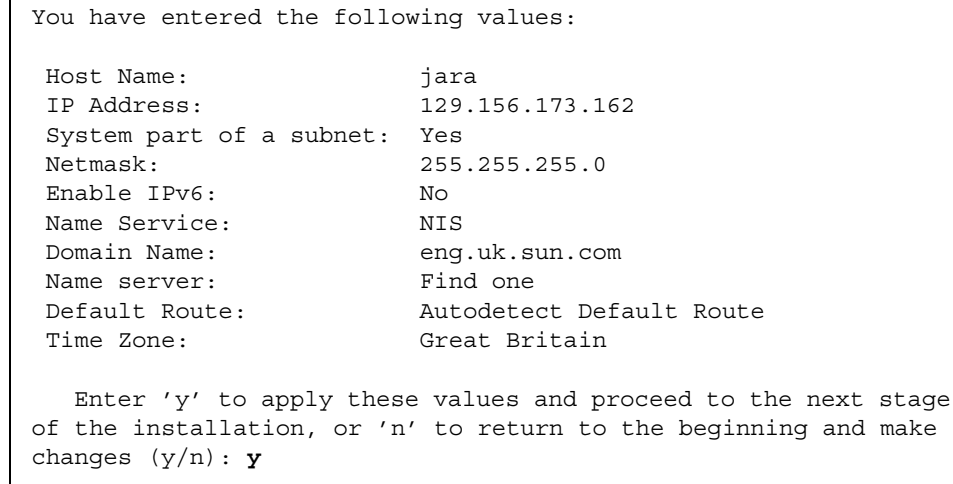

- 23. これで、システムに Solaris ソフトウェアをインストールする準備ができました。イ ンストール方法に、CDを選択します。
- 24. プロンプトが表示されたら、Netra T4 のインストール CD を DVD-ROM ドライブか ら取り出し、メディアキットに含まれている Solaris 8 Update 4/01 または Update 7/01 CD 1 of 2 と交換します。

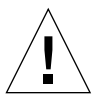

注意 - Solaris のメディアキットは、インストール CD と同じバージョン (Update 4/01 または Update 7/01) である必要があります。異なるバージョンの CD を 混在させないでください。

DVD-ROM トレーを閉じ、Return キーを押します。

25. デフォルトインストールを選択します。

第5章 ソフトウェアのインストール 51

#### 26. Solaris ソフトウェアのインストールの設定ができました。概要が表示されたら、n を 入力して継続します。

The following items will be installed: Solaris Operating Environment: Solaris 8 Software Solaris Software Group: Entire Group 64-Bit Selection: Yes Region and Locales: North America English (United States) ( en\_US ) English (POSIX C) ( C ) English (United States, ISO8859-1) ( en US. ISO8 System Locale: Products: Solaris 8 Documentation European  $204.$ AnswerBook2 Documentation Server 37.4 European Collections for Solaris 8 16 Multilingual Computer Systems Supplement CD CDRW 1.0  $0.5$  MB Java3D 1.2 17.7 MB OpenGL 1.2.1 79.3 MB PC launcher 1.0.1/PC file viewer 1.0.1 RSC 2.1 9.2 MB ShowMe TV 1.3 22.4 MB SunATM 5.0 8.4 MB  $\leftarrow -[74\%]$  --[ENTER To Continue] -- [n To Finish] -- >n SunFDDI PCI 3.0 1.4 MB 1.5 MB SunFDDI SBus 7.0 19.1 MB SunForum 3.1 SunHSI PCI 3.0  $0.5$  MB SunHSI SBus 3.0  $0.5$  MB Sun Hardware AnswerBook 8.1 MB SunVTS 4.4 58.8 MB Enter 'y' to accept these values and start the installation, or 'n' to return to the beginning and make changes  $(y/n)$ : y

27. y を入力して値を受け入れ、インストールを開始します。

CD 1 of 2 のインストールが完了すると、CD は自動的に排出され、次のメッセージが 表示されます。3 を入力して、インストールを継続します。

```
Installing Solaris software group
|-1%--------------25%-----------------50%-----------------75%---
-----------100%|
Installing Additional Software
|-1%--------------25%-----------------50%-----------------75%---
-----------100%|
Installation details:
    Product Result More Info
1. Solaris 8 Software Installed Available
2. Additional Software Installed Available
3. Done
Enter the number corresponding to the desired selection for more 
information, or enter 3 to continue [3]: 3
```
- 28. プロンプトが表示されたら、Solaris 8 ソフトウェアの CD2 of 2 をインストールする ために、CD 1 of 2 を選択します。
- 29. CD 1 of 2 を、同じメディアキットに含まれている CD 2 of 2 に交換します。DVD-ROM トレーを閉じ、LED の点滅が止まったら、Return キーを押します。

必要に応じて、詳細情報の番号を入力するか、または2 を入力して残りのインストー ルを継続します。

30. CD 2 of 2 のインストールが完了したら、Return キーを押して継続します。

CD が排出され、次のようなメッセージが表示されます。

Please specify the media from which you will install Solaris 8 Documentation European.

Alternatively, choose the selection for "Skip" to skip this CD and go on to the next one.

Media:

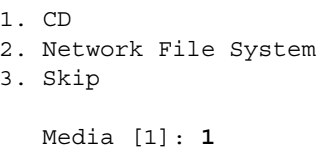

31. DVD-ROM ドライブに適切なドキュメント CD を挿入し、1 を入力して CD からのイ ンストールを指定します。

DVD-ROMの LEDの点滅が止まったら、Return キーを押します。

- 注-ヨーロッパまたはアジア言語のメディアをインストールする場合は、マルチリン ガル版のメディアキットが必要です。使用可能なキットがない場合は、この手順 をスキップして、あとでインストールすることもできます。
- 32. プロンプトが表示されたら、Return キーを押してシステムを再起動します。 ドキュメント CDを取り出します。
- 33. システムが再起動すると、マルチリンガル CD を挿入するためのプロンプトが表示さ れます。Solaris 8 ソフトウェアの Update 4/01 または Update 7/01 のサプリメント CD を挿入し、1 を入力して CD からのインストールを選択します。

DVD-ROMの LED の点灯が止まったら、Return キーを押します。

注-マルチリンガル版のメディアキットに関する、前述の注意を確認してください。

34. プロンプトが表示されたら、Return キーを押してシステムを再起動します。

スーパーユーザーでログインし、次に示す標準構成を実行します。

35. システムがルーターとして機能する必要がない場合は、次のように入力します。

# touch /etc/notrouter

36. 端末に必要な設定を行います。次に例を示します。

ROWS=24 COLUMNS=80 TERM=vt100 export TERM ROWS COLUMNS

- 37. デフォルトの端末プロファイルを編集して、上で示した行を含めて、/.profile に 追加します。
- 38. 必要に応じて、/etc/default/login ファイルを編集して、CONSOLE 行をコメン トに変更し、スーパーユーザーの rlogin を可能にします。

これで、Solaris 8 のインストールが終了しました。インストールを継続して、次に説 明する PICL および FRUID パッチを追加してください。

PICL および FRUID パッケージの追加

1. Solaris 8 Update 4/01 (または Update 7/01) CD 1 of 2 から、最初に FRUID パッケー ジを、次に PICL パッケージを手動で追加します。

ドライブから CDを取り出します。

#eject cdrom

- 2. Solaris 8 Update 4/01 (または Update 7/01) CD 1 of 2 を挿入します。
- 3. パッケージのディレクトリ<sup>1</sup>に移動します。

#cd /cdrom/sol\_8\_401\_sparc/s0/Solaris\_8/Product

4. すべての質問に y と入力して、PICL パッケージを追加します。

# pkgadd -d . SUNWpiclr SUNWpiclu SUNWpiclx

第5章 ソフトウェアのインストール 55

<sup>1.</sup> Update 7/01 を使用している場合は、#cd /cdrom/sol\_8\_701\_sparc/s0/Solaris\_8/Product

5. PICL パッケージが追加されたことを確認します。

# pkgchk -v SUNWpiclr SUNWpiclu SUNWpiclx

6. すべての質問に y と入力して、FRUID パッケージを追加します。

# pkgadd -d . SUNWfruid SUNWfruip.u SUNWfruix

7. FRUID パッケージが追加されたことを確認します。

# pkgchk -v SUNWfruid SUNWfruip.u SUNWfruix

SUNWfruip.uに関連したパス名が設定されていないことについての警告は無視して ください。

8. LOM 2.0 ソフトウェアをインストールするには、システムに OBP のバージョン 4.2.6 がインストールされている必要があります。OBP のバージョンを確認します。

```
# prtconf -V
OBP 4.2.4 2001/06/13 10:10
```
9. Solaris 8 Update 4/01 CD 1 of 2 を取り出します。

 $# cd /$ # eject cdrom

これで、PICL および FRUID パッチのインストールが終了しました。インストールを 継続して、次に説明する LOMlite2 ソフトウェアを追加してください。

LOMlite2 ソフトウェアの追加

1. サプリメント CD を挿入し、LOMlite 2.0 ソフトウェアのディレクトリ<sup>1</sup> に移動します。

# cd /cdrom/multi solaris8 401 suppcd/Netra Lights Out Management 2.0/Product

2. すべての質問に y と入力して、LOMlite 2.0 パッケージを追加します。

# pkgadd -d . SUNWlomm SUNWlomr SUNWlomu

3. LOMlite 2.0 パッケージがインストールされたことを確認します。

# pkgchk -v SUNWlomm SUNWlomr SUNWlomu

これで、LOMlite2 ソフトウェアのインストールが終了しました。インストールを継続 して、次に説明する LOMlite2 のパッチ 111618 を追加してください。

```
LOMlite2 パッチ 110208 の追加
```
注-LOMlite2 ソフトウェアは、このパッチを追加するまで機能しません。

1. ベースとなる LOMlite2 ファームウェアのバージョンを確認します。#. と入力して 1om> プロンプトに移動し、ver を実行します。

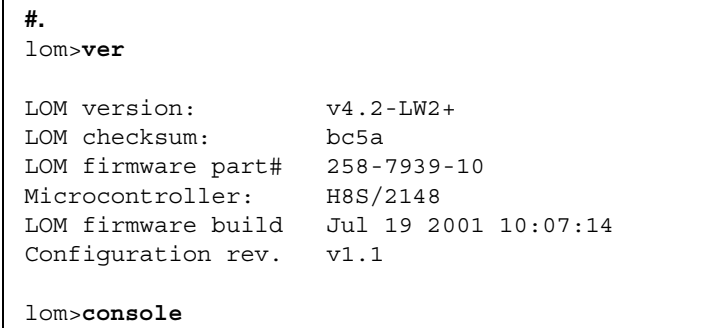

1. Update7/01を使用している場合は、<br># cd /cdrom/multi\_solaris8\_701\_suppcd/Netra\_Lights\_Out\_Management\_2.0/Product

LOM ファームウェアのバージョンは、4.0.0T34 以上である必要があります。

1om>プロンプトで console と入力して、#プロンプトに戻ります。

2. デバイスノードが存在することを、PROM 4.2.4 によって確認します。

```
# prtconf -V
OBP 4.2.4 2001/06/13 10:10
# prtconf | grep SUNW, lomv
                SUNW, lomv (driver not attached)
```
3. 一時ディレクトリ (/var/tmp) にパッチをコピーします。

パッチがあることを確認します。

```
# cd /var/tmp
# 1s110208 - <i>revision#</i>.tar
```
4. パッチを解凍します。

# tar xf 110208-<revision#>.tar

5. パッチを適用します。

# patchadd 110208-<revision#>

6. パッチが読み込まれたことを確認します。

# modinfo | grep lomv

7. lom -a コマンドを使用してパッチをテストします。

```
# lom -a
PSUs:
1 OK
Fans:
1 OK speed 88%
2 OK speed 86%
3 OK speed 100%
LOMlite configuration settings:
serial escape character=#
serial event reporting=default
Event reporting level=fatal, warning & information
Serial security=enabled
Disable watchdog on break=enabled
Automatic return to console=disabled
alarm3 mode=user controlled
firmware version=4.0
firmware checksum=f92e
product revision=1.4
product ID=Netra T4
LOMlite Event Log:
 +0h0m0s LOM flash download: v4.0 to v0.1
   +0h0m0s LOM reset
 6/13/2001 9:39:13 GMT LOM time reference
.
.
```

```
LOMlite alarm states:
Alarm1=off
Alarm2=off
Alarm3=off
Fault LED=off
LOMlite watchdog (ASR) settings:
Watchdog=off
Hardware reset=off
Timeout=127 sSupply voltages:
System status flags (circuit breakers):
                SCC status=ok
\mathbf{1}\overline{2}PSU status=faulty
System Temperature Sensors:
          Ambient 22 degC : warning 67 degC : shutdown 72 degC
1 \qquad \qquad2 CPU0 enclosure 23 degC : warning 59 degC : shutdown 61 degC
\overline{\mathbf{3}}CPU0 die 56 degC : warning 90 degC : shutdown 95 degC
4 CPU1 enclosure 23 degC : warning 59 degC : shutdown 61 degC
           CPU1 die 52 degC : warning 90 degC : shutdown 95 degC
5<sup>5</sup>System Over-temperature Sensors:
                     status=faulty
\mathbf{1}Console output prior to last reset:
LOMlite led states:
1Power
     on
       off
                        Fault
2
       off
\overline{3}Supply A
       off
                        Supply B
\overline{4}5
       on
                        PSU ok
6
        off
                         PSU fail
```
これで、ソフトウェアのインストールが終了し、システムを使用する準備ができまし た。

オプションの SunVTS パッケージの追加

1. サプリメント CD を挿入し、LOMlite 2.0 ソフトウェアのディレクトリ<sup>1</sup> に移動します。

# cd /cdrom/multi\_solaris8\_401\_suppcd/SunVTS\_4.4/Product

2. SunVTS パッケージを追加します。

#pkgadd -d . SUNWvts SUNWvtsmn SUNWvtsol SUNWvtsx

3. SunVTS パッケージがインストールされたことを確認します。

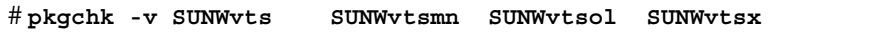

これで、SunVTS ソフトウェアのインストールが終了しました。

1.Update7/01を使用している場合は、<br># cd /cdrom/multi\_solaris8\_701\_suppcd/Netra\_Lights\_Out\_Management\_2.0/Product

## JumpStart インストール

この節では、インストールサーバーを設定して、Netra T4 サーバーのネットワークイ ンストールを実行する手順の概要を説明します。

ネットワークを経由して、遠隔から Solaris ソフトウェアをインストールおよびアップ グレードする手順の詳細、およびカスタム JumpStart インストールの設定について は、Solaris 8 メディアキットに同梱されている『Solaris 8 のインストール (上級 編) 』(Part No. 806-2600-10) を参照してください。

ここでは、Netra T4 システム用のインストールイメージを準備する場合のポイントを 説明します。

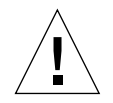

注意 - インストールイメージを作成するときは、インストール CD と Solaris 8 メディ アキットのリリースが一致していることを確認してください。Solaris 8 Update 4/01 または Solaris 8 Update 7/01 のインストール CD は、Solaris 8 の メディアキットに含まれている必要な CD とともに使用してください。メディ アキットに含まれているインストール CD は、Netra T4 システムでは機能しな いため、使用しないでください。

インストールイメージを準備するには、次のものが必要です。

- システムに同梱されている Solaris 8 Update 4/01 または Update 7/01 のインス トールCD
- 対応する Solaris 8 メディアキット<sup>1</sup> に含まれている Solaris 8 CD 2 枚
- 対応する Solaris 8 メディアキット<sup>1</sup> に含まれている、対応するサプリメント CD
- SunSolve で使用可能な LOMlite2 の最新バージョンのパッチ 110208

『Solaris 8 のインストール (上級編)』を用意することをお勧めします。

### インストールイメージの準備

1. 『Solaris 8 のインストール (上級編)』で説明している標準の方法で、インストール サーバーに Solaris 8 ソフトウェアのネットインストールのイメージを準備します。

1. または同じネットワークイメージ

62 Netra T4 AC100/DC100 ユーザーマニュアル•2001 年 10 月

- 2. システムに同梱されている対応する Solaris のインストール CD を、インストール サーバーの CD-ROM ドライブに挿入します。
- 3. インストールイメージを含むディレクトリに移動します。
- 4. 次のように入力して、Netra T4 固有の情報が含まれるようにインストールイメージを 修正します。

# /cdrom/cdrom0/s0/modify install.server.netrat -d 'pwd'

これで、イメージに、Netra T4 サーバーにソフトウェアおよび標準パッケージをイン ストールするために必要な情報が含まれました。次に、LOMlite2 ソフトウェア (必要 な場合は、SunVTS ソフトウェアも)をサプリメント CD から、パッチ 110208 を SunSolve からインストールサーバーにコピーします。

- 5. カスタム JumpStart リソースディレクトリを作成します。
- 6. 作成したディレクトリに、サプリメント CD の

/cdrom/multi solaris8 401 suppcd/Netra Lights Out Management 2.0 /Product<sup>1</sup>から、次のパッケージをコピーします。

- SUNWlomm
- SUNWlomr
- SUNWlomu

ファイルを別の場所へコピーするには、pkgadd コマンドに -s オプションを付けて 使用します。次に例を示します。

# cd /cdrom/multi solaris8 401 suppcd/Netra Lights Out Management 2.0/Product # pkgadd -d . -s <path>/<directory> SUNWlomm SUNWlomr SUNWlomu

- 7. 作成したディレクトリに、LOMlite 2 のパッチ 110208 をコピーします。まだこのパッ チを解凍していない場合は、解凍します。
- 8. 作成したディレクトリに、Solaris 8 の CD 1 of 2 から、PICL および FRUID パッケー ジをコピーします。これらのパッケージは、自動的にインストールされる Solaris ソ フトウェアグループには含まれていません。

<sup>1.</sup> Update 7/01 を使用している場合は、

<sup>/</sup>cdrom/multi\_solaris8\_701\_suppcd/Netra\_Lights\_Out\_Management\_2.0/Product

9. SunVTS をインストールする場合は、作成したディレクトリに、サプリメント CD か らオプションの SunVTS パッケージをコピーします。

これで、イメージが完成しました。

次の作業に進む前に、Solaris 8 メディアキットに含まれている『Solaris 8 のインス トール(上級編)』の第6章「カスタム JumpStart インストールの準備」の内容をよ く読んでください。この章では、rules ファイルおよびプロファイル、終了スクリプ トについて説明しています。

rules ファイルは、Solaris をインストールするシステムの各グループ (または1つの システム)のルールを含むテキストファイルで、各ルールをプロファイルにリンクし ています。

プロファイルは、rules ファイルに定義された1つまたは複数のグループごとに、各 システムにインストールされる Solaris ソフトウェアを定義するテキストファイルで す。このファイルには、インストールする標準の Solaris ソフトウェアグループを定義 できます。標準インストールから削除するパッケージ、または追加するパッケージが ある場合は、これについても定義できます。インストールするソフトウェアグループ が、すべてのパッケージを自動的にインストールするグループでない場合は、FRUID および PICL パッケージをプロファイルに追加する必要があります。この手順につい ては、『Solaris 8 のインストール (上級編)』を参照してください。

rules ファイルおよびプロファイルを作成したら、Solaris 8 CD 1 of 2の /Solaris 8/Misc/jumpstart sampleディレクトリからコピーされた check ス クリプトを使用して、2つのファイルの妥当性検査を行う必要があります。check ス クリプトが正常に実行できた場合は、rules.ok ファイルが作成されます。これは、 Solaris ソフトウェアをインストールするために JumpStart によって使用される rules ファイルから生成した実行形式のファイルです。

終了スクリプトには、標準の Solaris インストールを完了したあとで実行するタスクを 定義します。Netra T4 用には、LOMlite2 および PICL、FRUID (および、オプション の SunVTS) パッケージを追加し、LOMlite2 のパッチをインストールします。この手 順についても、『Solaris 8 のインストール (上級編)』を参照してください。

また、sysidcfq ファイルが必要です。sysidcfq ファイルには、インストールを自 動的に行うために必要な、インターネットプロトコル (IP) アドレス、端末タイプ、 スーパーユーザーのパスワード、ネームサービスなどの構成情報が含まれます。 sysidcfqファイルに含めることのできる構成情報およびその作成方法については、 『Solaris 8 のインストール (上級編)』の第4章を参照してください。

最後に、各システム上で add install client コマンドを実行して、bootparams データベースに次の内容を識別するためのエントリを作成する必要があります。

- インストール元
- 起動元
- プロファイルの場所

JumpStart 手順のこの部分の詳細は、『Solaris 8 のインストール (上級編)』の第9章 および add install client(1M) コマンドのマニュアルページを参照してくださ  $V_{\alpha}$ 

### 例

次に、クライアント名が broadway のマシンに Solaris をインストールするために、 JumpStart サーバーを設定する方法の簡単な例を示します。この例では、JumpStart お よび Solaris 8 のイメージを格納する次のディレクトリが、インストールサーバーに作 成されています。

- /install/imageには、Solaris 8 のネットインストールイメージが格納されてい  $\zeta$
- /install/pkgsには、LOMlite2 パッケージおよびパッチ、関連するファイルが 格納されている
- /install/jumpstart には、プロファイルおよび rules ファイル、check スク リプト、sysidcfqファイル、関連するカスタム JumpStart ファイルが格納されて いる
- 注 ネットインストールの Solaris イメージを含むインストールサーバー、および JumpStart ディレクトリを含むプロファイルサーバーを、同じシステムにインス トールする必要はありません。

62 ページの「インストールイメージの準備」の手順1~9が実行済みであることを前 提としています。

- /install/image ディレクトリに Solaris 8 のネットインストールイメージが用意 されていて、Netra T4 ファイルを含むように修正されている
- /install/pkqs ディレクトリに LOMlite2 および PICL、FRUID パッケージ (必 要な場合は SunVTS パッケージ) がコピーされている
- /install/pkgs ディレクトリに未解凍の LOMlite2 パッチがコピーされている

第5章 ソフトウェアのインストール 65

また、Solaris 8のCD1 of 2の/Solaris 8/Misc/jumpstart sample ディレクト リから、checkスクリプトをコピーする必要があります。このスクリプトは、rules ファイルおよびプロファイルの妥当性検査を行うために必要です。

注 - check スクリプトのほかに、プロファイルおよび rules ファイルのサンプルを 含む jumpstart sample ディレクトリを、プロファイルサーバーの JumpStart ディレクトリ (この例では、/install/jumpstart)にコピーすることもできま す。

#### sysidcfg ファイル

この例では、次の sysidcfq ファイルが /install/jumpstart ディレクトリに作 成および格納されています。

```
network_interface=primary {protocol_ipv6=no)
security_policy=NONE
terminal=XTERMS
timeserver=localhost
```
#### rules ファイル

この例では、次の rules ファイルが /install/jumpstart ディレクトリに rules という名前で作成および格納されています。

hostname broadway - test finish

ここで、

- broadway はホスト名です。
- test はプロファイルファイルです。
- finishは終了スクリプト(インストール完了後に実行するオプションのスクリプ ト)です。
- -は開始スクリプト(インストール前に実行するオプションのスクリプト)がないこ とを示しています。

ご使用のシステムでは、Solaris をインストールするシステムのグループごとにルール を追加し、jumpstart ディレクトリに保存します。rules ファイルの所有者が root で、アクセス権が 644 に設定されていることを確認してください。

詳細は、『Solaris 8 のインストール (上級編)』の「rules ファイルの作成」の節、 および Solaris 8 CD 1 of 2 の Solaris 8/Misc/jumpstart sample ディレクトリ にあるサンプルの rules ファイルを参照してください。

プロファイルに対して rules ファイルの妥当性検査を行うには、 jumpstart sample ディレクトリからプロファイルサーバーの JumpStart ディレク トリに、check スクリプトをコピーする必要があります。

#### プロファイル

この例では、次のプロファイルが /install/jumpstart ディレクトリに test とい う名前で作成および格納されています。

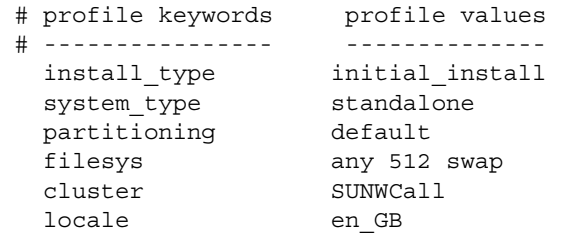

check スクリプトを実行して、rules ファイルの妥当性検査を行う準備ができまし た。rules ファイルおよび関連するプロファイルにエラーが検出されなかった場合 は、rules.ok ファイルが作成されます。これは、JumpStart インストールソフト ウェアがシステムをプロファイルに一致させるために使用するファイルです。

スクリプトを実行するには、次のように入力します。

```
$./check
```
注 - rules.ok ファイルの所有者が root で、アクセス権が 644 に設定されているこ とを確認してください。

第5章 ソフトウェアのインストール 67

#### 終了スクリプト

この例では、終了スクリプトは /install/jumpstart ディレクトリに作成および格 納されています。

このスクリプトには、PICL および FRUID、LOMlite2、SunVTS パッケージ、 LOMlite2 パッチを追加するために必要な行が含まれています。

SunVTS パッケージおよび SUNWvts には、ユーザーの応答が必要であることに注意 してください。この処理を自動化するには、pkgask スクリプトを実行して応答ファ イルを作成する必要があります。このスクリプトは、ダミーのインストールを行いな がら、プロンプトを表示していくつかの応答を求めます。応答は応答ファイルに格納 され、終了スクリプトから参照されます。

応答ファイルを生成するコマンドは、次のとおりです。

pkgask [-d device] -r response file pkg

たとえば、現在のディレクトリに response という名前の SUNWvts パッケージ用応 答ファイルを作成するには、次のように入力します。

```
pkgask -d . -r ./response SUNWvts
```
pkgask の詳細は、pkgask(1M)のマニュアルページを参照してください。

次の終了スクリプトは、さまざまなパッケージおよびパッチをインストール手順に組 み込む方法を示しています。

```
#! /bin/sh
BASE = /aMNT = /a/mntADMIN FILE=/a/tmp/admin
mkdir $(MNT)
mount -f nfs grand:/install/pkgs $MNT
cat > ${ADMIN FILE} << DONT ASK
mail =inhstance=pverwrite
partial=nocheck
runlevel=nocheck
idepend=nocheck
rdepend=nocheck
space=ask
setuid=nocheck
conflict=nocheck
action=nocheck
basedir=default
DONT ASK
/usr/sbin/pkgadd -a ${ADMIN FILE} -d $MNT -R $BASE SUNWpicls SUNWpiclu SUNWpiclx
/usr/sbin/pkgadd -a ${ADMIN FILE} -d $MNT -R $BASE SUNWfruid SUNWfruip SUNWfruix
/usr/sbin/pkgadd -a ${ADMIN FILE} -d $MNT -R $BASE SUNWlomm SUNWlomr SUNWlomu
/usr/sbin/pkgadd -a ${ADMIN_FILE} -d $MNT -R $BASE -r $MNT/response SUNWvts
/usr/sbin/pkgadd -a ${ADMIN FILE} -d $MNT -R $BASE SUNWvtsmn SUNWvtsol SUNWvtsx
/usr/sbin/patchadd -R $BASE -M $MNT 110208-10
umount $MNT
```
#### クライアントの追加

まず、ネームサービス (/etc ファイルまたは NIS、NIS+) に、インストール先のシス テムに関する次の情報が追加されていることを確認します。

- ホスト名
- $\blacksquare$   $\blacksquare$   $\mathcal{F}$   $\mathcal{F}$   $\mathcal{F}$   $\mathcal{F}$
- Ethernet アドレス

第5章 ソフトウェアのインストール 69

注 - /etc ファイルを使用してネットワークインストール情報を格納するには、その 情報がインストールサーバーにある必要があります。

/Solaris 8/Tools ディレクトリにある add install client コマンドの構文 は、次のとおりです。

./add install client [-d] [-c server:jumpstart dir path] \ [-s install server:install dir path [-p server:path] host name platform group

ここで、

- -dを指定すると、クライアントは DHCP を使用してネットワークインストールパ ラメタを取得します。
- -c server:jumpstart/dir/pathには、JumpStartディレクトリを指定しま す。serverには、JumpStartディレクトリを含むサーバーのホスト名を指定しま す。
- -s install server:install dir pathには、インストールサーバーを指定 します。この指定は、起動サーバーで add install client を使用する場合に だけ必要です。詳細は、『Solaris 8 のインストール (上級編)』を参照してくださ  $V_{\alpha}$
- -p server:pathには、sysidcfgファイルの場所を指定します。
- host nameにはインストール先のシステムの名前を指定します。インストール サーバーの名前ではありません。
- platform\_groupには、インストールする先のシステムのプラットフォームグ ループを指定します。

この例では、次のコマンドが使用されています。

```
# cd /install/image/Solaris_8/Tools
# ./add install client/ -c <server>:/install/jumpstart -p <server>:/install/jumpstart \
broadway Sun4u
```
# PART | ユーザーマニュアル

### 第6章

## LED インジケータ

この章では、Netra T4 システムの LED の機能について説明します。

この章は次の節で構成されています。

- 73 ページの「システム LED」
- 76 ページの「LOMlite2 の LED」
- 78 ページの「PSU の LED」

Netra T4 サーバーには、システムの状態を示す LED のセットが3つあります。

### システム LED

システム LED は正面カバーの後ろにあり、図 6-1 に示すように、正面から装置を見る とオン / スタンバイスイッチのすぐ右側にあります。

ライトパイプは、カバーの上に電源およびシステム、アラーム1、アラーム2、障害の 各 LED の光を通すので、これらの LED はシステムの正面から見ることができます。 ほかの LED を見るには、正面カバーを下げる必要があります。

アラーム1およびアラーム2、システム、障害の各 LED は、システムの背面から見る ことのできる LOMlite2 カードに反映されます (76 ページの「LOMlite2 の LED」を参 照)。

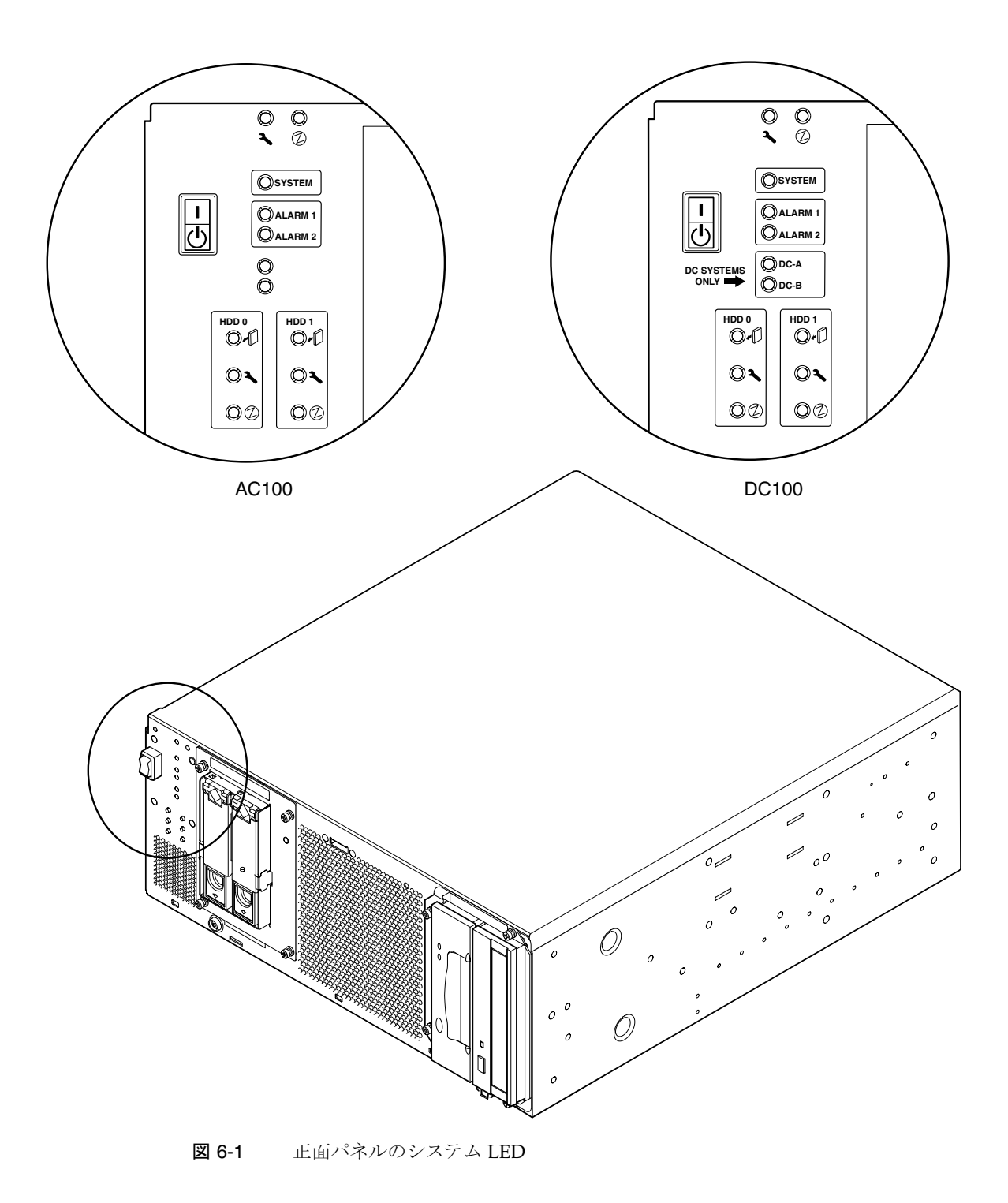

**74 Netra T4 AC100/DC100 ユーザーマニュアル • 2001 年 10 月** 

表 6-1 正面パネルのシステム LED の機能

| <b>LED</b>                | アイコン                  | 色    | 機能                                                                                                    |
|---------------------------|-----------------------|------|----------------------------------------------------------------------------------------------------|
| 電源                        |                       | 緑    | 電源がシステムに供給されている間、点灯します。                                                                                                    |
| システム $1$                  | <b>SYSTEM</b>         | 緑    | 電源の投入処理中は消灯 (またはリセット) し、UNIX が動作中<br>でアラームドライバがインストールされている場合に点灯しま<br>す。この LED は、ハードウェアウォッチドッグによるタイムア<br>ウトによって、またはユーザー定義のアラーム3が表明された<br>ときにリセットされます。 |
| Alarm $11$                | ALARM1                | オレンジ | ユーザー定義のアラーム1が表明されたときに点灯します。                                                                                                    |
| Alarm $2^1$               | ALARM2                | オレンジ | ユーザー定義のアラーム2が表明されたときに点灯します。                                                                                                    |
| 入力A正常                     | DC-A                  | 緑    | 供給 A の入力電圧が 37 V を超える場合、点灯します。<br>入力電圧 A が 35 V を下まわる場合、消灯します。<br>AC100 では使用されません。                                                                   |
| 入力B正常                     | $DC-B$                | 緑    | 供給 B の入力電圧が 37 V を超える場合、点灯します。<br>入力電圧 B が 35 V を下まわる場合、消灯します。<br>AC100 では使用されません。                                                                   |
| 障害 $1$                    |                       | オレンジ | システムの障害状態が検出された場合、LOMlite2 モジュールに<br>よって制御されます。                                                                                                    |
| ディスク0<br>動作中 <sup>2</sup> | $\bigcirc$            | 緑    | ディスク0が動作中の場合、点灯します。                                                                                                    |
| ディスク0<br>取り外し<br>可能 $2$   | ℯ                     | 青    | システムの動作に影響を与えずに、ディスク0を安全に取り外<br>せる場合、ユーザー要求に対する応答として点灯します。                                                                                           |
| ディスク0<br>障害 <sup>2</sup>  |                       | オレンジ | システムによってディスク0の障害が検出された場合、点灯し<br>ます。                                                                                                    |
| ディスク1<br>動作中 $2$          |                       | 緑    | ディスク1が動作中の場合、点灯します。                                                                                                    |
| ディスク1<br>取り外し可<br>能2      | $\blacktriangleright$ | 青    | システムの動作に影響を与えずに、ディスク1を安全に取り外<br>せる場合、ユーザー要求に対する応答として点灯します。                                                                                           |
| ディスク1<br>障害2              |                       | オレンジ | システムによってディスク1の障害が検出された場合、点灯し<br>ます。                                                                                                    |

1. これらの LED は、LOMlite2 カードの背面板にも表示されます (76ページの「LOMlite2 の LED」を参照)。 2. これらの LED を見るには、正面パネルを下げる必要があります。

第6章 LED インジケータ 75

## LOMlite2 の LED

LOMlite2 LED は、正面パネルのアラーム LED および電源 LED を反映するもので す。この LED は、図 6-2 で示すように、システム背面の LOMlite2 DB-15 アラーム用 リレーポートと RJ45 シリアルポートの間にあります。

表 6-2 LOMlite2 の状態表示 LED の機能

| LED   | アイコン         | 色    | 機能                                                                                                    |
|-------|--------------|------|----------------------------------------------------------------------------------------------------|
| アラーム1 | $\mathbf{1}$ | オレンジ | ユーザー定義のアラーム 1 が表明されたときに<br>点灯します。                                                                                                    |
| アラーム2 | 2            | オレンジ | ユーザー定義のアラーム 2 が表明されたときに<br>点灯します。                                                                                                    |
| 障害    |              | オレンジ | LOMlite 2 カードによって制御されます。シス<br>テムに障害がある場合、点灯します。                                                                                          |
| システム  | <b>SYS</b>   | 緑    | Solaris が動作中で LOMlite2 ドライバーがイン<br>ストールされている場合に点灯します。<br>システムの雷源の投入処理中は消灯します。<br>ウォッチドッグによるタイムアウトまたはユー<br>ザー定義のアラーム3の表明によってリセット<br>されます。 |

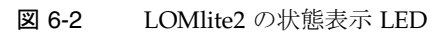

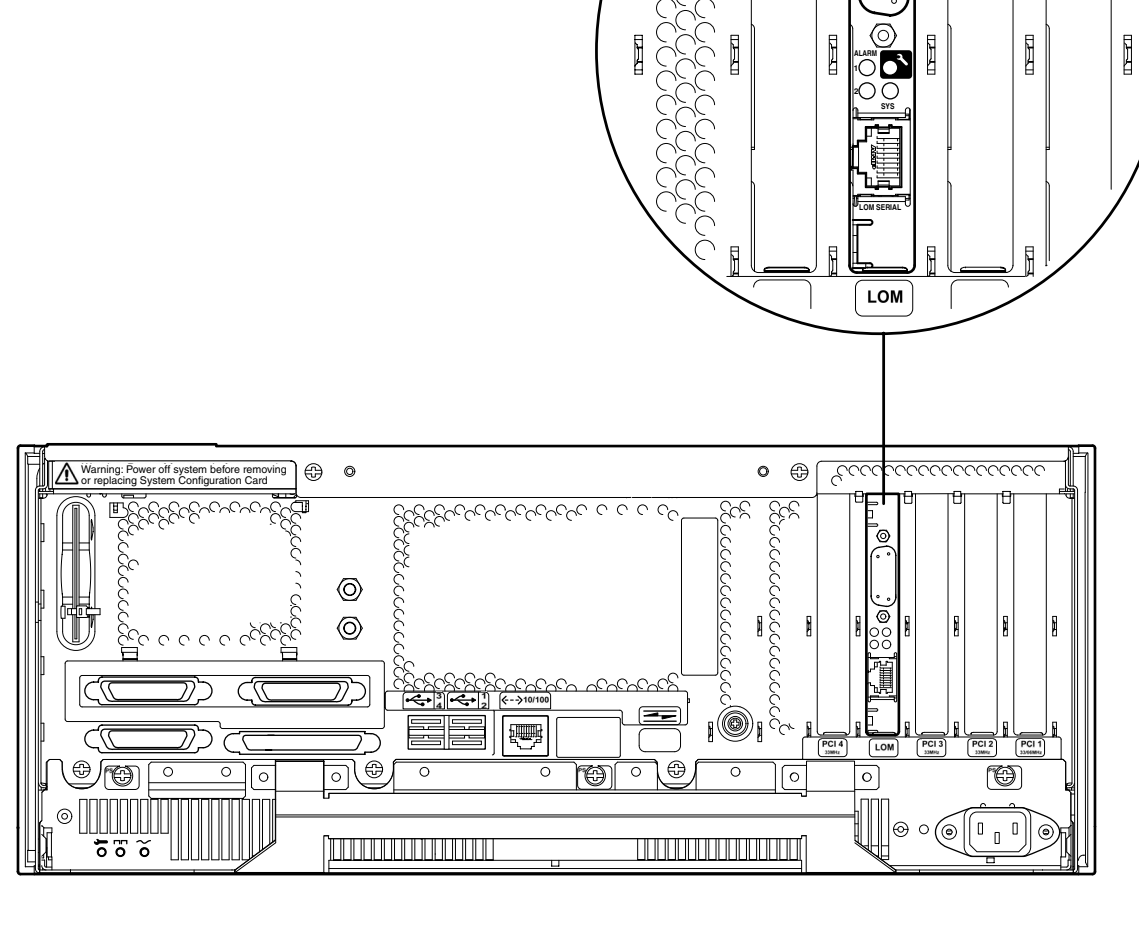

चा

 $\circledcirc$  $\overline{a}$ 

ਥਾ

## **PSUのLED**

PSUの状態表示 LED は、PSUの左端にあります。

### Netra T4 AC100 システム

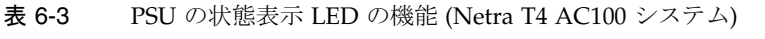

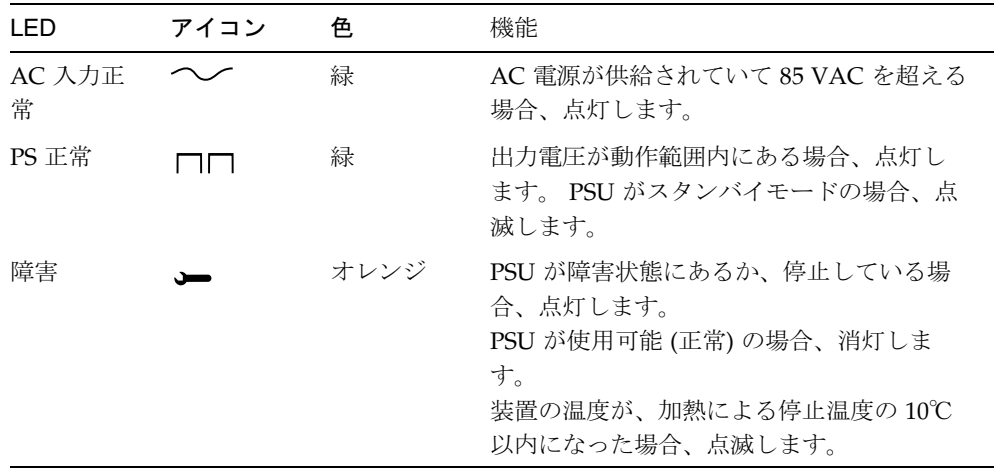

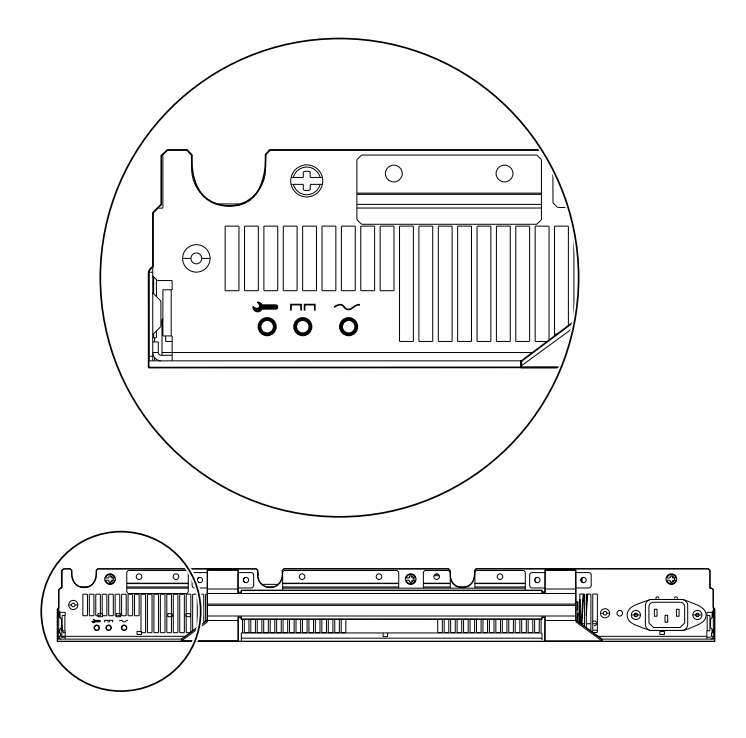

図 6-3 PSU の状態表示 LED (Netra T4 AC100システム)

#### 第6章 LED インジケータ 79

## Netra T4 DC100 システム

PSU の状態表示 LED の機能 (Netra T4 DC100 システム) 表 6-4

| LED.    | アイコン | 色    | 機能                                                                                                    |
|---------|------|------|----------------------------------------------------------------------------------------------------|
| 障害      |      | オレンジ | PSU が障害状熊にある場合、点灯します。<br>PSU が使用不可 (正常) の場合、消灯しま<br>す。<br>装置の温度が、加熱による停止温度の10℃<br>以内になるか、停止している場合、点滅し<br>ます。 |
| PS 正常   |      | 緑    | 出力電圧が動作範囲内にある場合、点灯し<br>ます。<br>PSU がスタンバイモードの場合、点滅しま<br>す。                                                    |
| 入力 B 正常 | B.   | 緑    | 供給 B の入力電圧が 37 V を超える場合、点<br>灯します。<br>入力電圧 B が 35 V を下まわる場合、消灯し<br>ます。                                       |
| 入力 A 正常 | A    | 緑    | 供給 A の入力電圧が 37 V を超える場合、点<br>灯します。<br>入力電圧 A が 35 V を下まわる場合、消灯し<br>ます。                                       |

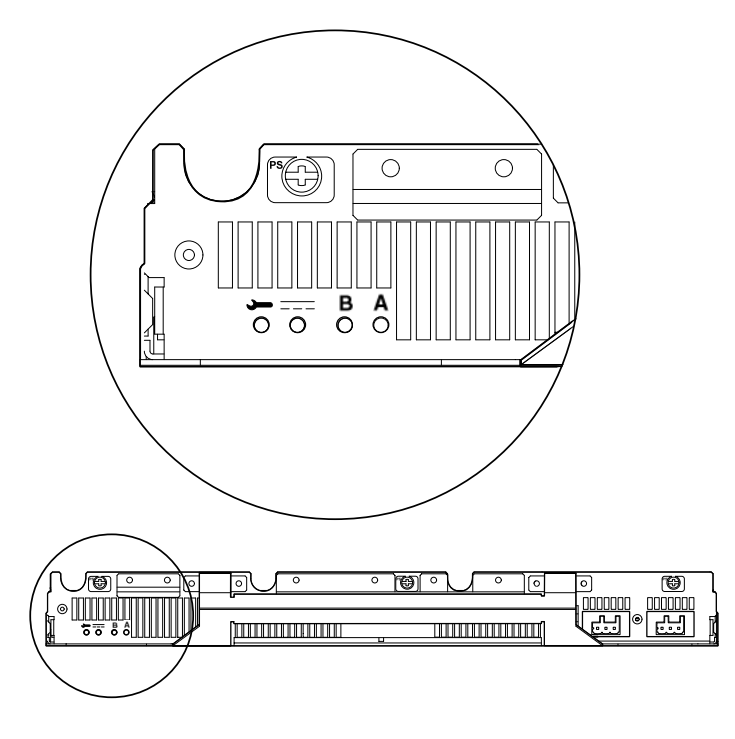

図 6-4 PSU の状態表示 LED (Netra T4 DC100システム)

82 Netra T4 AC100/DC100 ユーザーマニュアル·2001 年 10 月

第7章

## システムの開始および操作

この章では、システムの開始および起動手順について説明します。

この章は、次の節で構成されています。

- 83 ページの「システムの開始」
- 84 ページの「システムプロンプト」

## システムの開始

この手順に従って、電源が完全に切断されているシステムを開始します。

- 1. 周辺装置、コンソールまたは端末、外部記憶装置を接続し、電源を入れます。
- 2. システムの電源が入るまで、正面パネルのオンスイッチを押し続けます。
- 3. システムが起動するか ok プロンプトが表示されるまで待ちます。

注-OBP auto-boot? 変数に false が設定されていると、システムは ok プロンプ トが表示されたところで起動を止めます。起動処理を完了するには、ok プロン プトで boot と入力します。

## システムプロンプト

Netra T4 システムでは、次のデフォルトのシステムプロンプトが使用されています。

- ok OpenBoot PROM (OBP) プロンプト
- lom> Lights Out Management (LOMlite2) プロンプト
- # Solaris のスーパーユーザープロンプト (Bourne および Korn シェル)

図 7-1 に、3 つのプロンプト間の関係および1つのプロンプトから別のプロンプトに 移る方法を示します。

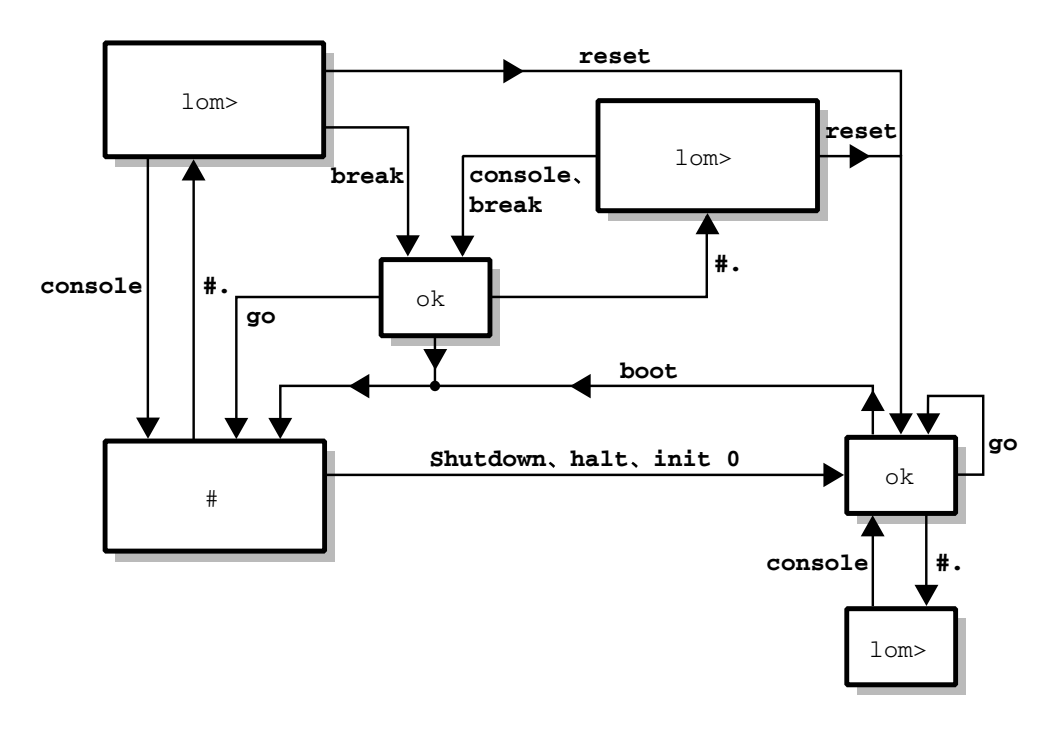

図 7-1 システムプロンプトの流れ

### 第8章

## システムの停止

この章では、オペレーティング環境を停止する方法および Netra T4 サーバーの電源を 切る方法について説明します。

### システムの電源切断

- 1. システムの電源を切ることを、ユーザーに通知します。
- 2. 必要に応じて、システムおよびデータファイルのバックアップをとります。
- 3. オペレーティング環境を停止します (表 8-1 を参照)。
- 4. システムの停止メッセージおよび ok プロンプトがシステムコンソールに表示される まで待ちます。
- 5. システムの電源を切ります (表 8-2 を参照)。

注-手順3でオペレーティング環境を停止するために使用したコマンドによっては、 手順4および手順5が自動的に処理されます。

6. 周辺装置、コンソールまたは端末、外部記憶装置の電源を切ります。

### 停止の手順

オペレーティング環境を停止する手順を、表 8-1 に示します。

表 8-1 オペレーティング環境の停止手順

| プロンプト   | コマンドまたは操作                | 結果                                                                               |
|---------|--------------------------|----------------------------------------------------------------------------------|
| Solaris | $\#$ shutdown -y -q0 -i0 | オペレーティング環境が正常に停止して、<br>システムは PROM 監視レベル (ok プロン<br>プト) の状態になります。                 |
| Solaris | $\#$ init 0              | オペレーティング環境が停止して、システ<br>ムは PROM 監視レベル (ok プロンプト)の<br>状態になります。                     |
|         | スタンバイスイッチを瞬間的<br>に押します。  | オペレーティング環境はすぐに停止し、<br>LOMlite2 カードに5Vの雷源を供給しア<br>クティブにしたままの状態で、システムの<br>電源が切れます。 |

### 電源切断の手順

システムの電源を切る手順を、表 8-2 に示します。

表 8-2 システムの電源切断の手順

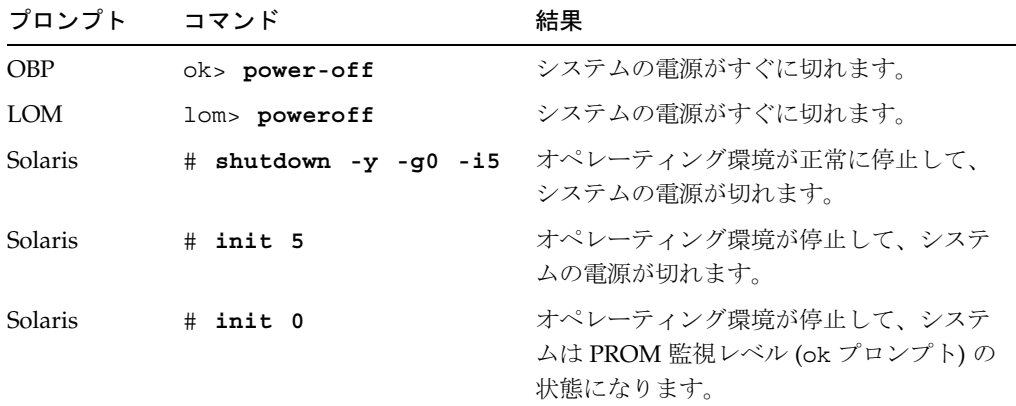
## 第9章

# **OpenBoot PROM**

この章では、システム構成カード (SCC) の機能について説明し、Solaris の 『OpenBoot コマンド・リファレンス』の Netra T4 システムに関連する一覧を示しま す。

この章は、次の節で構成されています。

- 87ページの「システム構成カード」
- 88 ページの「OBP 構成パラメタ」
- 91 ページの「診断の実行」

# システム構成カード

システム構成カードリーダー(SCCR)は、サーバーの識別情報モジュールとして、ホ ストIDおよびシステム構成を移動する手段を提供します。構成カードには、MACア ドレスおよびホスト ID (idprom)、OpenBoot PROM 構成 (nvram) を含む固有のネッ トワーク識別情報が含まれています。

起動処理が行われているとき、OBP (OpenBoot PROM) は SCCR へのアクセスを試み ます。

- リーダー上に適切にフォーマットされたカードを認識しない場合、システムは起動 しません。
- nvram セクションの内容が無効の場合、システムはデフォルトの nvram 構成値で 初期化されます。
- idprom セクションの内容が無効の場合、OBPは警告メッセージを表示し、システ ムは Solaris の自動起動を実行しません。ただし、ok プロンプトで boot コマンド を使用すると、システムを起動できます。

したがって、たとえばコンポーネントを交換しやすくするためにシステムから構成 カードを抜き取った場合は、構成カードを安全に保管して、システムの再起動前に構 成カードを再び取り付ける必要があります。

特に、次の点に注意してください。

- システム構成カードがなければシステムは起動しません。
- システム構成カードを取り外すと、システムは60秒後に停止します。

# OBP 構成パラメタ

表 9-1 に、Netra T4 サーバーがサポートする構成パラメタを示し、これらのデフォル ト値について説明します。

表 9-1 OBP 構成パラメタ

| パラメタ             | デフォルト       | 説明                                                                     |
|------------------|-------------|------------------------------------------------------------------------|
| ansi-terminal    | true        |                                                                        |
| $auto-boot?$     | true        | true の場合、電源投入後またはリセッ<br>ト後に自動的に起動します。                                  |
| boot-command     | <b>boot</b> | boot コマンド後に実行されるコマンド<br>を指定します。                                        |
| boot-device      | disk net    | diag-switch? が false の場合の、<br>起動元の装置を指定します。                            |
| boot-file        | none        | diag-switch? が false の場合の、<br>起動元のファイルを指定します。                          |
| diag-device      | net         | diag-switch> が true の場合に、起<br>動する装置を指定します。                             |
| diag-file        | none        | diag-switch? が true の場合に、起<br>動するファイルを指定します。                           |
| diag-level       | min         | 診断テストの実行方法を定義します。                                                      |
| diag-out-console | false       | true の場合、diag-switch? に true<br>が設定されていると POST/OBP 診断を<br>コンソールへ送信します。 |
| diag-passes      | 1           | 自己診断のメソッドを実行する回数を<br>定義します。                                            |

88 Netra T4 AC100/DC100 ユーザーマニュアル•2001 年 10 月

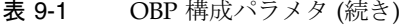

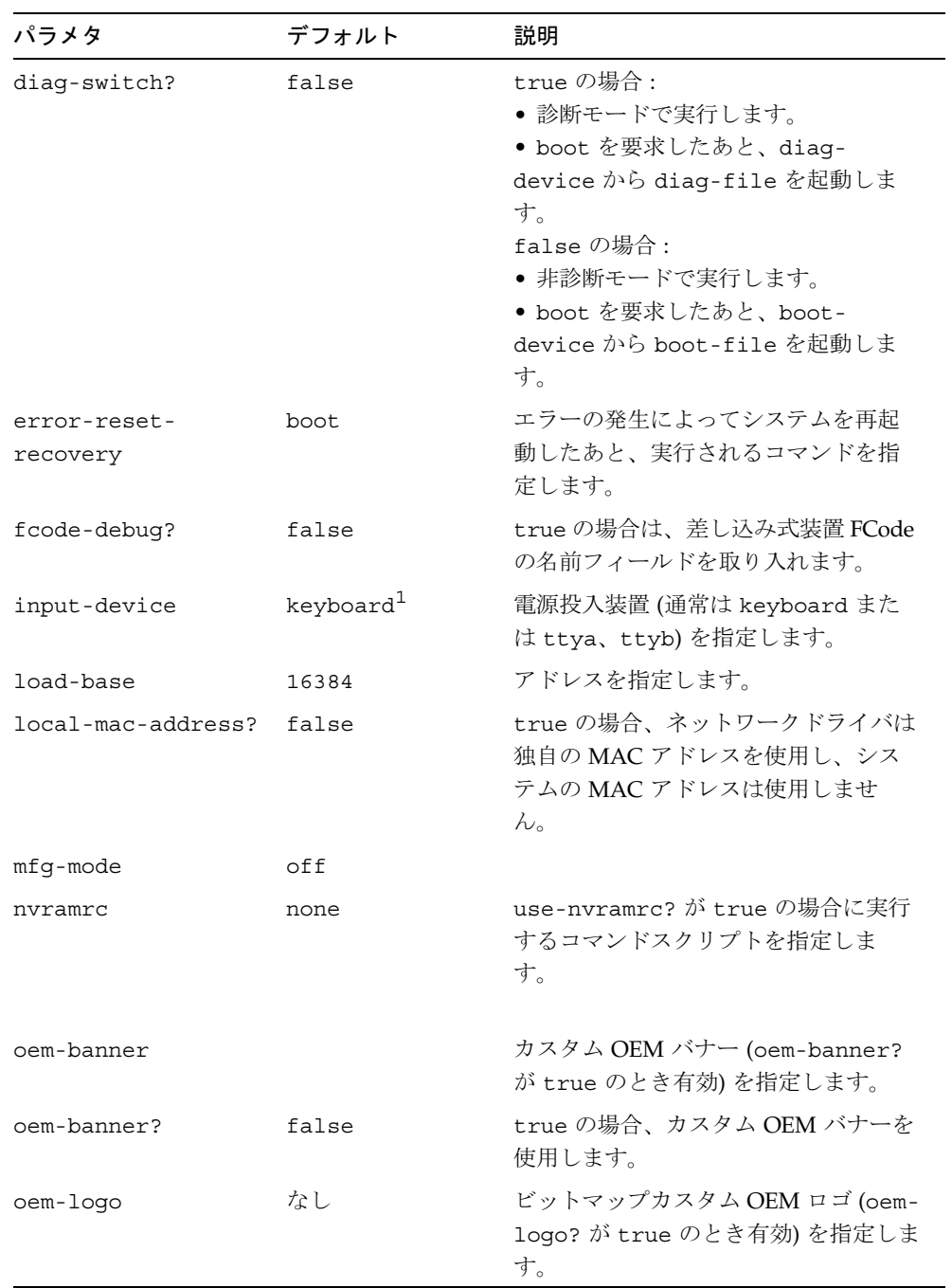

#### 表 9-1 OBP 構成パラメタ (続き)

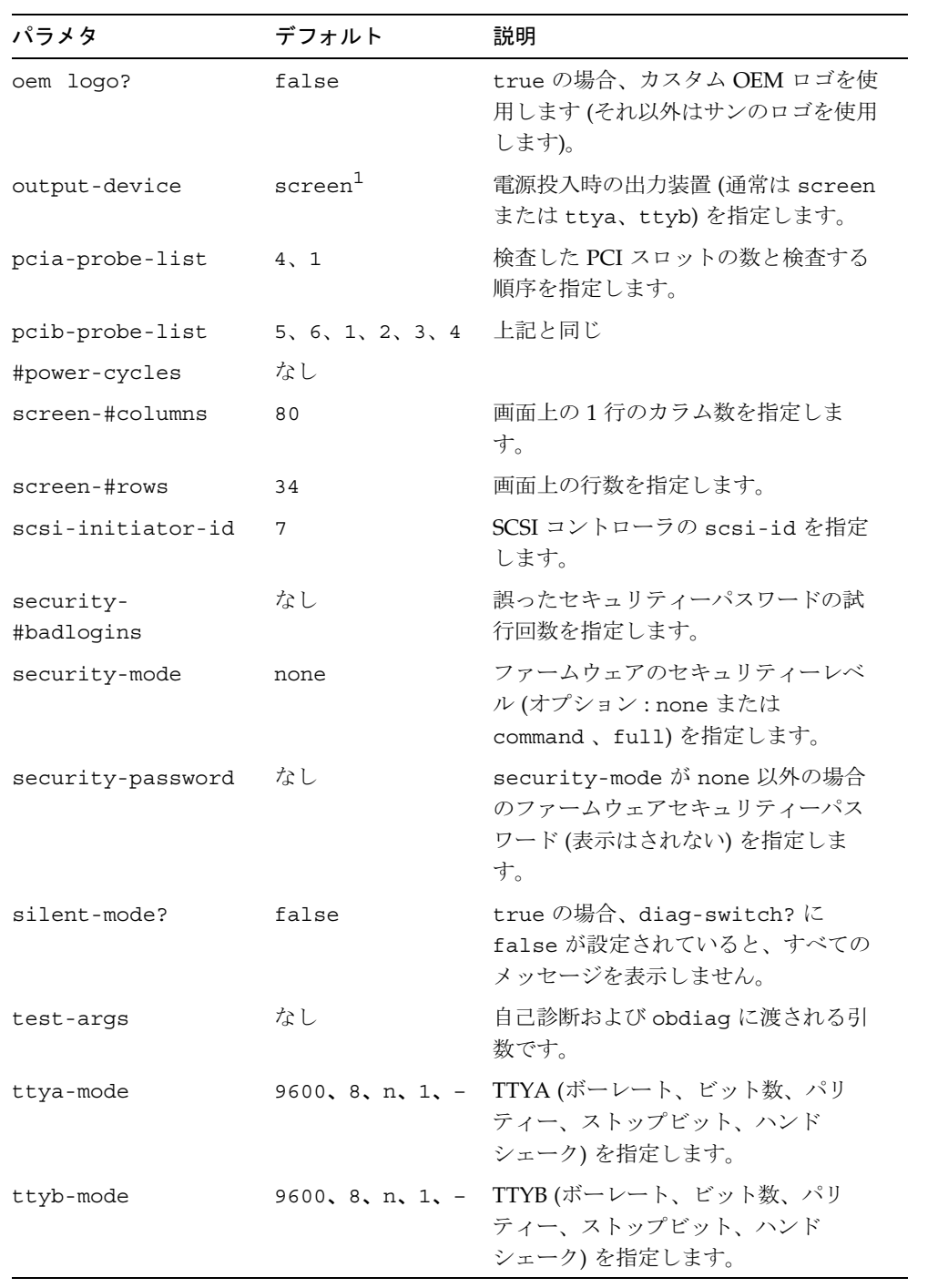

90 Netra T4 AC100/DC100 ユーザーマニュアル·2001 年 10 月

表 9-1 OBP 構成パラメタ (続き)

| パラメタ             | デフォルト | 説明                                                       |
|------------------|-------|----------------------------------------------------------|
| ttya-ignore-cd   | true  | true の場合、オペレーティングシステ<br>ムは TTYA のキャリア検出を無視しま<br>す。       |
| ttyb-ignore-cd   | true  | true の場合、オペレーティングシステ<br>ムは TTYB のキャリア検出を無視しま<br>す。       |
| ttya-rts-dtr-off | false | true の場合、オペレーティングシステ<br>ムは TTYB および RTS、DTR を表明し<br>ません。 |
| ttyb-rts-dtr-off | false | true の場合、オペレーティングシステ<br>ムは TTYB および RTS、DTR を表明し<br>ません。 |
| $use-nvramrc?$   | false | true の場合、システムの起動中に<br>NVRAMRC のコマンドを実行します。               |

1. キーボードとスクリーンがない場合の、input-device および output-device のデフォルト<br>は、いずれも 1om-console です。

# 診断の実行

診断を実行する手順の詳細は、『Netra T4 AC100/DC100 Service and System Reference Manual』(英語版)を参照してください。

92 Netra T4 AC100/DC100 ユーザーマニュアル • 2001 年 10 月

# 第10章

# **LOMlite2 Lights Out Management**

この章では、Netra T4 サーバーに利用できる LOMlite2 Lights Out Management 機構 を紹介するとともに、装置へのユーザーインタフェースを提供する /usr/sbin/1om ユーティリティーの使用方法を説明します。

この章は、次の節で構成されています。

- 93 ページの「Lights Out Management の概要」
- 95 ページの「LOMlite2 シェルからのサーバーの電源投入とリセット」
- 100ページの「LOMlite2 シェルからのサーバーの監視」
- 105 ページの「ユーザーに対する LOMlite2 特権の設定」
- 110 ページの「LOMlite2 装置の設定」
- 112 ページの「LOMlite2 とコンソール間の LOM コンソールポートの共有の解除」
- 114 ページの「syslogd ファイルの表示」
- 115 ページの「LOMlite2 シェルのコマンド一覧」

# Lights Out Management の概要

障害を検出して迅速に対応することを可能にするこの管理機構は、図10-1に示す LOMlite2 ボードによって実装されます。この機能は Solaris から独立しています。つ まり、システムがスタンバイモードでも利用できるので、「完全自動 (lights out)」環 境に導入されたサーバーの管理には特に役立ちます。また、ローカルに接続された端 末からの、迅速なサイト管理作業のために利用することもできます。

LOMlite 機構を遠隔またはローカル接続から使用して、次のことを行うことができま す。

- サーバーに電源を投入する、またはサーバーの電源を切断してスタンバイモードに する
- サーバーの温度と、サーバーの各種装置 (電源装置、ファン、電源供給経路、障害 LED、アラーム)の状態を監視する(これらの監視はスタンバイモードでも可能)
- 障害 LED をオンまたはオフにする
- ロックしたときにサーバーが自動的に再起動するように設定する
- リセット後のシステムの動作 (起動)を設定する

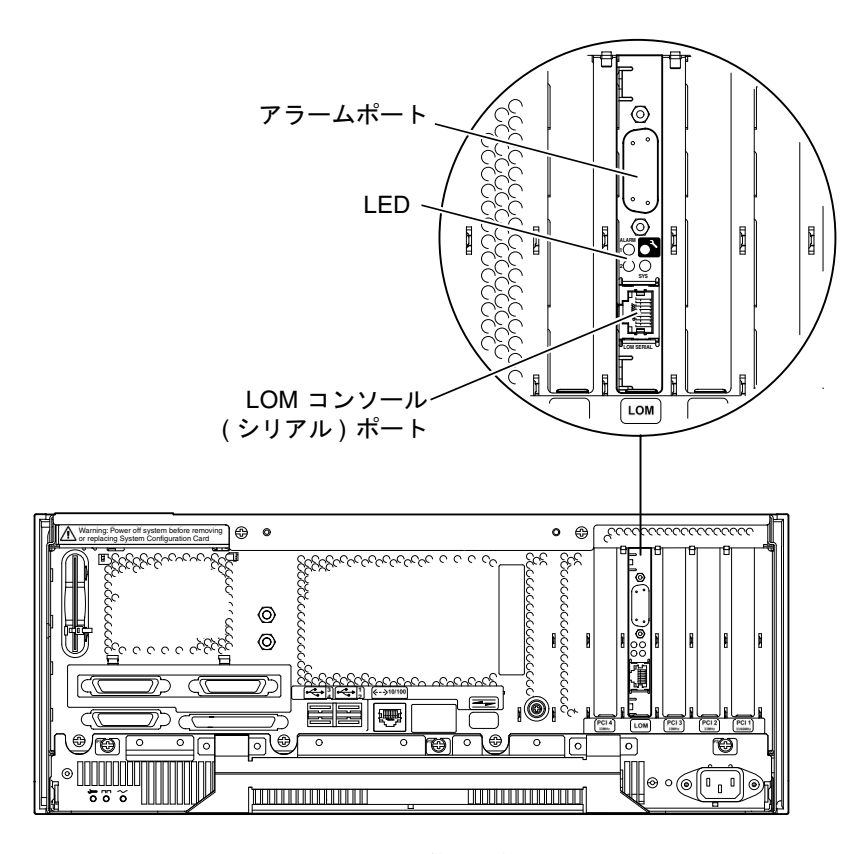

図 10-1 Lights Out Management 装置の位置

### LOM コンソールポート

LOMlite2 のイベントは LOM コンソールポートで通知されます。デフォルトでは、 LOM コンソールポートは、LOMlite2 とコンソール間で共有されています。LOM コ ンソールポートは、通常のコンソールアクティビティを ttya または ttyb に送信して、 LOMlite2 のイベントだけを表示するように構成できます。詳細は、112 ページの 「LOMlite2 とコンソール間の LOM コンソールポートの共有の解除」を参照してくだ さい。

# LOMlite2 シェルからのサーバーの電源投 入とリセット

Lights Out Management 機構を遠隔またはローカルで利用するには、Netra T4 サー バーの LOM コンソールポートに端末を接続する必要があります。

LOMlite2 装置に問い合わせを行う (LOMlite2 に実行コマンドを送信する) 方法は2つ あります。

■ lom> シェルプロンプトから LOMlite2 コマンドを実行する

この方法は、この章の後半で説明します。

■ コンソールプロンプトから LOMlite2 固有の Solaris コマンドを実行する

この機能は、第11章で説明します。

Netra T4 サーバーは、通電している電源装置に接続されているときには、完全に電源 が投入された状態か、スタンバイモードのどちらかになっています。1om>プロンプ トで poweron コマンドを使用することによってシステムに電源を投入し、poweroff コマンドによってシステムをスタンバイモードに戻すことができます。サーバーへの 電力の供給を完全に停止するには、電源ケーブルを抜き取るか、外部のすべての回路 遮断器を開く必要があります。

注 - サーバーの電源の投入や切断、サーバーのリセット、サーバーの起動モードの指 定に関するコマンドを使用するには、常に r レベルの LOMlite2 ユーザーアクセ ス権が必要です。LOMlite2 装置のユーザーを設定していない場合、デフォルト では、システム管理者にrレベルのアクセス権が付与されます。1人以上のユー ザーを設定している場合、前述のコマンドを実行するには、そのユーザーに明示 的にrレベルのアクセス権を付与する必要があります。ユーザー特権の詳細は、 105 ページの「ユーザーに対する LOMlite2 特権の設定」を参照してください。

## サーバーの電源の投入と切断 (スタンバイモード)

システムがスタンバイモードになっているときは、1om> プロンプトにアクセスでき ます。Netra T4 サーバーに電源が投入されていなくても、LOMlite2 はスタンバイ電 源を使用し、活動しています。

● サーバーに電源を投入するには、次のコマンドを使用します。

lom> poweron

サーバーをスタンバイモードにするには、次のコマンドを使用します。

lom> poweroff

# 1om> プロンプトの表示

端末を LOM コンソールポートに接続すると、サーバーの電源が切断されている場合 にだけ 1om> プロンプトが表示されます。電源が投入されていて、まだ LOM モード になっていない場合は、コンソールプロンプトが表示されます。

● 1om> プロンプトを表示するには、次の LOMlite2 エスケープシーケンスを入力しま す。

 $# #.$ 

LOMlite2 エスケープシーケンスを入力すると、LOMlite2 装置が LOM コンソール ポートの制御を取得し、端末画面に 1om> プロンプトが表示されます。LOMlite2 エス ケープシーケンスはいつでも入力できます。

注 - コンソールから LOM エスケープシーケンスの先頭文字 (デフォルトでは #) を入 力したあと、その文字が表示されるまでに1秒の遅延があります。これは、次に ピリオド(.)が入力されるかどうかを確認するためにサーバーが待ち状態になる ためです。1秒以内にピリオドを入力すると、1om>プロンプトが表示されま す。ピリオドを入力しなかった場合は、#が表示されます。

図 7-1 のシステムプロンプトの流れを参照してください。

### 1om> プロンプトの終了

● lom> プロンプトから Solaris コンソールプロンプトに戻るには、次のコマンドを使用 します。

lom> console

- 注-LOM コンソールポートを LOMlite2 装置とコンソール間で共有しないで、 LOMlite2 専用にしている場合、このコマンドは機能しません。LOM コンソール ポートを LOMlite2 装置専用にする方法については、112 ページの「LOMlite2 と コンソール間の LOM コンソールポートの共有の解除」を参照してください。
- 注-LOMlite2装置のユーザーを設定している場合、console コマンドを実行するに は、cレベルのアクセス権が必要です。このアクセス権がない場合、コマンドは 機能しません。ユーザーアクセス権の設定については、105ページの「ユーザー に対する LOMlite2 特権の設定」を参照してください。

第 10 章 LOMlite2 Lights Out Management 97

● サーバーをリセットするには、次のコマンドを使用します。

lom> reset

### ok または kadb プロンプトの表示

ok または kadb プロンプトを表示するには、1om> プロンプトで次のコマンドを使用 します。

lom> break

注-LOM コンソールポートを LOMlite2 装置専用にしている場合、このコマンドは 機能しません。LOM コンソールポートを LOMlite2 装置専用にする方法につい ては、112 ページの「LOMlite2 とコンソール間の LOM コンソールポートの共有 の解除」を参照してください。break コマンドを使用するには、c レベルのアク セス権が必要です。詳細は、105 ページの「ユーザーに対する LOMlite2 特権の 設定」を参照してください。

#### サーバーの起動の制御

LOMlite2 シェルには、次の bootmode コマンドが組み込まれています。

bootmode [-u] [normal|forth|reset nvram|diag|skip diag]

このコマンドによって、リセット後のサーバーの動作を指示できます。このコマンド の機能は、サンのキーボードからL1キーを組み合わせて入力したときに実行される 機能と同じです (L1 キーの組み合わせは Netra T4 サーバーでは使用できないので、 bootmode コマンドが提供されます。これは、キーボードがシリアル接続でサーバー に接続されているためです)。

bootmode コマンドを使用するには、r レベルのアクセス権が必要です。ユーザー特 権の詳細は、105ページの「ユーザーに対する LOMlite2 特権の設定」を参照してくだ さい。

### 起動モード

引数を付けずに bootmode を使用すると、LOMlite2 装置からは、現在の起動モード が報告されるだけです。表 10-1 に、指定できるモードを示します。

表 10-1 起動モード

| モード         | 説明                                                                                                    |
|-------------|----------------------------------------------------------------------------------------------------|
| normal      | このモードでは、OpenBoot PROM の設定を使用してサーバーが<br>起動します。このパラメタを有効にするには、1om> プロンプト<br>で bootmode コマンドを実行したあと、サーバーをリセットす<br>る必要があります。                                                                                                    |
| forth       | このモードでは、サーバーは Solaris を起動しません。ok プロン<br>プトで起動サイクルを停止します。このコマンドは、サンのキー<br>ボードの L1-F キーの組み合わせと同じ働きをします。このパラ<br>メタを有効にするには、1om> プロンプトで bootmode forth<br>コマンドを実行したあと、サーバーをリセットする必要がありま<br>す (LOMlite2 装置から新しい forth パラメタが読み取られるの<br>は、サーバーがリセットされたときだけです)。                                                                                                    |
| reset nvram | このモードでは、サーバーはすべての NVRAM データを工場出<br>荷時のデフォルト設定に戻します。このコマンドは、サンのキー<br>ボードの L1-N キーの組み合わせと同じ働きをします。このパラ<br>メタを有効にするには、1om> プロンプトで bootmode コマンド<br>を実行したあと、サーバーをリセットする必要があります。                                                                                                    |
| diaq        | このモードでは、サーバーは起動プロセス中に完全な自己診断を<br>行います。このコマンドは、サンのキーボードの L1-D キーの組<br>み合わせと同じ働きをします。このパラメタを有効にするには、<br>1om> プロンプトで bootmode コマンドを実行したあと 10 分以<br>内に、サーバーの電源を切断して、再投入する必要があります。                                                                                                    |
| -u          | このオプションは起動モードに関係しません。LOM コンソール<br>ポートを、LOMlite2 装置専用から、コンソールと LOMlite2 装置<br>の間でポートが共有されるように変更する場合に使用します。変<br>更を実行するには、-u オプションを使用してからサーバーを再<br>起動します。このオプションは、112 ページの「LOMlite2 とコン<br>ソール間の LOM コンソールポートの共有の解除」の節で説明し<br>ている LOM コンソールポートを共有するための手順をより迅速<br>に行うための代替手段です。このパラメタを有効にするには、<br>1om> プロンプトで bootmode コマンドを実行したあと10分以<br>内に、サーバーの電源を切断して、再投入する必要があります。 |

# LOMlite2 シェルからのサーバーの監視

この節では、LOMlite2装置が監視しているコンポーネントの状態を確認するために使 用するコマンドについて説明します。また、LOMlite2 装置のイベントログ内のイベン トの表示方法についても説明します。

### 全コンポーネントの現在の状態の確認

LOMlite2 装置が監視している全コンポーネントの現在の状態を表示するには、次のコ マンドを使用します。

#### lom> environment

コード例 10-1 に、environment コマンドの出力例を示します。この例では、すべて のコンポーネントが正常に動作していて、障害のあるコンポーネントはありません。

Netra T4 サーバーのファン、PSU出力、電源供給経路で問題が検出された場合は、コ ンポーネントの交換が必要になることがあります。現場交換可能なコンポーネントの 注文と取り付けについては、付録Aを参照してください。

コード例 10-1 environment コマンドの出力例

| lom> environment |     |  |  |
|------------------|-----|--|--|
| LEDs:            |     |  |  |
| 1 Power          | ON  |  |  |
| 2 Fault          | OFF |  |  |
| 3 Supply A       | OFF |  |  |
| 4 Supply B       | OFF |  |  |
| 5 PSU ok         | ON  |  |  |
| 6 PSU fail       | OFF |  |  |
| Alarms:          |     |  |  |
| $1 -$            | OFF |  |  |
| $2 -$            | OFF |  |  |
| $3 -$            | OFF |  |  |
| PSUs:            |     |  |  |
| 1 AC             | OK  |  |  |

コード例 10-1 environment コマンドの出力例 (続き)

| Fans:                      |              |
|----------------------------|--------------|
| 1 PSU1                     | OK speed 88% |
| 2 PSU2                     | OK speed 84% |
| 3 CPU                      | OK speed 83% |
|                            |              |
| Temperature sensors:       |              |
| 1 Ambient                  | OK 22degC    |
| 2 CPU0 enclosure OK 22deqC |              |
| 3 CPUO die                 | OK 56deqC    |
| 4 CPU1 enclosure OK 22deqC |              |
| 5 CPU1 die                 | OK 55deqC    |
|                            |              |
| Overheat sensors:          |              |
| 1 PSU                      | OK           |
|                            |              |
| Circuit breakers:          |              |
| 1 SCC                      | ΟK           |
| 2 PSU                      | ΩK           |
|                            |              |
| lom>                       |              |

#### ファンの識別

 $\Gamma$ 

サーバー内のファンに関するイベントレポートには、そのファンに割り当てられてい るファン番号が示されます。

- ファン1および2はPSUファン
- ファン3は CPU ファン

# LOMlite2 イベントログ

#### イベントログ内の最近の 10件のイベントの表示

イベントログを表示するには、次のコマンドを使用します。

lom> show eventlog

第10章 LOMlite2 Lights Out Management 101

次に、イベントログの表示例を示します。eventlog コマンドは、最近の10件のイ ベントを表示します。各イベントは、タイムスタンプ情報とともに古い順に表示され ます。タイムスタンプには時間と分が表示され、1日以上経過している場合は日数も 付加されます。このタイムスタンプ情報は次のどちらかの経過時間を表します。

- LOMlite2 装置の電源が前回切断されてから (スタンバイ電力を含めて、サーバーへ のすべての電力の供給が停止されてから)の時間
- サーバーへのすべての電力の供給を停止したあとでサーバーを再起動していた場合 は、最後に再起動を行ってからの時間

コード例 10-2 LOMlite2 のイベントログの例 (古い順に表示)

```
lom>show eventlog
Eventlog:
  +0h0m30s host FAULT: unexpected power off
  +0h0m0s LOM booted
  +0h0m0s PSU 1 FAULT: state change - inaccessible
  +0h0m0s host power on
   +2d+16h48m15s host FAULT: unexpected power off
  +2d+16h48m15s Fault LED ON
  +2d+16h48m24s host power on
  +5d+19h44m51s host FAULT: unexpected power off
  +5d+19h44m59s host power on
   +5d+23h15m3s host FAULT: unexpected power off
lom>
```
注-Netra T4 サーバーのファン、PSU出力、電源供給経路で問題が検出された場合 は、コンポーネントの交換が必要になることがあります。現場交換可能なコン ポーネントの注文と取り付けについては、付録Aを参照してください。

#### イベントログの全内容の表示

● イベントログをすべて表示するには、次のコマンドを使用します。

lom> loghistory [pause  $x$ ] [level  $y$ ]

xには、一度に表示する行数を指定します。ここで指定した行数が表示されたあと、 表示が一時停止します。yには、表示するイベントの重要度を指定します。デフォル トでは、loghistory コマンドはログ内のすべてのイベントを一度に表示します。一 時停止はしません。

重要度を指定すると、指定したレベル以上のイベントが表示されます。たとえば、レ ベル2を指定すると、レベル2と1のイベントが表示されます。レベル3を指定する と、レベル3、2、1のイベントが表示されます(表10-2を参照)。

表 10-2 LOMlite2 の重要度

| レベル           |                       |
|---------------|-----------------------|
| 1             | Fatal (致命的) イベント      |
| $\mathcal{L}$ | Warning (警告) イベント     |
| 3             | Information (情報) イベント |
|               | User (ユーザー) イベント      |

デフォルトの重要度は3です。

重要度については、114ページの「syslogdファイルの表示」を参照してください。

ログ内の各エントリは、イベントの発生時間、サーバーのホスト名、イベントの一意 の識別子、イベントについて説明する分かりやすいテキストメッセージで構成されま す。

注-LOMlite2 装置のイベントログは消去されないため、数百のエントリが含まれる ことがあります。イベントログには、サーバーを初めて起動してから発生したイ ベントが記録されます。最終的にバッファーがいっぱいになることがあります が、その場合、LOMlite2装置はバッファーの先頭に戻って、古いイベントを上 書きします。

#### すべてのイベントの表示

● ログ内の先頭から n 件のイベントを表示するには、次のコマンドを使用します。

lom> loghistory index + $n$  [pause  $x$ ] [level  $y$ ]

第 10 章 LOMlite2 Lights Out Management 103

- n には、現在のログ内の先頭から表示するイベントの件数を指定します。
- x には、一度に表示する行数を指定します。ここで指定した行数分のイベントを表 示したあと、一時停止します。
- yには、表示するイベントの重要度を指定します。

デフォルトでは、loghistory コマンドは表示を一時停止しません。

#### 最近の n 件のログイベントの表示

● ログ内の最近の n 件のイベントを表示するには、次のコマンドを使用します。

lom> loghistory index - $n$  [pause  $x$ ] [level  $y$ ]

- n には、現在のログ内の最新のイベントからさかのぼって表示するイベントの件数 を指定します。
- x には、一度に表示する行数を指定します。ここで指定した行数分のイベントを表 示したあと、一時停止します。
- yには、表示するイベントの重要度を指定します。

デフォルトでは、loghistory コマンドは表示を一時停止しません。

● 最近の5件のイベントを表示するには、次のコマンドを使用します。

```
lom> loghistory index -5
+0h39m34s Alarm 1 ON
+0h39m40s Alarm 3 ON
+0h39m54s Alarm 3 OFF
+0h40m0s Alarm 1 OFF
+0h40m58s Fault LED ON
```
## コンポーネントの問題が解決したことの確認

監視しているコンポーネントの障害が検出された場合、LOMlite2 装置が再度その障害 を報告することはありません。

● たとえば、問題の解決を試みたあとでコンポーネントの状態を確認するには、次のコ マンドを使用します。

lom> check

このコマンドが発行されると、LOMlite2 装置は監視しているすべてのコンポーネント の状態を更新します。

# ユーザーに対する LOMlite2 特権の設定

Netra T4 サーバーでは、LOMlite2 装置のユーザーを 4 人まで指定できます。デフォ ルトでは、ユーザーは設定されていません。このため、LOM エスケープシーケンス を使用したとき、ユーザーログインプロンプトは表示されません。

LOMlite2 装置のユーザーを設定すると、LOM エスケープシーケンスを使って lom> プロンプトを表示するたびに、ユーザー名とパスワードの入力が求められます。この ため、設定するユーザーアカウントの1つはシステム管理者のユーザーアカウントで ある必要があります。

ユーザーには4つの領域の権限が用意されています。デフォルトでは、ユーザーには それら4つがすべて付与されます。ただし、lom> userperm コマンドを使って特定 の権限を指定すると、ユーザーにはその権限だけが与えられます。

### LOMlite2 ユーザーに指定できるアクセス権

デフォルトでは、指定できる4つの権限は次のとおりです。

- コンソール権限 (c レベル) このアクセス権では、1om> プロンプトを終了して、Solaris プロンプトに戻ること ができます (LOM コンソールポートが LOMlite2 とコンソールの間で共有されてい る場合)。
- ユーザー管理権限 (u レベル) このアクセス権では、ユーザーを追加または削除したり、ユーザーのアクセス権を 変更することができます。

第10章 LOMlite2 Lights Out Management 105

■ 管理者権限 (a レベル)

このアクセス権では、LOMlite2装置の構成変数の設定を変更できます(詳細は、93 ページの「Lights Out Management の概要」を参照)。

■ リセット権限 (r レベル) このアクセス権では、LOMlite2装置を使ってサーバーをリセットしたり、電源を 投入または切断することができます。

ユーザーに対するこれらの権限の指定方法については、108ページの「ユーザーに対 するアクセス権の指定」を参照してください。

### LOMlite2 ユーザーアカウントの作成

● ユーザーアカウントを作成するには、次のコマンドを使用します。

lom> useradd user name

user name には、英字から始まり、英小文字を1文字以上含む、最大8文字の長さの 文字列を指定します。ユーザー名に使用できる文字は、次のとおりです。

- 英字
- 数字
- ピリオド(.)
- 下線()
- ハイフン(-)
- 注-コーザーを追加するには、ユーザー管理権限 (u レベル)が必要です (詳細は、105 ページの「LOMlite2 ユーザーに指定できるアクセス権」を参照)。ユーザーが1 人も追加されていない場合は、デフォルトで、システム管理者が a レベルと他の すべてのレベルの権限を持ちます。

## LOMlite2 ユーザーアカウントに対するパスワード の指定

● ユーザーアカウントにパスワードを指定するには、次のコマンドを使用します。

lom> **userpassword** *user name*

user name には、既存の LOMlite2 ユーザーアカウントの名前を指定します。

**注 -** ユーザーにパスワードを設定するには、ユーザー管理権限 (u レベル) が必要です (詳細は、105 ページの「LOMlite2 ユーザーに指定できるアクセス権」を参照)。

## LOMlite2 ユーザーアカウントの詳細の表示

● ユーザーアカウントの詳細を表示するには、次のコマンドを使用します。

lom> **usershow** *user name*

user name には、既存の LOMlite2 ユーザーアカウントの名前を指定します。

**注 - LOMlite2** ユーザーアカウントの詳細を表示するには、ユーザー管理権限 (u レベ ル) が必要です (詳細は、105 ページの「LOMlite2 ユーザーに指定できるアクセ ス権」を参照)。

#### 管理者ユーザーパスワードの変更

1. 管理者が現在ログインしているアカウントのパスワードを変更するには、次のコマン ドを使用します。

lom> **password**

2. パスワードの入力を求められたら、現在のパスワードを入力します。

第 10 章 LOMlite2 Lights Out Management **107** 

- 3. 新しいパスワードの入力を求められたら、新しいパスワードを入力します。
- 4. 確認のために、新しいパスワードをもう一度入力します。

### LOMlite2 ユーザーアカウントの削除

● ユーザーアカウントを削除するには、次のコマンドを使用します。

lom> userdel user name

user name には、既存の LOMlite2 ユーザーアカウントの名前を指定します。

注-ユーザーアカウントを削除するには、ユーザー管理権限 (u レベル) が必要です (詳細は、105 ページの「LOMlite2 ユーザーに指定できるアクセス権」を参照)。

設定していたユーザーをすべて削除すると、1om> プロンプトに移ったときにログイ ンプロンプトが表示されなくなります。

### ユーザーに対するアクセス権の指定

デフォルトでは、設定したすべてのユーザーに4つの権限が付与されています。

▶ ユーザーを特定の権限に制限するには、次のコマンドを使用します。

lom> userperm *username* [c] [u] [a] [r]

このコマンドは、次の2通りの方法で指定できます。

- 4つのパラメタをすべて指定(例:userperm cuar) パラメタ指定デフォルトと同様に、指定されたユーザーは、4つの権限をすべて利 用できます。
- 1~3つのパラメタを指定 指定されたユーザーは、そのパラメタの権限だけ利用できます。

注-パラメタを指定しないと、コマンドの使用方法に関するエラーメッセージが表示 されます。

各パラメタの意味は次のとおりです。

 $\blacksquare$  c

「コンソール権限」を意味します。このアクセス権では、1om> プロンプトを終了 して、Solaris プロンプトに戻ることができます (LOM コンソールポートが LOMlite2 とコンソールの間で共有されている場合)。

 $\blacksquare$ 

「ユーザー管理権限」を意味します。このアクセス権では、userperm コマンドを 使用してユーザーを追加または削除したり、ユーザーのアクセス権を変更すること ができます。

 $\blacksquare$  a

「管理者権限」を意味します。このアクセス権では、LOMlite2装置の構成変数の 設定を変更できます (詳細は、110 ページの「LOMlite2 装置の設定」を参照)。

 $r$ 

「リセット権限」を意味します。このアクセス権では、LOMlite2装置を使って サーバーをリセットしたり、電源を投入または切断することができます。

### LOMlite 2 ユーザーセッションの終了

● ユーザーセッションを終了するには、次のコマンドを使用します。

lom> logout

このコマンドを実行すると、LOMlite2 ログインプロンプトに戻ります。

第10章 LOMlite2 Lights Out Management 109

# LOMlite2 装置の設定

LOMlite2 の set コマンドでは、引数に次の変数を使用できます。

- faulton
- faultoff
- alarmon
- alarmoff
- event reporting

最初の4つの変数は、同じ名前のコマンドとして使用できます。最後の変数は、 LOMlite2 装置が LOM コンソールポートにイベントレポートを送信するのを停止する ときに使用します。

注-この節で説明するコマンドを実行するには、aレベルのアクセス権が必要です。 詳細は、105ページの「ユーザーに対する LOMlite2 特権の設定」を参照してく ださい。

## 障害 LED の点灯

● faulton 変数を設定して障害 LED を点灯させるには、次のコマンドを使用します。

lom> faulton

#### 障害 LED の消灯

● faultoff 変数を設定して障害 LED を消灯させるには、次のコマンドを使用しま す。

lom> faultoff

alarmon ソフトウェアフラグの設定

 $\bullet$  alarmon  $n$  変数を設定するには、次のコマンドを使用します。

```
lom> alarmon n
```
n には、 オンにするアラームの番号 (1、2、3 のどれか) を指定します。

### alarmoff ソフトウェアフラグの設定

● alarmoff 構成変数を設定するには、次のコマンドを使用します。

lom> **alarmoff** *n* 

n には、オフにするアラームの番号 (1、2、3 のどれか) を指定します。

LOMlite2 から LOM コンソールポートへのイベン トレポートの送信の停止

● event-reporting 構成変数に on を設定するには、次のコマンドを使用します。

lom> **set event-reporting on**

注 – Solaris シェルから 1om -E on コマンドを使用した場合と同じ結果になりま す。

● event-reporting 構成変数に off を設定するには、次のコマンドを使用します。

lom> **set event-reporting off**

注 – Solaris シェルから 1om -E off コマンドを使用した場合と同じ結果になりま す。

第 10 章 LOMlite2 Lights Out Management **111** 

# LOMlite2 とコンソール間の LOM コン ソールポートの共有の解除

デフォルトでは、LOMlite2 装置はコンソールと LOM コンソールポートを共有し、送 信するイベントレポートがあると、LOM コンソールポートの制御を取得して、実行 中のすべてのコンソールアクティビティを中断します。LOMlite2 装置がコンソールに 割り込むのを防ぐには、シリアルへのイベントレポートの送信をオフにするか、また は LOM コンソールポートを LOMlite2 装置専用にして、コンソールアクティビティ にはシリアルポートの1つを使用します(以下を参照)。

次に、LOM コンソールポートを LOMlite2 装置専用にして、シリアルポートをコン ソールポートとして使用することの利点を説明します。

- 何らかの理由でコンソールポート (ttva または ttyb) 経由で Solaris にアクセスでき なくなっても、LOM コンソール上で 1om> コマンドを使用することによって、引 き続きサーバーに電源を投入したり、サーバーをリセットすることができます。
- 専用の LOM コンソールポートに接続された端末から、受動的にすべての LOMlite2 イベント情報を取得できます。

ただし、LOM コンソールポートを LOMlite2 装置専用にした場合は、console コ マンドを使用して LOMlite2 シェルを終了することはできません。Solaris にアクセ スするには、シリアルポートを使用して Netra T4 サーバーに接続する必要があり ます。

■ コンソール権限を持つユーザーが LOMlite2 エスケープシーケンスを使用して、 Solaris を終了したり、LOMlite2 シェルにアクセスしたりするのを防止できます。

シリアルポートをコンソール専用にすると、ユーザーは LOMlite2 シェルを呼び出 せなくなります。つまり、LOMlite2 装置への問い合わせおよび設定の変更はでき なくなります。

■ バイナリデータの転送が可能です。

ASCII 転送以外の転送には、シリアルポートを使用してください。

LOM コンソールを LOMlite2 専用にする

- 1. LOM コンソールポートとシリアル A ポートの、それぞれのコンソール接続を設定し ます。
- 2. Solaris のプロンプトで次を入力します。

```
# eeprom input-device=ttya
# eeprom output-device=ttya
# reboot
```
これでシリアル A ポート (ttya) がコンソールポートになります。LOM コンソール ポートは、引き続き LOMlite2 装置の制御下に置かれます。

注- 上記のコマンドの ttya を ttyb に変更すると、シリアルBポートをコンソール として設定できます。

### LOMlite2 とコンソール間の LOM コンソールポー トの共有

デフォルトでは、LOM コンソールポートは LOMlite2 装置とコンソールによって共有 されています。このため、次に説明する手順が必要になるのは、前述(113ページの 「LOM コンソールを LOMlite2 専用にする」)の手順に従って Netra T4 サーバーの設 定を変更していて、再び LOMlite2 とコンソールの間で LOM コンソールポートを共 有する場合だけです。

LOMlite2 装置とコンソールの間で LOM コンソールポートを共有するには、次の作業 を行います。

- 1. LOM コンソールポートとシリアルポートの、それぞれのコンソール接続を説明しま す。
- 2. Solaris のプロンプトで次を入力します。

```
# eeprom input-device=keyboard
# eeprom output-device=screen
```

```
# reboot
```
第10章 LOMlite2 Lights Out Management 113

キーボードとスクリーンがない場合の、input-device および output-device の デフォルトは 1om-console です。これで LOMlite2 装置とコンソールの間で LOM コンソールポートが共有されます。

# syslogd ファイルの表示

LOMlite2 装置は、サーバーの電源が切られているときでも、ファン、電源供給経路、 温度、電源装置の状態を監視します(LOMlite2 装置はスタンバイ電源で動作します)。 障害を検出した場合、LOMlite2 装置はシステムの正面および背面パネルにある障害 LED を点灯させ、LOMlite2 装置のメモリー内のイベントログにレポートを書き込み ます。また、Solaris が動作している場合は、syslogd にもイベントレポートを送信 します。そこでは、設定されている処理方法に従ってイベントレポートが処理されま す。つまりデフォルトでは、コンソールにイベントレポートが送信され、次のファイ ルに書き込まれます。

#### /var/adm/messages

このファイル内のレポートは、そのレポートが 1om レポートであることを示すラベル と、重要度を示す情報とともに表示されます。示される重要度には、次のものがあり ます(重要度の高い順に説明します)。

#### 1. Fatal (致命的)

温度がしきい値を超えたり、電源供給経路に障害があったときなどに発生するイベン トです。致命的なイベントが発生すると、サーバーが自動的に停止することがありま す。

#### 2. Warning (警告)

ファンの回転速度が遅くなったり、障害 LED が点灯したり、システム構成カードが抜 かれたときなどに発生するイベントです。サーバーが停止することはありませんが、 ただちに点検する必要があります。

#### 3. Info (情報)

多くの場合は、何らかの問題が解消されたことを通知するためのイベントです。たと えば、システム構成カードを再び挿入すると、LOMlite2 装置はカードが戻されたこと を示すイベントを生成します。

4. User (ユーザー)

LOMlite2 装置にアクセスすることを許可されたユーザーの操作に関するイベントで す。たとえば、ユーザーがログインまたはログアウトすると、イベントが生成されま す。

# LOMlite2 シェルのコマンド一覧

表 10-3 に、1om> プロンプトから実行できるコマンドの一覧を示します。

表 10-3 LOM コマンド

| コマンド            | 機能                                                                                                    |
|-----------------|----------------------------------------------------------------------------------------------------|
| $a$ larmoff $n$ | アラーム n をオフにします (n には 1、2、3 を指定)。<br>これら3つのアラームはソフトウェアフラグです。これらのアラー<br>ムは特定の条件に関連付けられているのではなく、ユーザー作成の<br>プロセスで設定します。                                                                         |
| $a$ larmon $n$  | アラームnをオンにします。<br>alarmoff コマンドの説明を参照してください。                                                                                                    |
| break           | サーバーを ok プロンプトの状態にします。                                                                                                    |
| bootmode        | 起動プロセス中のサーバーの動作を制御します。                                                                                                    |
| check           | すべての障害レポートをリセットします。<br>監視しているコンポーネントで障害が検出された場合、LOMlite2<br>装置が再度その障害を報告することはありません。たとえば、問題<br>の解決を試みたあとでコンポーネントの状熊を確認するには、<br>check コマンドを発行します。このコマンドによって、監視され<br>ているすべてのコンポーネントの状態が更新されます。 |
| console         | LOMlite2 シェルを終了して、#プロンプトまたは ok プロンプトに<br>戻ります。どちらのプロンプトに戻るかは、LOMlite2 シェルの呼<br>び出し方法によって決まります。シリアル接続の制御をコンソール<br>に返します。                                                                     |
| environment     | サーバーの温度と、ファン、電源装置、過熱モニター、アラーム、<br>障害 LED の状態を表示します。                                                                                                    |
| faulton         | 障害 LED を点灯します。                                                                                                    |
| faultoff        | 障害 LED を消灯します。                                                                                                    |

第10章 LOMlite2 Lights Out Management 115

表 10-3 LOM コマンド (続き)

| コマンド          | 機能                                                                                           |
|---------------|----------------------------------------------------------------------------------------------|
| help          | LOM コマンドの一覧を表示します。                                                                           |
| loghistory    | LOMlite2 装置のイベントログ内のすべてのイベントを表示しま<br>す。                                                      |
| loqout        | パスワードを使った LOMlite2 装置へのアクセス権を持つユーザー<br>が使用します。LOM のユーザーログインプロンプトに戻ります。                       |
| poweron       | サーバーに電源を投入します。                                                                               |
| poweroff      | サーバーをスタンバイモードにします。                                                                           |
| reset         | Netra T4 サーバーをリセットします。                                                                       |
| show model    | サーバーのモデル情報を表示します。                                                                            |
| show hostname | サーバー名を表示します (Solaris の uname -n コマンドと同じ働<br>きをします)。                                          |
| show eventlog | LOMlite2 装置のイベントログを表示します。イベントログは LOM<br>装置に書き込まれた最近の10件のイベントの一覧です。最新のイ<br>ベントは一覧の一番下に表示されます。 |
| show escape   | 現在の LOMlite2 エスケープシーケンスを表示します。                                                               |
| show          | show コマンドで表示できるすべての情報を表示します。                                                                 |
| useradd       | LOMlite2 装置のアクセス権を持つユーザーのリストにユーザーを<br>追加します。                                                 |
| userdel       | LOMlite2 装置のアクセス権を持つユーザーのリストからユーザー<br>を削除します。                                                |
| usershow      | ユーザーの LOMlite2 アカウントの詳細情報を表示します。                                                             |
| userpassword  | ユーザーのパスワードを設定または変更します。                                                                       |
| userperm      | ユーザーに対してアクセス権レベルを設定します。                                                                      |
| version       | LOMlite2 装置のバージョン番号を表示します。                                                                   |

## 第11章

# Solaris からの LOMlite の操作

この章では、Netra T4 サーバーを監視および管理するための、Solaris 8 で使用可能な LOMlite2 固有のコマンドの使用方法について説明します。

LOMlite2 装置の概要と代替ユーザーインタフェースについては、第10章を参照して ください。

この章は、次の節で構成されています。

- 117ページの「Solaris からのシステムの監視」
- 123 ページの「ロック後のサーバーの自動再起動の設定」
- 126 ページの「Solaris から実行可能なその他の LOM 操作」

# Solaris からのシステムの監視

LOM 機能を使用するには、遠隔またはローカルのいずれの場合も Netra T4 サーバー の LOM コンソールポートに端末を接続する必要があります。

LOMlite2 装置に問い合わせを行う (LOMlite2 に実行コマンドを送信する) 方法は2つ あります。

■ lom> シェルプロンプトから LOMlite2 コマンドを実行する

この方法については、第10章を参照してください。

■ UNIXの#プロンプトから LOMlite2 固有の Solaris コマンドを実行する

この章では、これらのコマンドについて説明します。

この章で説明する Solaris コマンドは、すべて UNIX の # プロンプトで /usr/sbin/lom ユーティリティーを起動して実行するものです。 コマンド行のあとには、必要に応じて、そのコマンドの一般的な出力例を示します。

#### LOMlite2 のオンラインマニュアルの表示

● LOMlite2 ユーティリティーのマニュアルページを表示するには、次のように入力しま す。

# man lom

## 電源装置の検査 (1om -p)

● 電源装置の入力経路と出力経路が正常に機能しているかどうかを検査するには、次の ように入力します。

 $#$  lom -p PSUs: 1 OK  $#$ 

注-PSUの障害が単に入出力経路にとどまらない場合、Solarisは動作しません。そ の場合でも、スタンバイ雷力が供給されていれば、第10章で説明する LOMlite2 シェルコマンドを引き続き利用できます。

## ファンの検査 (1om -f)

● ファンの状態を検査するには、次のように入力します。

```
# lom -fFans:
1 OK speed 99%
2 OK speed 95%
3 OK speed 100%
```
118 Netra T4 AC100/DC100 ユーザーマニュアル•2001 年 10 月

各ファンを識別するには、101 ページの「ファンの識別」を参照してください。ファ ンを交換する必要がある場合は、ご購入先に交換用コンポーネントのパーツ番号をお 問い合わせください。詳細は、付録 A および『Netra T4 AC100/DC100 Service and System Reference Manual』(英語版)を参照してください。

### 内蔵回路遮断器の検査 (1om -v)

-v オプションは、Netra T4 サーバーの内蔵回路遮断器の状態を表示します。回路遮 断器が作動すると、その状態は faulty になります。システムには、PSU 用およびシ ステム構成カードリーダー用の2つの回路遮断器があります。回路遮断器に問題があ る場合は、関連ポートに接続されている装置を取り外してください。装置を取り外す と、回路遮断器は自動的にリセットされます。システム構成カードリーダー用の回路 遮断器に問題がある場合は、有効なシステム構成カードが挿入されていないことを意 味します。有効なカードを挿入してください。

● 電源供給経路と内蔵回路遮断器の状態を調べるには、次のように入力します。

```
# lom -vSupply voltages:
System status flags (circuit breakers):
                SCC status=ok
\mathbf{1}2
                PSU status=ok
#
```
### 内部温度の検査 (lom -t)

● システム内部の温度と、システム温度の警告および停止しきい値を調べるには、次の ように入力します。

```
# lom -tSystem Over-temperature Sensors:
                     status=System Temperature Sensors:
\mathbf{1}Ambient 23 degC : warning 67 degC : shutdown 72 degC
\mathbf{1}CPU0 enclosure 23 degC : warning 59 degC : shutdown 61 degC
2
           CPU0 die 56 degC : warning 90 degC : shutdown 95 degC
\overline{3}CPU1 enclosure 22 degC : warning 59 degC : shutdown 61 degC
\overline{4}CPU1 die 56 degC : warning 90 degC : shutdown 95 degC
5
System Over-temperature Sensors:
\overline{1}status=ok
#
```
#### 障害 LED とアラームの状態の検査 (1om -1)

● 障害 LED とアラームの状態を調べるには、次のように入力します。

```
# 1om -1LOMlite alarm states:
Alarm1=off
Alarm2=off
Alarm3=off
Fault LED=off
```
アラーム 1、2、3 はソフトウェアフラグです。これらのアラームは特定の条件に関連 付けられているのではなく、ユーザー作成のプロセスで設定します(126ページの「ア ラームのオンおよびオフの切り替え (1om -A)」を参照)。

### LOMlite2 装置のウォッチドッグ設定の変更  $(lom - w)$

LOMlite2 のウォッチドッグプロセスを有効にする方法と使用方法については、123 ページの「ロック後のサーバーの自動再起動の設定」を参照してください。

● LOMlite2 ウォッチドッグの現在の設定を調べるには、次のように入力します。

```
# lom -wLOMlite watchdog (ASR) settings:
Watchdog=off
Hardware reset=off
Timeout=40 s
#
```
デフォルトでは、LOMlite2 のウォッチドッグは、Solaris が起動したときに有効にな ります。ウォッチドッグが有効になっている場合、40 秒の間パット信号を受信しない と、本体正面および背面パネルの障害 LED が点灯し、LOM イベントレポートが生成 され、(設定により)自動的にサーバーが再起動されます。ただし、ウォッチドッグは Solaris 起動時にデフォルトで有効になりますが、Hardware reset オプションは有 効になりません。 そのため、デフォルトでは、LOMlite2 装置はロック後サーバーを 自動的に起動しません。

120 Netra T4 AC100/DC100 ユーザーマニュアル·2001 年 10 月

● ロック後にサーバーが自動的に再起動 (ASR) するように設定するには、Watchdog オ プションとともに、Hardware reset も有効にする必要があります。詳細は、123 ページの「ロック後のサーバーの自動再起動の設定」を参照してください。

### LOMlite 2 設定の表示 (1om -c)

● LOMlite2 装置のすべての構成変数の設定を表示するには、次のように入力します。

```
# lom -c
LOMlite configuration settings:
serial escape character=#
serial event reporting=default
Event reporting level=fatal, warning & information
Serial security=enabled
Disable watchdog on break=enabled
Automatic return to console=disabled
alarm3 mode=user controlled
firmware version=4.0
firmware checksum=f92e
product revision=1.4
product ID=Netra T4
_{\pm}
```
## 全コンポーネントの状態データと LOMlite2 の設定 データの表示 (1om -a)

● LOMlite2 装置によって格納されたすべての状態データと、装置自体の設定の詳細情報 を表示するには、次のように入力します。

```
# lom -a
```
# イベントログの表示 (1om -e)

● イベントログを表示するには、次のように入力します。

#  $1$ om -e  $n$ ,  $[x]$ 

第11章 Solaris からの LOMlite の操作 121

n に表示するイベント数 (最高 128個)、x には表示するイベントのレベルを指定しま す。イベントのレベルは、次の4つです。

- 1. Fatal (致命的) イベント
- 2. Warning (警告) イベント
- 3. Information (情報) イベント
- 4. User (ユーザー) イベント

レベルを指定すると、そのレベル以上のイベントが表示されます。たとえば、レベル 2を指定すると、レベル2と1のイベントが表示されます。レベル3を指定すると、 レベル3、2、1のイベントが表示されます。

レベルを指定しなかった場合は、レベル3、2、1のイベントが表示されます。

コード例 11-1 に、イベントログの表示例を示します。イベントは古い順に、タイムス タンプ情報(システムが前回起動されてからの経過日数と時間と分の情報)とともに表 示されます。

コード例 11-1 LOMlite2 装置のイベントログの例 (古い順に表示)

```
# lom -e 10
LOMlite Event Log:
+0h0m21s host reset
6/15/2001 17:35:28 GMT LOM time reference
+0h3m20s fault led state - ON
+0h3m24s fault led state - OFF
+0h39m34s Alarm 1 ON
+0h39m40s Alarm 3 ON
+0h39m54s Alarm 3 OFF
+0h40m0s Alarm 1 OFF
+0h48m52s fault led state - OFF
+0h49m39s Fan 1 FATAL FAULT: failed
+0h50m58s fault led state - ON
\pm
```
# ロック後のサーバーの自動再起動の設定

LOMlite2 装置の設定により、ロック後にサーバーを自動的に再起動することができま す。LOMlite2 装置のウォッチドッグプロセスは、デフォルトでは、10000 ミリ秒ごと (10秒ごと)にパット信号を受信するものとして設定されています。また、デフォルト では、40000ミリ秒(40秒)の間にウォッチドッグプロセスがパット信号を受信しない と、LOMlite2 装置は正面および背面パネルの障害 LED を点灯し、LOM イベントレ ポートを生成します。ただし、自動的に再起動するように設定されていない場合は、 LOMlite2 装置はシステムを再起動しません。

#### ロック後にシステムを再起動する LOMlite2 ウォッ チドッグの設定

● スクリプトファイル /etc/rc2.d/S251om の次の行からハッシュ記号 (#) を削除し て、LOMlite2 ウォッチドッグプロセスを有効にします。

priocntl -e -c RT lom -W on, 40000, 10000 -R on

-R オプションに on を指定すると、ウォッチドッグが時間切れになったとき、必ず LOMlite2 装置がサーバーを再起動するようになります。

このオプションは、UNIXの#プロンプトから on または off に切り替えられます。詳 細は、125 ページの「スクリプトまたはコマンドからの Hardware Reset オプショ ンの設定(1om -R on)」を参照してください。

/etc/rc2.d/S251omに -R on オプションを設定していると、システムを起動した とき、Hardware Reset オプションが常に有効になることに注意してください。

第11章 Solaris からの LOMlite の操作 123

#### 独自のスクリプトまたはコマンドから LOMlite2 ウォッチドッグプロセスを有効にする  $(lom -W on)$

注 - 通常は、この方法でウォッチドッグプロセスを有効にする必要はありません。 ロック後に自動的にサーバーを再起動するように設定する場合は、127ページの 「LOMlite2 から LOM コンソールポートへのレポートの送信の停止 (1om -E off)」を参照してください。1om -W on オプションは、何らかの理由で /etc/rc2.d/S251om スクリプトを削除した場合にだけ、コマンド行または別 のスクリプトファイルから使用します。

LOMlite2 装置のウォッチドッグプロセスはデフォルトでは無効になっています。 LOMlite2 ウォッチドッグプロセスを有効にするには、次のように入力します。

# priocntl -e -c RT lom -W on, 40000, 10000

このコマンド行の 40000 という数値は、ウォッチドッグのタイムアウト時間 (ミリ秒 単位)を示します。この値は変更可能です。10000は、パット信号の受信間隔(ミリ秒 単位)を示します。この値も変更可能です。

注-ウォッチドッグのタイムアウト時間に5000ミリ秒より小さい値を設定しないで ください。5000ミリ秒より小さい値を設定すると、サーバーがロックしていな くても、ウォッチドッグが頻繁に時間切れになります。このことが原因で、サー バーのパニックが発生することがあります。

ウォッチドッグプロセスが時間切れになる (予定されているパット信号をウォッチ ドッグが受信できない)と、LOMlite2装置はサーバーの正面および背面パネルの障害 LED を点灯して、LOM イベントレポートを生成します。ただし、このときにシステ ムが自動的にリセットされることはありません。システムをリセットするには、-R オ プションを使用する必要があります。

● LOMlite2 ウォッチドッグプロセスがまだ動作中でなく、これを手動で実行する場合 は、次のコマンドを入力するか、別のスクリプトファイルにこのコマンドを追加しま す。

 $#$  lom  $-W$  on, 40000, 10000

124 Netra T4 AC100/DC100 ユーザーマニュアル • 2001 年 10 月

● ロック後に LOMlite2 装置が自動的にサーバーを再起動するように設定するには、次 のように、コマンドに -R on オプションを含めます。

 $#$  lom -W on, 40000, 10000 -R on

注 - スクリプトファイル内に lom -W on と -R on オプションを含めなかった場 合、サーバーの自動再起動機能を使用するには、システムを再起動するたびに 1om コマンドを実行する必要があります。これらのオプションが含まれてない と、ウォッチドッグは実行されません。また、ロック後にサーバーはリセットさ れません。

#### スクリプトまたはコマンドからの Hardware Reset オプションの設定 (lom -R on)

LOMlite2 装置のウォッチドッグプロセスによって、ロック後にサーバーを自動再起動 (ASR)が開始されるようにするには、/etc/rc2.d/S251om スクリプトファイルの 1om コマンドに -R on オプションを追加します。このスクリプトは、LOMlite2 ウォッチドッグプロセスを実行します。サーバーを自動的に再起動するように設定す る方法については、123ページの「ロック後にシステムを再起動する LOMlite2 ウォッ チドッグの設定」を参照してください。

● システムに付属しているスクリプトファイル (/etc/rc2.d/S251om) を使用しない で、コマンド行または別のスクリプトファイルからウォッチドッグを有効にした場合 は、次のコマンドをコマンド行に入力することによって、Hardware reset オプ ションを有効にできます。

 $#$  lom -R on

● コマンド行から Hardware reset オプションを無効にするには、次のように入力し ます。

 $#$  lom -R off

第11章 Solaris からの LOMlite の操作 125

# Solaris から実行可能なその他の LOM 操作

次に、1om コマンドを使用してアラームおよび障害 LED をオンまたはオフにする方 法を説明します。また、次の方法についても説明します。

- LOM エスケープシーケンスの先頭文字を変更する方法
- LOMlite2 装置が LOM コンソールポートにレポートを送信するのを停止する方法
- デバイスドライバの保護を解除する方法
- LOMlite2 インタフェースを下位互換にする方法
- LOMlite2 装置のファームウェアをアップグレードする方法

#### アラームのオンおよびオフの切り替え (1om -A)

LOMlite2 装置に関係するアラームは3つあります。これらのアラームは特定の条件に 関連付けられているものではなく、ユーザー作成のプロセスまたはコマンド行で設定 します。

・コマンド行からアラームをオンにするには、次のように入力します。

#  $lom - A$  on,  $n$ 

n には、オンにするアラームの番号(1、2、3のいずれか)を指定します。

▶ アラームをオフに戻すには、次のように入力します。

#  $lom - A$  off,  $n$ 

n には、オフにするアラームの番号(1、2、3のいずれか)を指定します。

#### 障害 LED の点灯および消灯 (1om -F)

● 障害 LED を点灯するには、次のように入力します。

 $#$  lom -F on

● 障害 LED を消灯に戻すには、次のように入力します。

 $#$  lom -F off

### 1om> プロンプトのエスケープシーケンスの変更  $(1om -x)$

#. (ハッシュ、ピリオド) の文字シーケンスを入力すると、Solaris から 1om> プロンプ トに戻ることができます。

● このデフォルトの 1cm エスケープシーケンスの先頭文字を変更するには、次のように 入力します。

#  $lom - X x$ 

x には、#の代わりに使用する英数字1文字を指定します。

注 - コンソールから LOM エスケープシーケンスの先頭文字 (デフォルトでは #) を入 力したあと、その文字が表示されるまでに1秒の遅延があります。これは、次に ピリオド()が入力されるかどうかを確認するためにサーバーが待ち状態になる ためです。ここでピリオド(.)を入力すると、1om>プロンプトが表示されます。 ピリオドを入力しなかった場合は、#が表示されます。LOM エスケープ文字を 変更する場合は、コンソールコマンドにあまり含まれていない文字を使用してく ださい。そうしないと、その文字を入力してから画面にその文字が表示されるま での時間が、コンソールでの入力作業に影響を及ぼす可能性があります。

#### LOMlite2 から LOM コンソールポートへのレポー トの送信の停止 (lom -E off)

LOM コンソールポート上の情報の送受信が、LOMlite2 イベントレポートの影響を受 けることがあります。

● LOMlite2 装置が LOM コンソールポートにレポートを送信するのを停止するには、次 のように入力します。

 $#$  lom -E off

第11章 Solaris からの LOMlite の操作 127

デフォルトでは、LOM コンソールポートはコンソールと LOMlite2 装置によって共有 されます。イベントレポートを送信する必要がある場合は、LOMlite2 は必ずコンソー ルに割り込みを行います。このため、シリアル A/LOM ポートでコンソールが割り込 みを受けないようにするには、シリアルへのイベントレポートの送信をオフにする必 要があります。

● シリアルへのイベントレポート送信をオンに戻すには、次のように入力します。

 $#$  lom -E on

LOM コンソールポートを LOMlite2 装置専用にする方法、およびシリアルBポートを コンソールポートとして使用する方法の詳細は、112ページの「LOMlite2 とコンソー ル間の LOM コンソールポートの共有の解除」を参照してください。

#### LOMlite2 ドライバの保護の解除 (1om -U)

ウォッチドッグプロセスおよびイベントレポートでは LOMlite2 ドライバが必要なた め、デフォルトでは、LOMlite2ドライバを読み込み解除することはできません。 ウォッチドッグが時間切れになったときにシステムが再起動するように設定されてい る場合、ドライバを読み込み解除すると、ウォッチドッグが時間切れになってシステ ムがリセットされます。ロック後にシステムが自動的に再起動するように設定する方 法については、123 ページの「ロック後のサーバーの自動再起動の設定」を参照して ください。

LOMlite2 ドライバの保護を解除して、ドライバを読み込み解除できるようにする場合 は、次の手順に従ってください。

1. 次のコマンドを入力して、ウォッチドッグプロセスをオフにします。

 $#$  lom -W off

2. 次のコマンドを入力して、ドライバを読み込み解除します。

 $#$  lom -U

### LOMlite2 インタフェースの下位互換用設定  $(lom - B)$

Netra t1 Model 100/105 サーバーまたは Netra t 1400/1405 サーバーの LOMlite イン タフェース用に作成したスクリプトがあり、そのスクリプトを Netra T4 サーバーで使 用するには、そのためのファイルシステムリンクを追加する必要があります。次のよ うに入力します。

```
# lom -B
```
このコマンドを実行すると、新しいシステムで古いスクリプトを利用できるようにな ります。

#### LOMlite2 ファームウェアのアップグレード (lom -G filename)

LOMlite2 装置のファームウェアをアップグレードするには、SunSolve またはご購入 先から新しいファームウェアパッケージを入手して、次のように入力します。

# 1om -G filename

filename には、新しいファームウェアを含むファイルの名前を指定します。

注-LOMlite2ファームウェアのアップグレードはパッチで提供され、そのパッケー ジにはインストールに関する詳細な説明が含まれています。

第11章 Solaris からの LOMlite の操作 129

130 Netra T4 AC100/DC100 ユーザーマニュアル • 2001 年 10 月

### 第12章

# システムへのアクセス

この章では、Netra T4 システムで作業を行う前に必要な静電気防止対策について説明 します。

この章は、次の節で構成されています。

- 131 ページの「工具類」
- 132 ページの「取り扱うための準備」
- 132 ページの「静電気防止対策」
- 135 ページの「正面カバー」
- 137 ページの「エアフィルタ」

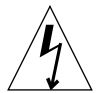

注意 - Netra T4 AC100 システムの電源を完全に切断するには、AC電源コードの先端 のプラグを抜きます。

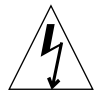

注意 - Netra T4 DC100 システムを切り離すには、すべての外部回路遮断器を開きま す。

## 工具類

これから説明する取り外しと取り付けの手順を行うには、次の工具類が必要です。

- アース用リストストラップ
- 静電気防止用マット

# 取り扱うための準備

システムをラックに搭載したままで取り扱うことのできるコンポーネントは、次のと おりです。

- 正面カバー
- エアフィルタ
- ハードドライブ装置

ほかのすべてのコンポーネントを取り扱う場合は、上部カバーを取り外す必要があり ます。これは保守作業であるため、詳細は、『Netra T4 AC100/DC100 Service and System Reference Manual』(英語版)を参照してください。

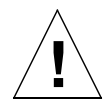

注意 - 装置は重いので、ラックからの装置の移動および交換作業は2人で行う必要が あります。

# 静電気防止対策

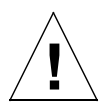

注意 - コンポーネントを扱うときには、静電気防止用リストラップを装着し、ESD保 護マットを使用します。システム本体のコンポーネントの保守または取り外し を行うときには、10 mm のスナップボタン接続端子付きの静電気防止用リス トストラップを装着します。このストラップをシャーシの正面または背面のス ナップボタンに接続してから、上部アクセスカバーを取り外してください。

静電気防止用リストストラップの装着

● 静電気防止用リストストラップをシャーシに取り付けるには、図 12-1 または図 12-2 で示すようにストラップを接続してください。

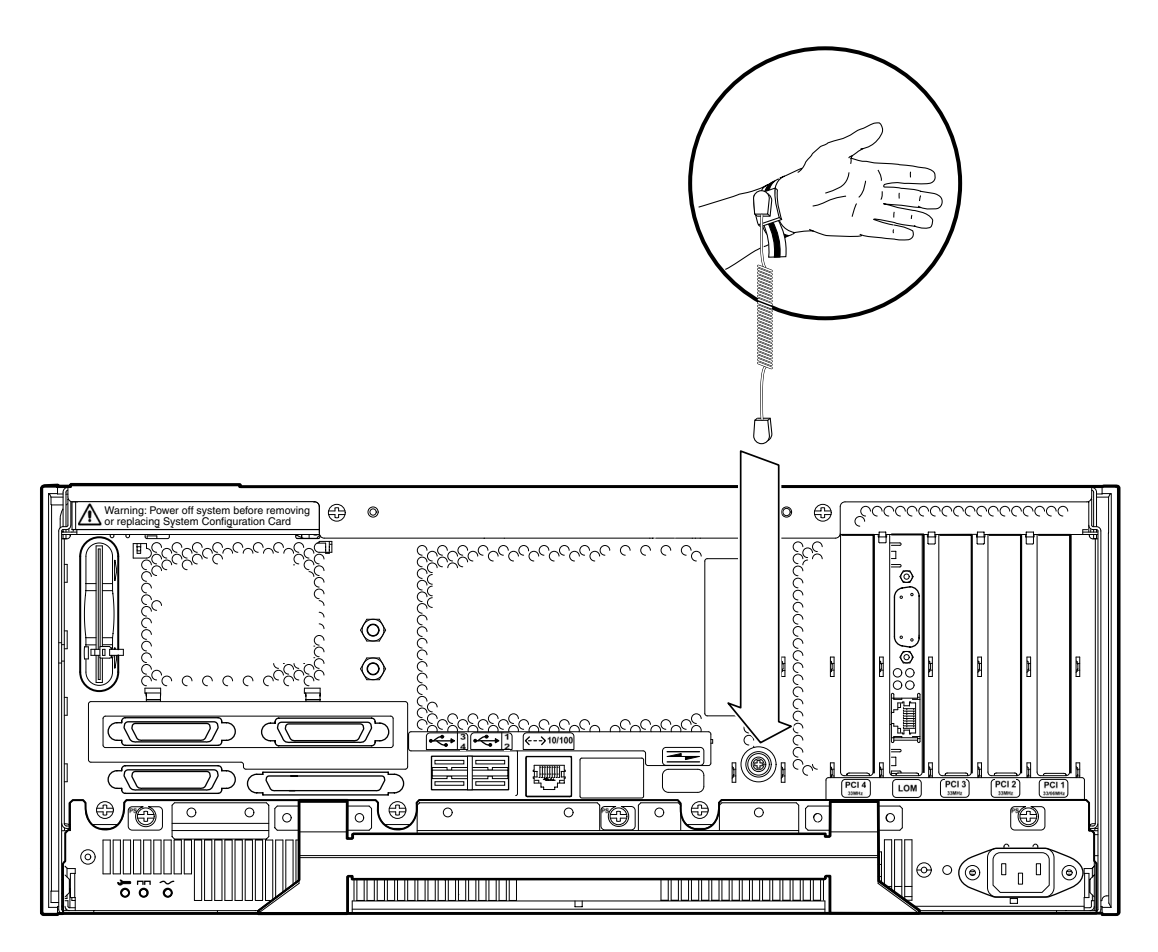

図 12-1 シャーシの背面への静電気防止用リストストラップの取り付け

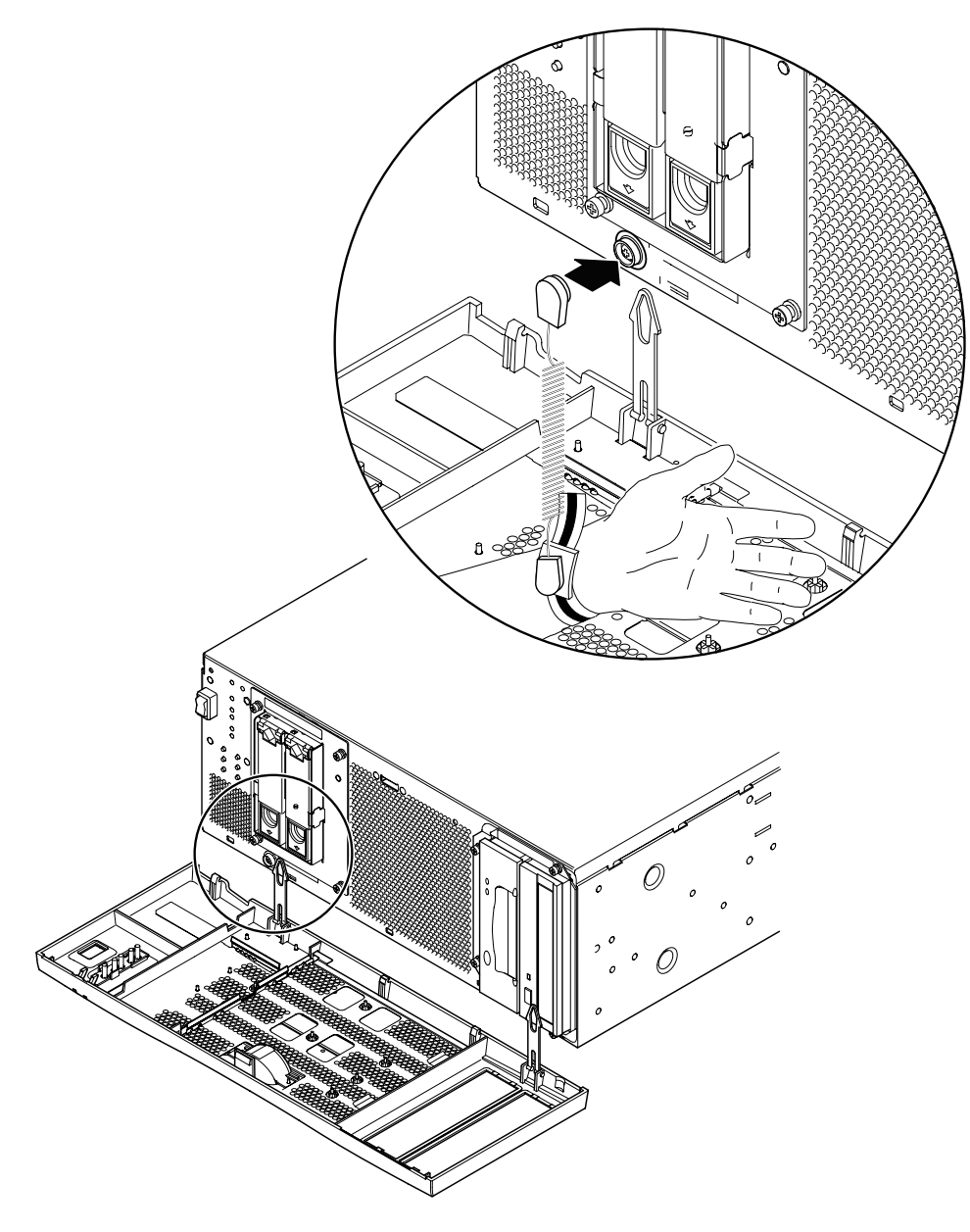

図 12-2 シャーシの正面への静電気防止用リストストラップの取り付け

# 正面カバー

取り外し可能な正面カバーには、オプションでエアフィルタを取り付けることができ ます。正面カバーは、底部の両端にある2つのプラスチック製のつなぎ具でシャーシ に取り付けられています。フィルタのほこりがシステム内に入るのを避けるため、 フィルタを交換するときにはカバーを完全に取り外します。ほかのすべての手順は、 つなぎ具で固定したままカバーを手前に倒すだけで作業できます。

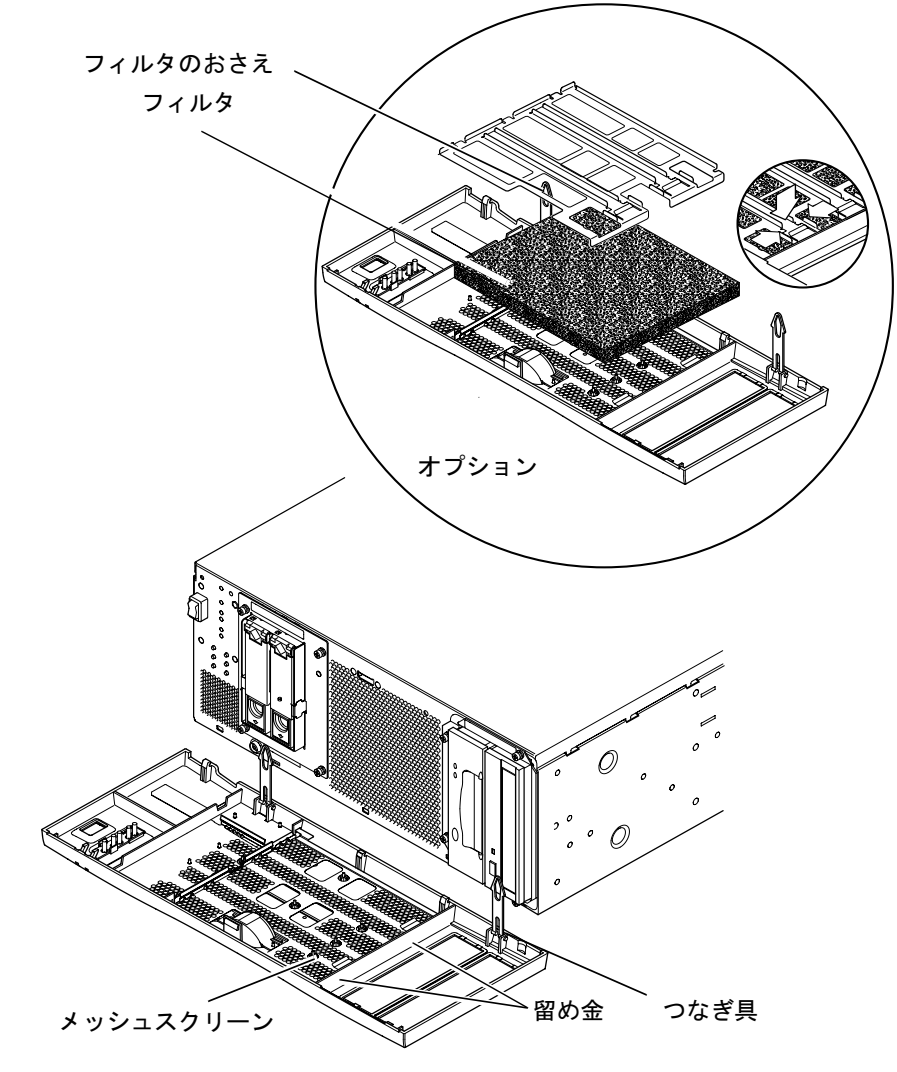

図 12-3 正面カバーおよびフィルタつなぎ具

第12章 システムへのアクセス 135

正面カバーの取り外し

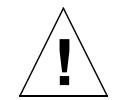

注意 - カバーを開けるときには注意してください。カバーを下げる前に、カバーの底 部の両端にあるプラスチック製のペグを取り外す必要があります。

- 1. カバーの中央に指をかけて、シャーシの上部から外します。シャーシの上部から2.5 cm (1 インチ) 以上は離さないでください。
- 2. カバーを手前に引いて、カバーの底部の両端にあるプラスチック製のペグを外しま す。
- 3. カバーを手前から下に降ろすと、2つのプラスチック製のつなぎ具でつながったまま ぶら下がった状態になります。

カバーのつなぎ具の取り外し

- 4. 各プラスチック製のつなぎ具の両側を指で押して、システムのシャーシから取り外し ます。
- 5. 同じ要領で、つなぎ具の両側を指で押して、カバーの止め具からピンを順番に外しま す。

#### 正面カバーの取り付け

つなぎ具をカバーに再度取り付けるときは、手順1~5の作業を行ってください。そ の必要がなければ、手順6に進んでください。

- 1. つなぎ具に付いているピンの一方を、カバーにある止め具の穴に入れます。
- 2. つなぎ具の両側を指で押して、もう一方のピンを止め具の穴に入れます。
- 3. 手順 1~手順 2 を繰り返して、もう 1 つのつなぎ具を取り付けます。
- 4. つなぎ具の反対側の端を、システムシャーシの対応する穴に差し込みます。 つなぎ具が穴に入りにくい場合は、両側から指で押し曲げます。
- 5. 手順4を繰り返して、もう1つのつなぎ具を取り付けます。
- 6. カバーが水平になるまで上げて、カバーの底部にあるペグをシステムシャーシの穴に 差し込みます。

136 Netra T4 AC100/DC100 ユーザーマニュアル•2001 年 10 月

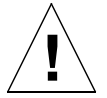

注意 - ペグを差し込んだあとは、カバーを手前に揺らさないでください。ペグが破損 する可能性があります。

7. カバーの上部を押して、システムシャーシに取り付けます。カバーの留め具がシャー シに固定されると、カチッという音が聞こえます。

## エアフィルタ

必要に応じて、正面カバーの裏側の黒いメッシュスクリーンを、オプションのフォー ム空気フィルタおよび金属製の止め具と交換できます (図12-3を参照)。システム内の 通気を維持するために、フィルタは定期的に掃除または交換してください。

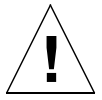

注意 - ほこりがシステム内に入るのを防ぐため、フィルタの交換作業を開始する前 に、正面カバーをシステムから完全に取り外しておいてください。

#### メッシュスクリーンの取り外しおよび取り付け

1. 正面カバーを取り外して、システムの近くの作業台に置きます。

詳細は、136ページの「正面カバーの取り外し」を参照してください。

- 2. メッシュスクリーンの2つの留め金を押し、留め金の側のスクリーンを正面カバーか ら持ち上げます。
- 3. メッシュスクリーンのもう一方の側にある2つの爪を取り外し、カバーからスクリー ンを外します。

スクリーンを外すとき、プラスチック製のラグを傷めないように注意してください。

- 4. 必要に応じて、手順 a または手順 b に進みます。
	- a. 138 ページの「フィルタの交換」の手順 4~6に従って、フォームフィルタおよ び止め具を交換します。
	- b. 次の手順に進んでスクリーンを交換します。
- 5. メッシュスクリーンの片側にある爪を、カバーの対応する穴に差し込みます。

第12章 システムへのアクセス 137

- 6. スクリーンの留め金がカバーの対応する位置と合うまで、スクリーンのもう一方の側 を慎重に下ろします。
- 7. 正面カバーをシステムシャーシに取り付けます。

詳細は、136ページの「正面カバーの取り付け」を参照してください。

#### フィルタの交換

1. 正面カバーをまだ取り外していない場合は、カバーを取り外してシステムの近くの作 業台に置きます。

詳細は、136ページの「正面カバーの取り外し」を参照してください。

- 2. フィルタおさえを固定している2つのクリップを外して、正面カバーからフィルタお さえを外します。
- 3. フィルタを外して、慎重に廃棄します。
- 4. 正面カバーを掃除して、付いているほこりを取り除きます。
- 5. 新しいフィルタを差し込んで、留め金で固定します。
- 6. 正面カバーをシステムシャーシに再び取り付けます。

詳細は、136ページの「正面カバーの取り付け」を参照してください。

### 第13章

# ディスクドライブの取り外し

この章では、FC-AL 対応のハードディスクドライブの取り付けおよび取り外しの方法 について説明します。

この章は、次の節で構成されています。

- 139 ページの「概要」
- 141 ページの「ディスクドライブのホットスワップ」
- 144 ページの「ディスクドライブの交換 (ホットスワップできない場合)」

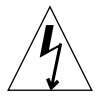

注意 - Netra T4 システムの電源を完全に切断するには、AC電源コードの先端のプラ グを抜きます。

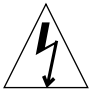

注意 - Netra T4 AC100 システムを切り離すには、すべての外部回路遮断器を開きま す。

### 概要

この章では、次の2種類のハードディスクドライブの物理的な取り外しおよび交換の 手順について説明します。

- ホットスワップができない装置
- ホットスワップ装置

操作の観点からは、オペレーティング環境のディスクドライブの設定によって、ディ スクがホットスワップ装置かどうか、また Solaris を停止することなく取り外すことが できるかどうかを判断できます。

次の場合、ディスクはホットスワップが可能です。

■ ディスクがルートディスクではない

次の両方に当てはまる場合も、ディスクはホットスワップが可能です。

- ディスクがルートディスクである
- ディスクがミラー化されている、または RAID-5 保護されている

つまり、ルートディスクで、ミラー化されていないディスクは、ホットスワップがで きない装置として取り扱う必要があります。

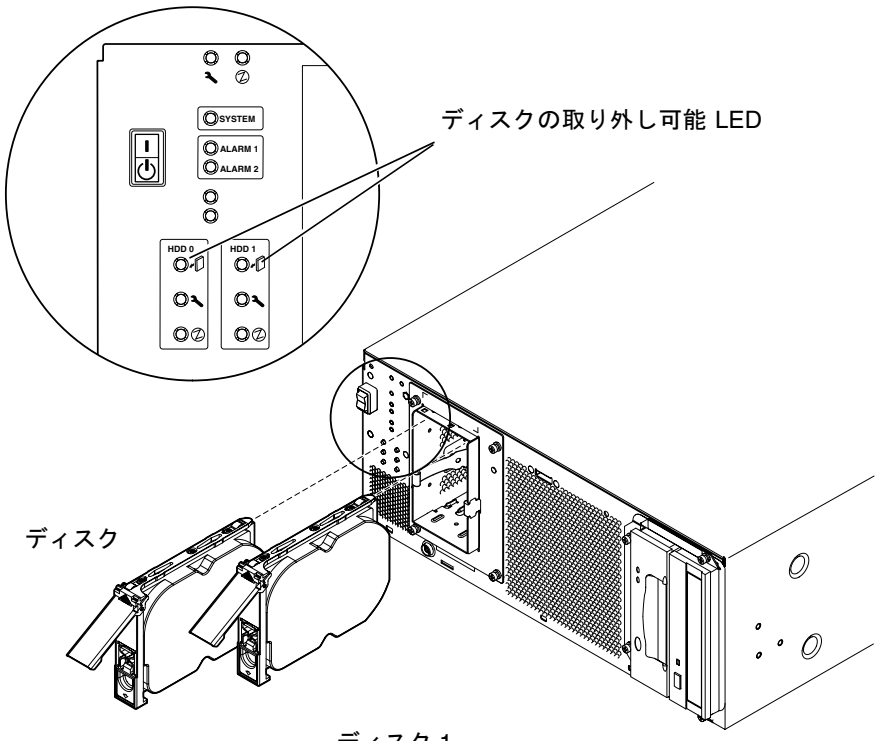

ディスク1

図 13-1 FC-AL ディスクドライブ

# ディスクドライブのホットスワップ

#### 準備

ハードディスクドライブの取り外し作業を始める前に、次の手順を行ってください。

1. 正面カバーを下げます。

詳細は、136ページの「正面カバーの取り外し」を参照してください。

2. WWN (World Wide Number) またはターゲット ID によって、ディスクを特定します。

#### # 1s -als /dev/rdsk/\*

2 lrwxrwxrws 1 root root 74 May 10 11:16 /dev/rdsk/c0t1d0s0 ->  $\ldots$ /../devices/pci@8,600000/SUNW,qlc@4/fp@0,0/ssd@w2100002307652252,0:a,raw [truncated for clarity] 2 lrwxrwxrws 1 root root 74 May 10 11:16 /dev/rdsk/c0t2d0s1 ->  $\ldots$ /../devices/pci@8,600000/SUNW,qlc@4/fp@0,0/ssd@w2100002307653317,0:a,raw [truncated for clarity]

■ 内部 FC-AL ディスクの場合:

ターゲット ID 番号 = ディスクベイ番号

■ 外部 FC-AL ディスクの場合:

ターゲット ID = (マルチパック ID × 8) + ドライブベイ番号

- 3. 取り外すディスクおよびディスクが取り付けられているベイを確認します。
- 4. ドライブを使用しているボリュームまたはアプリケーションを確認します。
	- ボリュームがミラー化または RAID5保護されている場合は、ボリュームを停止す ることなくドライブを交換することができます。
	- 上記以外の場合は、アプリケーションのために、適切なコマンドを使用してディス クドライブの入出力活動をすべて停止します。

第13章 ディスクドライブの取り外し 141

#### ディスクドライブの取り外し

- 1. 141 ページの「準備」で説明している手順を行います。
- 2. オペレーティング環境からドライブを切り離します。

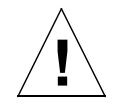

注意 - 作業を進める前に、装置にファイルシステムがマウントされていないことを確 認し、すべてのデータのバックアップをとってください。

次のコマンドを入力して、FC-AL バスから論理的にドライブを取り外します。

```
# luxadm remove device /dev/rdsk/c1t1d0s2
The list of devices which will be removed is:
1: Device /dev/rdsk/c1t1d0s2
Please enter q to Quit or <Return> to Continue:
Stopping: /dev/rdsk/c1t1d0s2....Done
Offlining: /dev/rdsk/c1t1d0s2....Done
Hit <Return> after removing the device(s)
```
- 3. ディスクの取り外し可能 LED が点灯していることを確認してから、ディスクドライ ブのラッチを押し下げてドライブハンドルを外します。
- 4. ドライブハンドルを使用して、ドライブコネクタが FC-AL バックプレーンコネクタか ら外れるまで、ドライブベイからドライブを引き出します。
- 5. ハンドルを持ってディスクを支え、ベイからディスクドライブをスライドさせて取り 出します。

もう一方の手でドライブを支えて、ドライブハンドルに余分な負荷を与えないように します。

6. ディスクドライブを静電気防止マットの上に置きます。

#### ディスクドライブの取り付け

1. 次のコマンドを入力して、FC-AL バスへ論理的にドライブを取り付けます。

```
# luxadm insert device
The list of devices which will be inserted is:
1: Device /dev/rdsk/c1t2d0s2
Please enter q to Quit or <Return> to Continue:
Stopping: /dev/rdsk/c1t1dos2....Done
Offlining: /dev/rdsk/ccc11t1dos2....Done
Hit <Return> after insertion of the device(s)
```
2. 必要に応じて正面カバーを下げます。

詳細は、136ページの「正面カバーの取り外し」を参照してください。

- 3. ディスクドライブをディスクベイのスロットの位置に合わせます。
- 4. ディスクドライブをディスクベイにスライドさせて、FC-AL バックプレーンコネクタ に接触するまで挿入します。

力を入れ過ぎないように、注意してください。

5. ドライブラッチが閉じるまでドライブハンドルを押して、ベイにドライブを固定しま す。

これによって、ドライブが FC-AL バックプレーンコネクタに接続されます。

6. 正面カバーを取り付けます。

詳細は、136ページの「正面カバーの取り付け」を参照してください。

7. 手順1のコード例の最下行の指示に従って、Return キーを押します。

# ディスクドライブの交換 (ホットスワッ プできない場合)

この節では、ミラー化されていないルートディスクドライブを交換する方法を説明し ます。

#### 準備

# 1s -als /dev/rdsk/\*

ハードディスクドライブの取り外し作業を始める前に、次の手順を行ってください。

1. WWN (World Wide Number) またはターゲット ID によって、ディスクを特定します。

#### 2 lrwxrwxrws 1 root root 74 May 10 11:16 /dev/rdsk/c0t1d0s0 ->  $\ldots / \ldots /$ devices/pci@8,600000/SUNW,qlc@4/fp@0,0/ssd@w2100002307652252,0:a,raw [truncated for clarity] 2 lrwxrwxrws 1 root root 74 May 10 11:16 /dev/rdsk/c0t2d0s1 ->  $\ldots$ /../devices/pci@8,600000/SUNW,qlc@4/fp@0,0/ssd@w2100002307653317,0:a,raw [truncated for clarity]

■ 内部 FC-AL ディスクの場合:

ターゲット ID 番号 = ディスクベイ番号

■ 外部 FC-AL ディスクの場合:

ターゲット ID = (マルチパック ID × 8) + ドライブベイ番号

2. 正面カバーを下げます。

詳細は、136ページの「正面カバーの取り外し」を参照してください。

- 3. 取り外すディスクおよびディスクが取り付けられているベイを確認します。
- 4. システムが動作中の場合は、システムを停止して雷源を切ります。

#### 5. 静雷気防止対策を開始します。

詳細は、132ページの「静雷気防止対策」を参照してください。

144 Netra T4 AC100/DC100 ユーザーマニュアル•2001 年 10 月

ミラー化されていないルートディスクの取り外し

- 1. 144 ページの「準備」で説明している手順を行います。
- 2. ディスクドライブのラッチを押し下げて、ドライブハンドルを開放します。
- 3. ドライブハンドルを使用して、ドライブコネクタが FC-AL バックプレーンコネクタか ら外れるまで、ドライブベイからドライブを引き出します。
- 4. ハンドルを持ってディスクを支え、ベイからディスクドライブをスライドさせて取り 出します。

もう一方の手でドライブを支えて、ドライブハンドルに余分な負荷を与えないように します。

5. ディスクドライブを静電気防止マットの上に置きます。

#### ミラー化されていないルートディスクの取り付け

- 1. 必要に応じて、144 ページの「準備」で説明している手順を行います。
- 2. ディスクドライブをディスクベイのスロットの位置に合わせます。
- 3. ディスクドライブをディスクベイにスライドさせて、FC-AL バックプレーンコネクタ に接触するまで挿入します。

力を入れ過ぎないように、注意してください。

4. ドライブラッチが閉じるまでドライブハンドルを押して、ベイにドライブを固定しま す。

これによって、ドライブが FC-AL バックプレーンコネクタに接続されます。

5. 正面カバーを取り付けます。

詳細は、136ページの「正面カバーの取り付け」を参照してください。

6. 次のコマンドを入力して、システムの電源を入れて再起動します。

ok boot -r

第13章 ディスクドライブの取り外し 145

146 Netra T4 AC100/DC100 ユーザーマニュアル • 2001 年 10 月

#### 付録A

# 部品図

この付録では、Netra T4 システムユニットの交換可能な部品を一覧で示します。図 A-1 は、このシステム本体の分解部品図です。図に表示された番号は、表 A-1 および 表 A-2 の交換可能コンポーネント一覧の参照番号に対応します。一覧表の各コンポー ネントには、簡単な説明を加えてあります。また、必要に応じて、このマニュアルで 交換手順を説明している節の番号も記載しています。

表 A-1 に表示するパーツ番号は、このマニュアルが出版された時点のもので、予告な しに変更されることがあります。交換部品を注文する前に、ご購入先または保守プロ バイダにパーツ番号を問い合わせて、ご確認ください。

注-このシステムのシャーシ内には、ユーザーによる保守が可能な部品はありませ ん。シャーシのカバーを取り外さずに扱うことのできる正面カバーおよびエア フィルタ、ハードディスクを除き、表 A-1 および表 A-2 のコンポーネントの取 り付け、取り外し、交換は、すべて認定された保守作業員が行う必要がありま す。

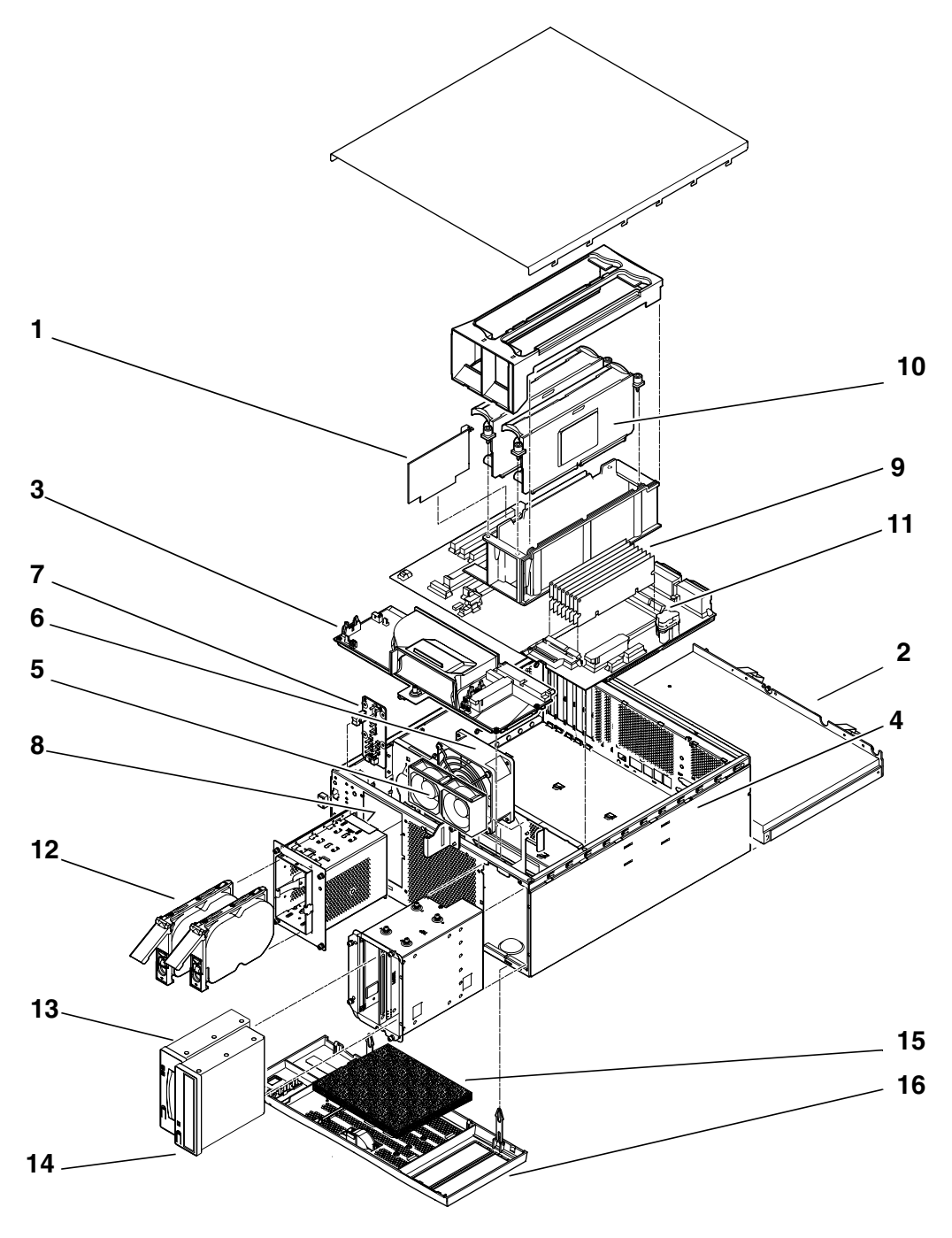

図 A-1 Netra T4 システム本体の分解部品図

148 Netra T4 AC100/DC100 ユーザーマニュアル • 2001 年 10 月

| 参照番号           | FRU 番号                     | 説明                                                     |
|----------------|----------------------------|--------------------------------------------------------|
| $\mathbf{1}$   | #501-5893                  | LOMlite2 モジュール                                         |
| $\overline{2}$ | #300-1496                  | AC PSU (AC100)                                         |
| 2              | #300-1497                  | DC PSU (DC100)                                         |
| 3              | #540-4795                  | 配電盤 (PDB)                                              |
| 4              | #501-5965                  | システム構成カードリーダー (SCCR)                                   |
| 5              | #540-5023                  | $77\degree\degree$ , 80 mm (PSU)                       |
| 6              | #370-4360                  | ファン、127 mm (CPU)                                       |
| 7              | #501-5915                  | LED カードおよびスイッチ                                         |
| 8              | #540-4794                  | FC-AL バックプレーン                                          |
| 9              | #501-5938                  | マザーボード                                                 |
| 10             |                            | #501-5675 <sup>1</sup> プロセッサ、750 MHz (AC100)           |
| 10             | #501-6248 <sup>1</sup>     | プロセッサ、750 MHz (DC100)                                  |
| 11             | #501-4489 <sup>1</sup>     | メモリーモジュール、128M バイト                                     |
| 11             |                            | #501-5401 <sup>1</sup> メモリーモジュール、256M バイト              |
| 11             | #501-5030 <sup>1</sup>     | メモリーモジュール、512M バイト                                     |
| 11             | $#501 - 5031^1$            | メモリーモジュール、1G バイト                                       |
| 12             | #540-4525 <sup>1</sup>     | FC-AL ディスクドライブ、36G バイト                                 |
| 13             | #390-0028 <sup>1</sup>     | DDS-4 DAT ドライブ                                         |
| 14             | $\text{\#}390 - 0025^1$    | DVD ドライブ                                               |
| 表示なし           | #501-5656 <sup>1</sup>     | PCI $\pi$ – F, 10/100BaseT Fast/Wide UltraSCSI         |
| 表示なし           | $#501-5019^1$              | PCI $\forall \neg \neg \neg \neg$ 10BaseT FastEthernet |
| 表示なし           | $#375 - 00061$             | PCI カード、デュアル差動型 SCSI                                   |
| 表示なし           | #370-27281                 | PCI カード、HSI/P 2.0                                      |
| 表示なし           | $#375 - 01001$             | PCI $\uparrow$ - $\uparrow$ SAI/P 3.0                  |
| 表示なし           | #501-3028 <sup>1</sup>     | PCI $\uparrow - \uparrow$ , ATM-155MMF P/4.0           |
| 表示なし           | #501-3027 <sup>1</sup>     | PCI $\uparrow$ - $\uparrow$ ATM-155-UTP P/4.0          |
| 表示なし           | $#501 - 5406$ <sup>1</sup> | PCI $\forall \neg \neg \neg$ Quad Fast Ethernet II     |

表 A-1 Netra T4 の現場交換可能ユニット

付録 A 部品図 149

表 A-1 Netra T4 の現場交換可能ユニット (続き)

| 参照番号 | FRU 番号                     | 説明                                                        |
|------|----------------------------|-----------------------------------------------------------|
| 表示なし | #501-5373 <sup>1</sup>     | PCI $\uparrow - \upharpoonright$ , Gigabit Ethernet P/2.0 |
| 表示なし | #501-5901 <sup>1</sup>     | PCI $\forall$ - $\forall$ , Gigabit Ethernet MMF P/3.0    |
| 表示なし | #501-5902 <sup>1</sup>     | PCI $\pi$ – F, Gigabit Ethernet UTP P/3.0                 |
| 表示なし | $#501 - 5426$ <sup>1</sup> | PCI カード、FC-AL および Gigabit Ethernet コン                     |
|      |                            | ビネーション                                                    |
| 表示なし | $#375 - 0130$ <sup>1</sup> | PCI $\pi$ – $\kappa$ , SSL Crypto Accelerator             |
| 表示なし | #375-3019 <sup>1</sup>     | PCI カード、シングル FC ネットワークアダプタ                                |
| 表示なし | #370-3868 <sup>1</sup>     | PCI カード、Cluster SCI PCI-64 アダプタ                           |
| 表示なし | $#375 - 0078$ <sup>1</sup> | PCI カード、ハードウェア RAID コントローラ                                |
| 表示なし | #375-0005 <sup>1</sup>     | PCI カード、デュアルチャネル SE UltraSCSI                             |
| 表示なし | $#540 - 4372$ <sup>1</sup> | 冗長 FC 8 ポートスイッチ                                           |
| 表示なし | #560-2631                  | ケーブルキット、雷源                                                |
| 表示なし | #560-2632                  | ケーブルキット、データ                                               |
| 表示なし | #530-3032                  | 電源ケーブル                                                    |

1. オプション部品でもあります。

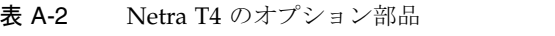

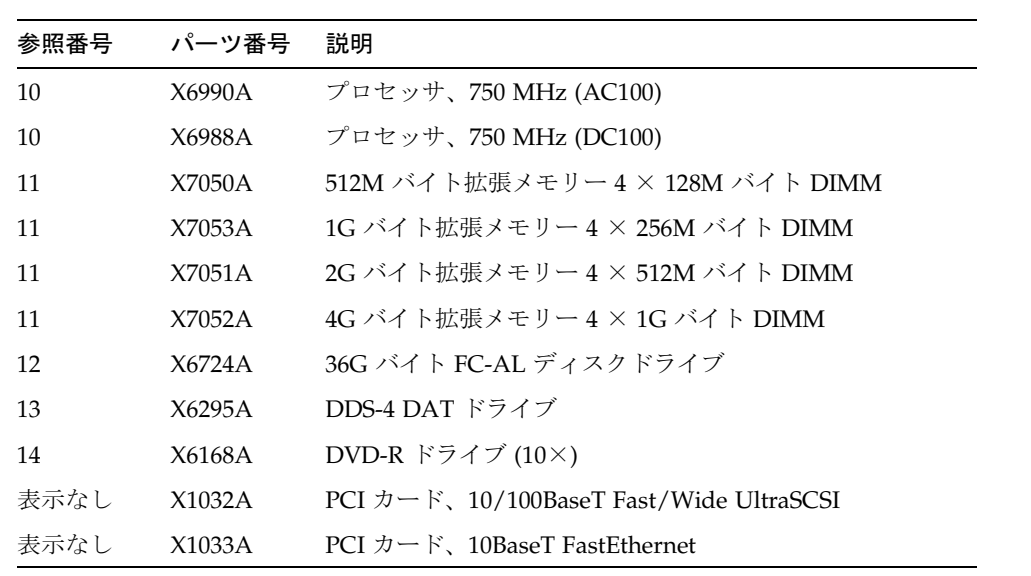

150 Netra T4 AC100/DC100 ユーザーマニュアル • 2001 年 10 月

表 A-2 Netra T4 のオプション部品 (続き)

| 参照番号 | パーツ番号  | 説明                                                        |
|------|--------|-----------------------------------------------------------|
| 表示なし | X6541A | PCI カード、デュアル差動型 SCSI                                      |
| 表示なし | X1155A | PCI カード、HSI/P 2.0                                         |
| 表示なし | X2156A | PCI $\uparrow \neg \vdash$ SAI/P 3.0                      |
| 表示なし | X1157A | PCI $\uparrow$ - F, ATM-155MMF P/4.0                      |
| 表示なし | X1158A | PCI $\uparrow$ - F, ATM-155UTP P/4.0                      |
| 表示なし | X1034A | PCI $\forall \neg \neg \neg \neg$ Quad Fast Ethernet      |
| 表示なし | X1141A | PCI $\uparrow - \upharpoonright$ , Gigabit Ethernet P/2.0 |
| 表示なし | X1150A | PCI $\pi$ – F, Gigabit Ethernet UTP P/3.0                 |
| 表示なし | X1151A | PCI $\forall$ - $\forall$ , Gigabit Ethernet MMF P/3.0    |
| 表示なし | X6799A | PCI カード、シングル FC ネットワークアダプタ                                |
| 表示なし | X1133A | PCI $\forall \neg \neg \neg \neg$ SSL Crypto Accelerator  |
| 表示なし | X2069A | PCI カード、FC-AL および GBE コンビネーション                            |
| 表示なし | X1074A | PCI カード、Cluster SCI PCI-64 アダプタ                           |
| 表示なし | X6542A | PCI カード、ハードウェア RAID コントローラ                                |
| 表示なし | X6540A | PCI カード、デュアルチャネル SE UltraSCSI                             |
| 表示なし | X6746A | 冗長 FC 8 ポートスイッチ                                           |
| 15   | X7216A | フィルタパック (10 枚入り)                                          |
| 16   | X7217A | 正面ベゼル                                                     |

152 Netra T4 AC100/DC100 ユーザーマニュアル • 2001 年 10 月

#### 付録B

# メモリー構成

この付録では、Netra T4 システムで使用可能なメモリー構成について説明します。

注-ここに記載しているのは、このマニュアルが出版された時点の情報です。最新情 報については、ご購入先にお問い合わせてください。

このシステムは、NG-DIMMを最大8個までサポートします。使用可能なサイズは、 次のとおりです。

- 128M バイト
- 256M バイト
- 512M バイト
- 1.0G バイト

メモリーグループは2つあって、マザーボード上に0および1と表示されています。 各メモリーグループには、4つのスロットがあります。構成を有効にするには、1つ以 上のメモリーグループの4つのスロットすべてに同じサイズの DIMMを搭載する必 要があります。1つのグループがいっぱいになると、もう1つのグループを使用でき ます。1つのグループの DIMM はすべて同じサイズにする必要がありますが、グルー プごとに異なるサイズの DIMM を使用することはできます。

表 B-1 に示すように、このシステムは 512M ~ 8.0G バイトの構成をサポートしま す。

メモリーモジュールの取り外しおよび取り付けの手順については、『Netra T4 AC100/DC100 Safety and System Reference Manual』(英語版)を参照してください。

| 構成記憶密度   | 偶数バンク (0) の | 奇数バンク (1) の インタリーブ |          |
|----------|-------------|--------------------|----------|
| の合計      | <b>DIMM</b> | <b>DIMM</b>        |          |
| 512M バイト | 128M バイト    | 空                  | 2 ウェイ    |
| 512M バイト | 空           | 128M バイト           | 2 ウェイ    |
| 1.0G バイト | 128M バイト    | 128M バイト           | 2または4ウェイ |
| 1.0G バイト | 256M バイト    | 空                  | 2 ウェイ    |
| 1.0G バイト | 空           | 256M バイト           | 2 ウェイ    |
| 1.5G バイト | 256M バイト    | 128M バイト           | 2 ウェイ    |
|          | 128M バイト    | 256M バイト           | 2 ウェイ    |
| 2.0G バイト | 256M バイト    | 256M バイト           | 2または4ウェイ |
|          | 512M バイト    | 空                  | 2 ウェイ    |
|          | 空           | 512M バイト           | 2 ウェイ    |
| 2.5G バイト | 512M バイト    | 128M バイト           | 2 ウェイ    |
|          | 128M バイト    | 512M バイト           | 2 ウェイ    |
| 3.0G バイト | 512M バイト    | 256M バイト           | 2 ウェイ    |
|          | 256M バイト    | 512M バイト           | 2 ウェイ    |
| 4.0G バイト | 512M バイト    | 512M バイト           | 2または4ウェイ |
|          | 1G バイト      | 空                  | 2 ウェイ    |
|          | 空           | 1G バイト             | 2 ウェイ    |
| 4.5G バイト | 1G バイト      | 128M バイト           | 2 ウェイ    |
|          | 128M バイト    | 1G バイト             | 2 ウェイ    |
| 5.0G バイト | 1G バイト      | 256M バイト           | 2 ウェイ    |
|          | 256M バイト    | 1G バイト             | 2 ウェイ    |
| 6.0G バイト | 1G バイト      | 512M バイト           | 2 ウェイ    |
|          | 512M バイト    | 1G バイト             | 2ウェイ     |
| 8.0G バイト | 1G バイト      | 1G バイト             | 2または4ウェイ |

表 B-1 有効なメモリー構成

#### 付録C

# Netra T4 サーバーへの接続

この付録では、Netra T4 サーバーの外部ポートに、端末およびほかの装置を接続する 方法について説明します。

この付録は、次の節で構成されています。

- 155 ページの「LOM シリアルポートへの接続」
- 156 ページの「シリアルポートへの接続」
- 157 ページの「POST 出力」

# LOM シリアルポートへの接続

LOM シリアルポートは、デフォルトのコンソールポートです。LOM シリアル (RJ45) ポートに端末を接続するには、次のものが必要です。

- RJ-45 (オス) DB-25 (オス) ケーブル、表 C-1 に示すように配線
- RJ45 (オス) RJ45 (オス) CAT5 Ethernet ケーブル (パーツ番号 530-2961) および RJ45 (メス) - DB-25 (オス) アダプタ (パーツ番号 530-2889)、表 C-1 で示すように 配線

LOM シリアルポートアダプタのピン割り当て 表 C-1

| RJ-45 (LOM ポート) | 信号      | DB-25 (端末)  |
|-----------------|---------|-------------|
| 1               | RTS/CTS | 5           |
| $\mathcal{P}$   | DTR/DSR | 6           |
| 3               | TXD/RXD | 3           |
| $\overline{4}$  | REF/GND | N/C または GND |
| 5               | REF/GND | N/C または GND |
| 6               | RXD/TXD | 2           |
| 7               | DSR/DTR | 20          |
| 8               | CTS/RTS | 4           |

Netra T4 サーバーと通信を行うには、端末のシリアルポート A から Netra T4 サー バーの LOM シリアルポートに接続します。

- 1. 端末に電源を入れ、ウィンドウをオープンします。
- 2. Netra T4 サーバーを主電源に接続します。

端末に lom> プロンプトが表示されます。

3. サーバーが電源投入を開始するまでオンスイッチを押し続けます。ok プロンプトが端 末に表示されるまで待ちます。

# シリアルポートへの接続

Netra T4 シリアルポート A および B (ttya および ttyb) を、コンソールポートとして使 用することもできます。次のいずれかが必要です。

- DB-25 (オス) DB-25 (オス) クロスケーブル、表 C-2 に示すように配線
- DB-25 (オス) DB-25 (オス) クロスアダプタ付きストレートケーブル、表 C-2 に示 すように配線

| DB-25 (Netra T4) | 信号      | DB-25 (端末) |
|------------------|---------|------------|
| 1                |         | 1          |
| $\overline{2}$   | RXD/TXD | 3          |
| 3                | TXD/RXD | 2          |
| $\overline{4}$   | RTS/CTS | 5          |
| 5                | CTS/RTS | 4          |
| 6                | DSR/DTR | 20         |
| 7                | GND/GND | 7          |
| 8                | DCD/DTR | 20         |
| 20               | DTR/DSR | 6          |
| 20               | DTR/DCD | 8          |

表 C-2 Netra T4 シリアルポートのクロスアダプタのピン割り当て

また、Netra T4 シリアルポートを出入力装置として構成する必要があります。

```
ok setenv input-device ttya
ok setenv output-device ttya
```
注-tip ハードウェアのデフォルトは、通常、シリアルポート B (ttyb) です。

# POST 出力

POST 出力を取得するには、構成変数 diag-switch? に true を設定するか、ok プ ロンプトで次のコマンドを実行する必要があります。

ok setenv diag-switch? true

または、シェルプロンプトで次のコマンドを入力します。

# eeprom diag-switch?=true

付録 C Netra T4 サーバーへの接続 157

また、diag-switch? のデフォルト設定が true である場合、システムはネットから の起動を試みるため、auto-boot? には false を設定しておく必要があります。

POST を実行するには、システムの電源を入れ直します。リセットでは POST は実行 されません。

デフォルトでは、POST 出力は LOM コンソールポートに送信されます。LOM コン ソールポートは、LOMイベントレポートと、通常のコンソールアクティビティの両 方に使用されます。POST 出力を ttya に送信するには、構成変数 diag-out-consoleにtrueを設定するか、前述のようにokプロンプトまたはシェ ルプロンプトから設定します。
# 用語集

- 10BASE-T 10BASE5 および 10BASE2 から進化し、物理的ネットワークの実装方式の主 流となった Ethernet の技術。10BASE-T ネットワークは、毎秒 10M ビット のデータ転送が可能で、RI-45 モジュラー電話プラグおよびソケット付きの シールドなしより対線ケーブルを使用する。
- 100BASE-T Fast Ethernet としても知られる、毎秒 100M ビットのデータ転送を特別なよ り対線ケーブルでサポートする Ethernet 技術。100BASE-T は 10BASE-T と 同じプロトコルを使用する。100BASE-T技術には3つのサブセットがあ り、100BASE-TX は2組のシールドなしより対線ケーブルを使用してデジタ ル送信する。100BASE-T4 は 4 組のシールドされたより対線ケーブルを使用 してデジタル送信を行う。100BASE-FX は光ファイバケーブルを使用してデ ジタル送信を行う。
	- ASIC 専用集積回路 (Application-Specific Integrated Circuit)。
- boot PROM サンのワークステーションでは、PROM 監視プログラムおよび起動、リ セット、低レベル構成、簡単なテストに使用するコマンドインタプリタを指 す。
	- 電気的な消去とプログラムが可能な、読み取り専用メモリー (Electrically **EEPROM** Erasable Programmable Read Only Memory).
		- EMI 電磁妨害 (Electromagnetic Interference)。電子装置の性能低下に直接的また は間接的に関与する電気的特性。
		- **ESD** 静電放電 (Electrostatic Discharge)。
		- Ethernet ローカルエリアネットワークの1種で、ケーブルで直接接続されたネット ワーク装置間でのリアルタイムコミュニケーションを可能にする。広く実 装されたネットワークで、これを基にコンテンションネットワーク用の

IEEE 802.3 標準規格が制定された。Ethernet は、バストポロジ (構成) を使 用し、メインコミュニケーションラインのトラフィック制御は CSMA/CD として知られるアクセス方式に依存する。ネットワークノードは、2種類の 同軸ケーブルまたはより対線ケーブルによって接続される。10BASE-Tおよ び 100BASE-T も参照。

- FC-AL ファイバチャネル調停ループ (Fiber Channel Arbitrated Loop)。
- FIFO 先入れ先出し (First-In、First-Out)。
- DAT デジタルオーディオテープ (Digital Audio Tape)。
- DIMM デュアルインラインメモリーモジュール (Dual In-Line Memory Module)。 動的なランダムアクセスメモリーチップを搭載した、小型プリント回路カー  $F_{o}$
- DMA ダイレクトメモリーアドレス (Direct Memory Address)。
- DRAM 動的ランダムアクセスメモリー (Dynamic Random-Access Memory)。どの 記憶域に対しても、ほぼ同じ速度でデータを読み取りおよび書き込みできる 動的メモリー。
- DTAG デュアルタグ (Dual Tag) またはデータタグ (Data Tag)。
- DVD デジタルビデオディスク (Digital Video Disk)。
- FRU 現場交換可能ユニット (Field-Replaceable Unit)。
- Gバイト ギガバイト。10<sup>9</sup>バイト。
	- HSI 高速シリアルインタフェース (High Speed Serial Interface)。
	- I/O 入出力 (Input/Output)。
- Kバイト キロバイト。103 バイト。
	- LED 発光ダイオード (Light-Emitting Diode)。
- LOMlite2 Lights Out Management。
	- MB/S 1 秒あたりのメガバイト数。
	- Mbps 1 秒あたりのメガビット数。
	- Mbyte メガバイト、100 万バイト。

160 Netra T4 AC100/DC100 ユーザーマニュアル•2001 年 10 月

MHz メガヘルツ。

NG-DIMM 次世代デュアルインラインメモリーモジュール (Next Generation Dual Inline Memory Module)。

ns ナノセカンド、 $10^9$ 秒。

- NVRAM 非揮発性のランダムアクセスメモリー (Nonvolatile Random-Access Memory)。RAMの一種で、システムから電源が切断されたときの情報を保 持する。サンのシステムでは、システムホストIDおよび Ethernet のアドレ スが保持される。Netra T4 システムでは、この情報はシステム構成カード に格納される。
	- OBP OpenBoot PROM。ネットワークコントローラおよびフロッピーディスクド ライブシステム、メモリー、キャッシュ、システムクロック、ネットワーク の監視、制御レジスタをテストするルーチン。
- PCI バス Peripheral Component Interconnect バス。多重化されたアドレスとデータ ラインを備えた高性能の 32 または 64 ビット幅バス。
	- PCIO PCI-to-E バス / Ethernet コントローラ。PCI バスと E バスを結ぶ専用集積 回路 (ASIC)。PCI バスと、システムボード上の低速機能への接続を含む、 その他すべての入出力機能のコミュニケーションを可能にする。
		- PID プロセス ID。
	- POR 電源投入リセット (Power On Reset)。
	- POST 電源投入時自己診断 (Power On Self-Test)。システムボードのコンポーネン トが正常に動作していることを確認する一連のテスト。システムの電源投入 時または再起動時に初期化される。
	- PROM プログラム可能な読み取り専用メモリー (Programmable Read-Only Memory)。読み取り専用メモリー (ROM) の一種。PROMプログラマーと呼 ばれるハードウェア装置によって、この装置にデータを書き込むことができ る。プログラムされたあとは、PROMはそのデータ専用となり、再プログ ラムはできない。
	- QFE Quad Fast Ethernet の略。
	- **RAID** Redundant Array of Inexpensive Disk の略。
		- **SAI** 非同期シリアルインターフェース (Serial Asynchronous Interface)。
- **SBus** シリアルバス (Serial Bus)。
- SCC システム構成カード (System Configuration Card)。
- SCCR システム構成カードリーダー (System Configuration Card Reader)。
- **SCSI** Small Computer System Interface の略。
- SLVM Sun Logical Volume Manager の略。
- SRAM 静的ランダムアクセスメモリー (Static Random-Access Memory)。
- STP シールドより対線 (Shielded Twisted-Pair)。
- SunVTS VTS は、Validation Test Suite の略。ハードウェアを検査するために設計さ れた診断アプリケーション。
	- TIP リモートシェルウィンドウを、システムからのテストデータを表示する端末 として使用することを可能にする接続。
	- TPE Twisted-pair Ethernet の略。
	- UTP シールドなしより対線 (Unshielded Twisted-Pair)。
- アドレス (1)システムソフトウェアが記憶領域上の位置を特定するための数字。(2) ネットワーク上で、ネットワークに接続されたノードを特定するための一意 のコード。
- 起動(boot) システムソフトウェアをメモリーに読み込んで実行すること。
	- 周辺部品 取り外し可能なメディア部品。カードリーダー、CD-ROMドライブ、 DVD-ROM ドライブ、4 mm テープドライブ、フロッピーディスクドライ ブ、その他の3.5インチ装置などが含まれる。
	- 同期化 2つ以上の非同期プロセスのタイミングを一致させるために、実行シークエ ンスにおける特定のポイントを強制するアクション。
- ネットワーク 情報交換のために、ともに接続されたデータ処理装置およびソフトウェアの 構成。
	- 非同期 システムのほかのパーツと同期をとらない動作。

162 Netra T4 AC100/DC100 ユーザーマニュアル•2001 年 10 月

フラッシュ PROM 電圧パルスで再プログラムできる、プログラム可能な読み取り専用メモリー (PROM)。PROM も参照。

164 Netra T4 AC100/DC100 ユーザーマニュアル • 2001 年 10 月

# 索引

#### 記号

# プロンプト, 84

## $\overline{A}$

**AC PSU** DC出力, 17 LED, 78 AC 電源 回路遮断器, 14, 15 コネクタ, 13 電源の要件, 14 フィルタ, 15 auto-boot?, 83,88

### $\overline{B}$

bootmode コマンド, 98

### D

DC PSU DC出力, 21 LED, 80 DC出力 AC PSU, 17 DC PSU, 21 DC 電源 アース導線, 20 電源の要件, 18 シャーシのアース, 20 DC 電源の要件, 18 DC 電力とアース用コネクタ, 23 DC 入力コネクタ, 17 組み立て, 21 diag-level, 88 diag-out-console, 158 diag-switch?, 88, 157

#### E

Ethernet TPE の接続性, 41 ケーブル, 41 Ethernet コネクタ, 41

#### F

FC-AL コネクタ, 42

 $\mathbf{I}$ idprom, 87 input-device, 89

#### J

JumpStart rules  $77/1$ , 66 sysidefg  $77/1$ , 66 終了スクリプト, 68 プロファイル, 67 JumpStart インストール, 62

#### L

**LED** LOMlite2, 76 PSU AC100, 78 DC100, 80 システム, 73 障害, 110, 114, 126 ディスクドライブ, 75,140 アラーム, 111 Lights Out Management、「LOMlite2」を参照 lom -A, 126 lom -B, 129 lom -E, 127 lom -F, 126 lom -f, 118 lom -G, 129 lom -1, 120 lom -p, 118 lom -R, 125 lom -t, 119 lom - U, 128  $1$ om  $-v$ , 119  $1$ om -w, 120 lom -X, 127 LOM コンソール コネクタ, 44  $lom$ alarmoff, 111 alarmon, 111 break, 98 check, 105 console, 97 environment, 100

faultoff, 110 faulton, 110 loghistory, 102 logout, 109 password, 107 poweroff, 96 poweron, 96 prompt, 96 reset, 98 show eventlog, 101 useradd, 106 userdel, 108 userpassword, 107 userperm, 108 usershow, 107 1om>プロンプト, 84 LOMlite2, 57 PSU, 118 アラーム, 111 アラームの設定, 126 イベントレポート, 95,111 イベントログの表示, 101 イベントログの例, 102, 122 エスケープシーケンス, 97 変更, 127 オンラインマニュアル, 118 下位互换, 129 コマンド, 115 システムの監視, 117~122 障害 LED, 114 シリアルポート, 127 イベントレポートの送信停止, 111, 127 LOMlite2 装置専用にする, 113 LOMlite2 とコンソール間の共有の解除, 112 コンソールとの共有, 113 接続, 155 設定, 110 電源の投入, 95 ドライバの保護解除, 128 バージョン番号の表示, 116 ファームウェアのアップグレード, 129 ユーザー, 105~109 ユーザーアカウント アクセス権, 108 削除, 108

166 Netra T4 AC100/DC100 ユーザーマニュアル•2001 年10月

作成, 106 セキュリティー, 105~109 パスワード, 107 表示, 107 ログアウト, 109 ロック後の再起動, 123 LOMlite2  $\oslash$  LED, 76

## M

MAC アドレス, 87

# $\mathsf{N}$

NG-DIMM, 153 nvram, 87

# $\overline{O}$

OBP 診断,88 ok プロンプト, 84 OpenBoot PROM、「OBP」を参照 output-device, 89

# $\mathsf{P}$

POST, 157 priocntl, 123 PSU PSU とファンの監視, 100 監視, 118  $PSU \oslash$  LED AC100, 78 DC100, 80

# $\mathsf{R}$

RAID-5, 140

# S

**SCSI** SCSI-2 装置, 40 外部, 38 外部装置, 40 ケーブル, 39 ケーブル配線の手順, 39 実装, 38 制限事項, 39 設定, 39 内部, 38 バスの長さ, 39 SCSI コネクタ, 37 Solaris のインストール, 48 SunVTS のインストール, 61 syslogd ファイル, 114

# あ

アース AC 要件, 15 DC シャーシ, 20 DC 接続, 21 DC 導線, 20 DC 要件, 20 アラーム, 111 状態の検査, 120 アラーム LED, 111 アラーム、設定, 126 アラームサービスポート コネクタ, 43 アラームシリアルポート コネクタ, 44

# $\mathsf{L}$

イベントレポート, 95, 111, 127 イベントログ、表示, 101 インストール, 57 LOMlite2 ソフトウェア, 57 Solaris, 48

SunVTS ソフトウェア, 61

### う

運搬用プレート, 12

#### え

エアフィルタ, 8 交換, 137 遠隔リセット, 98

#### お

オプション部品, 150 オン / スタンバイスイッチ, 28 温度, 6

#### ゕ

外部ケーブル 長さ, 41 過電流保護, 18 環境, 6 冷却, 8

# き

起動モード, 99 強制冷却, 8

#### $\uparrow$

ケーブル AC 電源コード, 13 **SCSI**, 39 ケーブルの長さ STP-5, 41

こ 工具類, 131 高度, 6 コネクタ Ethernet, 41  $FC-AL$ , 42 LOM  $\exists$   $\vee$   $\vee$   $\neg$   $\vee$ , 44 SCSI, 37 アラーム サービスポート, 43 シリアルポート, 44 シリアル, 36 パラレル, 34

し

システム 開始,83 構成カード, 87 設置, 5 停止,85 電源の切断, 30 電源の投入, 28 プロンプト, 84 システム LED, 73 システムの再起動, 123 湿度, 6 自動的なサーバーの再起動, 120, 123~125 重量, 2 障害 LED オフにする, 126 オンにする, 126 状態の検査 (遠隔), 120 消灯, 110 点灯, 110 正面カバー, 135 取り付け, 136 取り外し, 136 メッシュスクリーン, 137 シリアルコネクタ, 36 シリアルポート 接続, 156

168 Netra T4 AC100/DC100 ユーザーマニュアル·2001 年 10 月

#### す 寸法, 1,6

せ

静電気防止対策, 132 静電気防止用マット, 131 接続性 TPE, 41 切断 AC100 システム, 13 DC100システム, 19 設置 環境, 6 電源装置, 13 要件, 5 設置場所の問題, 13 設置場所の要件 AC 電源, 14

# そ

ソフトウェアのインストール CD-ROM, 46 JumpStart, 62 概要, 46

# っ

通気要件, 8, 9

# て

ディスクドライブ, 139 LED, 75, 140 特定, 140 取り付け, 143, 145 取り外し, 142, 145 ホットスワップ, 140, 141 ホットスワップできない場合, 144 電源コード, 13

電源スイッチ, 28 電源装置の取り付け, 13 電源の切断, 85 AC100システム, 30 DC100システム, 31 電源の投入, 83 AC100 システム, 28 DC100システム, 28 電力 AC 電力の供給とアース, 15 DC 電源の要件, 18 DC 電力の供給とアース, 20 スイッチ, 95

# と

取り付け フランジ, 10 ラックの固定金具, 11

# な

内蔵回路遮断器, 119 内部温度 検査, 119

# $\overline{C}$

入力コネクタ (DC), 21

# は

パラレルコネクタ, 34

# $\mathcal{U}$

ピン割り当て Ethernet コネクタ, 41 FC-AL コネクタ, 42 LOM- コンソール, 44 SCSI コネクタ, 37

USB コネクタ, 42 アラームサービスポート, 43 アラームシリアルポート, 44 シリアルコネクタ, 36 パラレルコネクタ, 35

#### ふ

 $77\,\mathrm{V}$ , 101 状態の検査, 118 部品の一覧, 147

#### ほ

ホストID, 87

#### み

ミラー化されたルートディスク, 140 ミラー化されていないルートディスク, 144

#### め

メモリー構成, 153

#### LJ

リストストラップ, 131, 133

#### れ

冷却, 8

### $\overline{5}$

ログ、表示, 101 ロック後のシステムの再起動, 123

170 Netra T4 AC100/DC100 ユーザーマニュアル • 2001 年 10 月